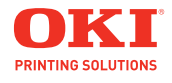

**User's Guide**

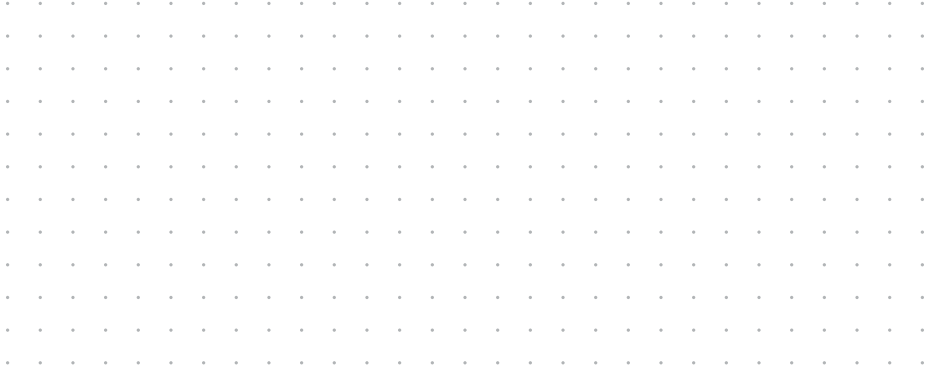

# **Copyright Information**

Copyright © 2009 by Oki Data. All Rights Reserved C610/C711 User's Guide P/N 59320301, Revision 1.0 September, 2009

### **Disclaimer**

Every effort has been made to ensure that the information in this document is complete, accurate, and up-to-date. The manufacturer assumes no responsibility for the results of errors beyond its control. The manufacturer also cannot guarantee that changes in software and equipment made by other manufacturers and referred to in this guide will not affect the applicability of the information in it. Mention of software products manufactured by other companies does not necessarily constitute endorsement by the manufacturer.

While all reasonable efforts have been made to make this document as accurate and helpful as possible, we make no warranty of any kind, expressed or implied, as to the accuracy or completeness of the information contained herein.

The most up-to-date drivers and manuals are available from the web site:

http://www.okiprintingsolutions.com

#### **Trademark Information**

Oki and Oki Data are registered trademarks of Oki Electric Industry Company Ltd.

Apple, Macintosh and Mac OS are registered trademarks of Apple Computers Inc.

Hewlett-Packard, HP, and LaserJet are registered trademarks of Hewlett-Packard Company.

Microsoft, MS-DOS and Windows are either registered trademarks or trademarks of Microsoft Corporation in the United States and/ or other countries.

Other product names and brand names are registered trademarks or trademarks of their proprietors.

## **Emergency First Aid**

Take care with toner powder:

If swallowed, give small amounts of cold water and seek medical attention. DO NOT attempt to induce vomiting.

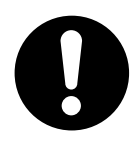

If inhaled, move the person to an open area for fresh air. Seek medical attention.

If it gets into the eyes, flush with large amounts of water for at least 15 minutes keeping eyelids open. Seek medical attention.

Spillages should be treated with cold water and soap to help reduce risk of staining skin or clothing.

#### **Note:**

Images used in this manual may include optional features that your product does not have installed.

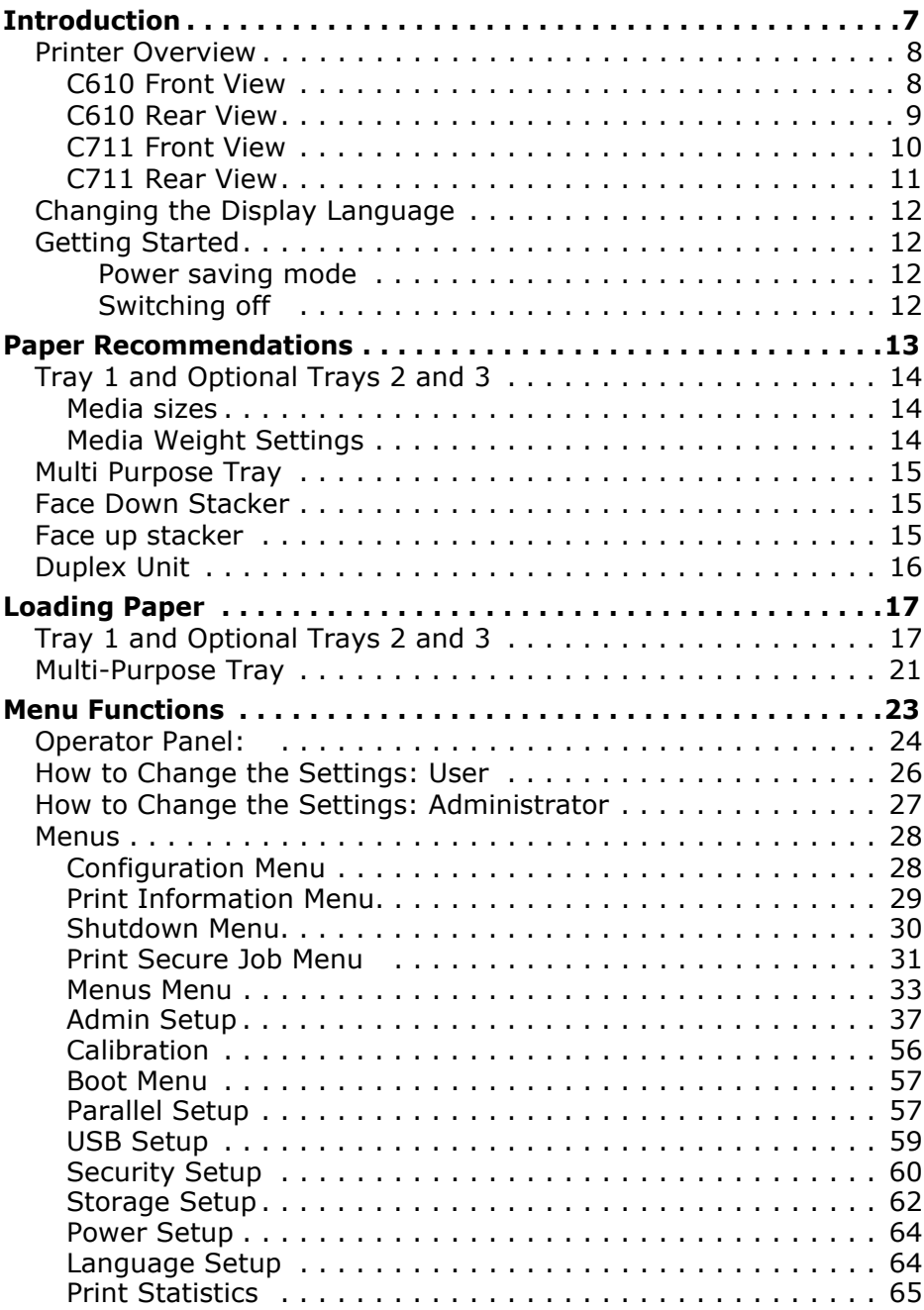

# **Contents (cont.)**

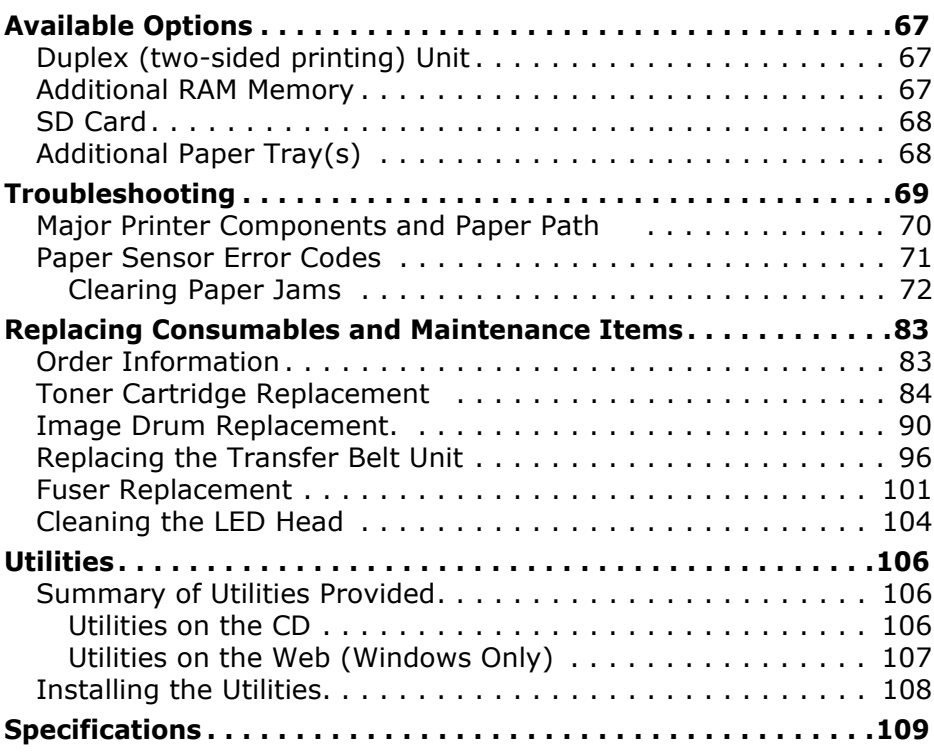

# **Notes, Cautions and Warnings**

#### **Note:**

A note appears in this manual like this. A note provides additional information to supplement the main text which may help you to use and understand the product.

### **CAUTION!**

**A caution appears in this manual like this. A caution provides additional information which, if ignored, may result in equipment malfunction or damage.**

### **WARNING!**

**A warning appears in this manual like this. A warning provides additional information which, if ignored, may result in a risk of personal injury.**

<span id="page-6-0"></span>Your printer includes these features:

- High Definition Color (HD Color), multi-level technology produces more subtle tones and smoother gradations of color to lend photographic quality to your documents;
- 600 x 600, 1200 x 600 dpi (dots per inch) and High Definition Color (HD Color) print resolution for high quality image production showing the finest detail;
- Internet Protocol version 6 (IPv6);
- Single Pass color Digital LED technology for high speed processing of your printed pages;
- PostScript 3, PCL 5C, PCL 6 and Epson FX emulations for industry standard operation and wide compatibility with most computer software;
- 10Base-T and 100Base-TX network connection lets you share this valuable resource among users on your office network;
- Photo Enhance mode to improve printouts of photographic images (Windows PCL driver only);
- Template Manager utility for Windows enables the design and print of business cards, banners, labels with ease.

Additionally, the following optional features are also available:

- Automatic two-sided (duplex) printing for economical use of paper and compact printing of larger documents (standard on dn models);
- Additional paper tray for loading a further 530 sheets to minimize operator intervention, or different paper stocks for letterhead stationery, alternative paper sizes or other print media;
- Additional memory allows printing of more complex pages. For example, high resolution banner printing;
- SD card for storage of overlays, macros and downloadable fonts, and automatic collation of multiple copies of multipage documents and the download of ICC Profiles.

# <span id="page-7-0"></span>**Printer Overview**

### <span id="page-7-1"></span>**C610 Front View**

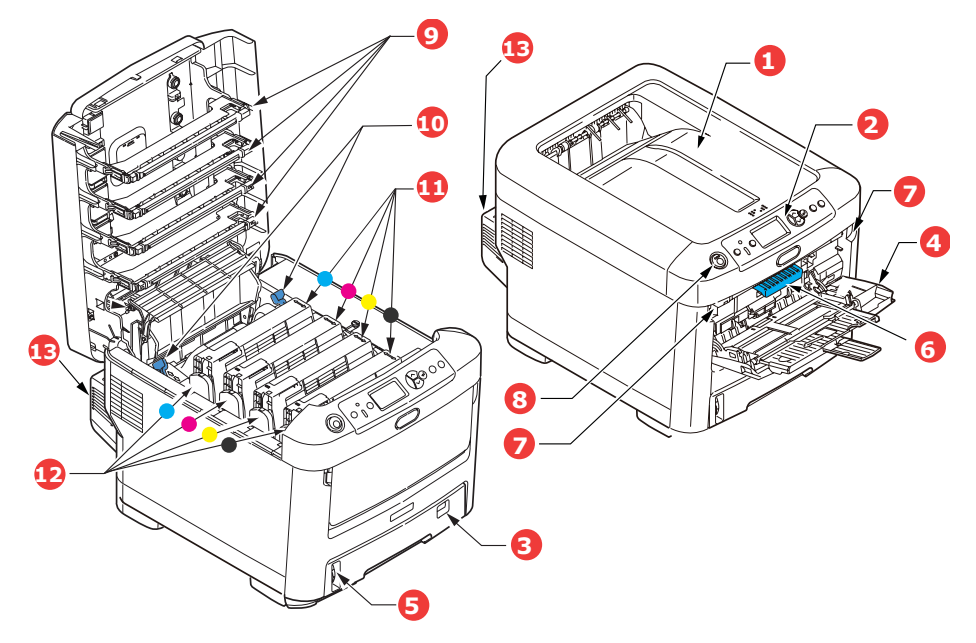

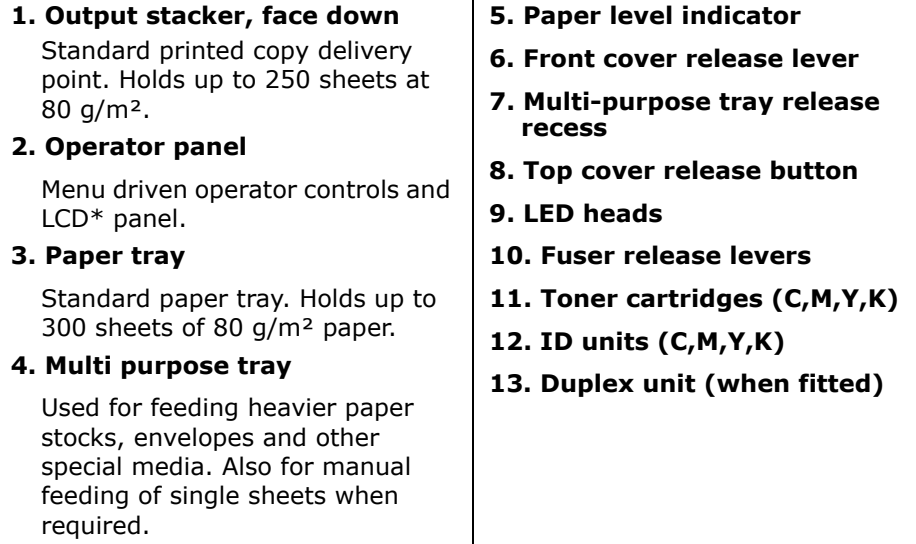

\*The display language can be changed to show English, French, Spanish or Portuuese.

### <span id="page-8-0"></span>**C610 Rear View**

This view shows the connection panel, the rear output stacker and the location of the optional duplex (two-sided printing) unit.

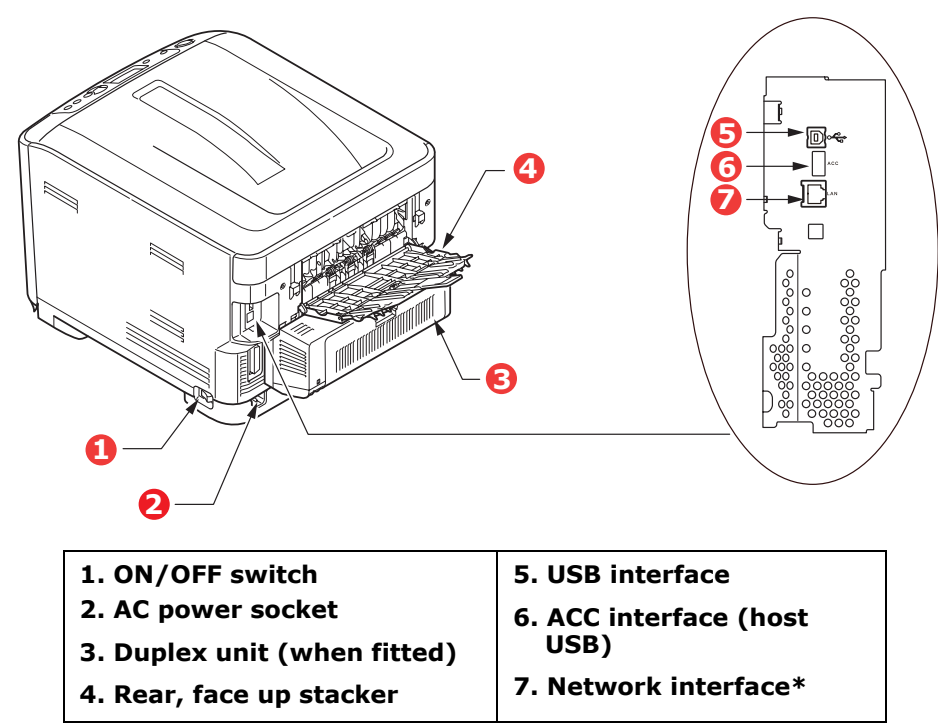

\* The Network Interface may have a protective "plug" which must be removed before connection can be made.

When the rear paper stacker is folded down paper exits the printer through the rear of the printer and is stacked here face up. This is mainly used for heavy print media. When used in conjunction with the multi purpose feed tray, the paper path through the printer is essentially straight. This avoids bending the paper around curves in the paper path and enables feeding of up to 67 lb. US Bond (250 g/m²) media.

### <span id="page-9-0"></span>**C711 Front View**

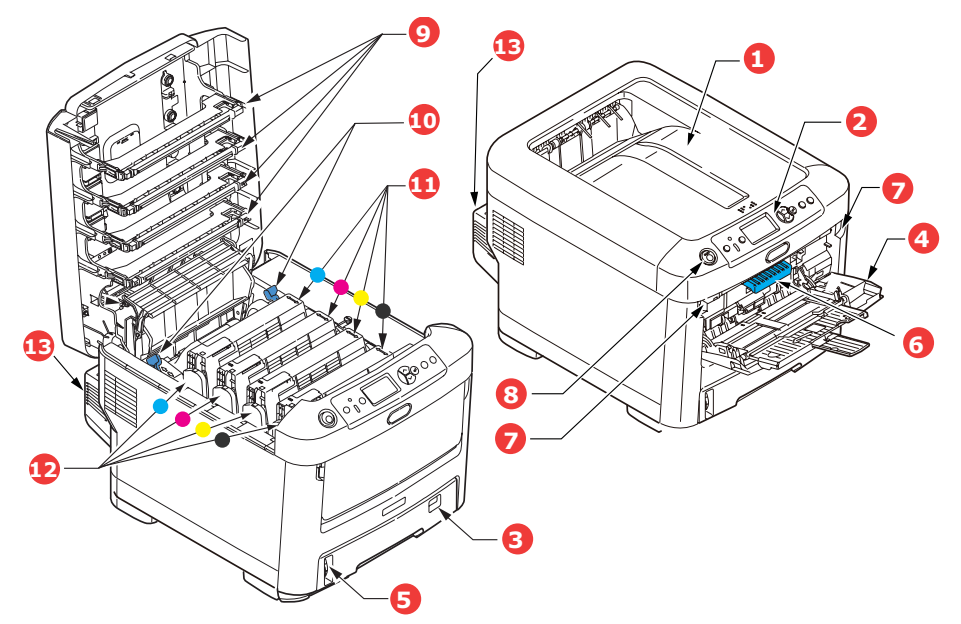

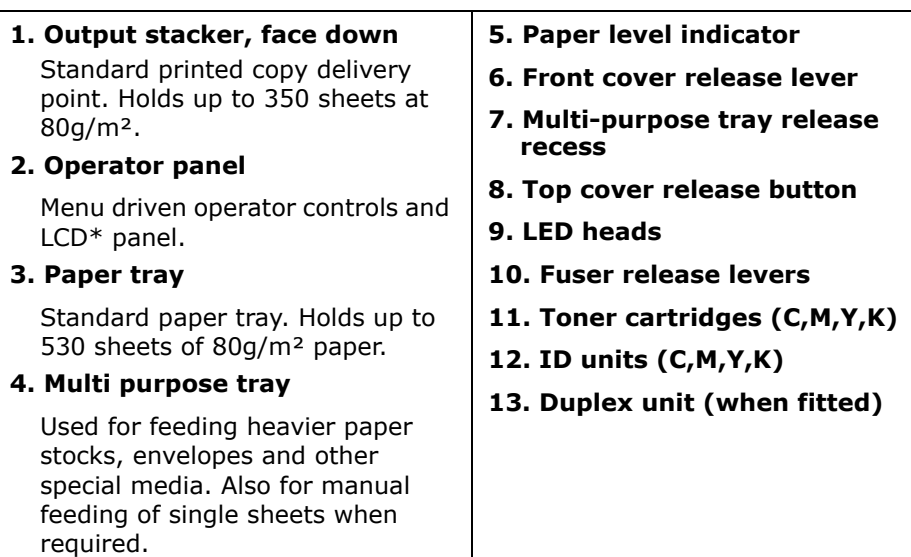

\*The display language can be changed to show English, French, Spanish or Portuuese.

### <span id="page-10-0"></span>**C711 Rear View**

This view shows the connection panel, the rear output stacker and the location of the optional duplex (two-sided printing) unit.

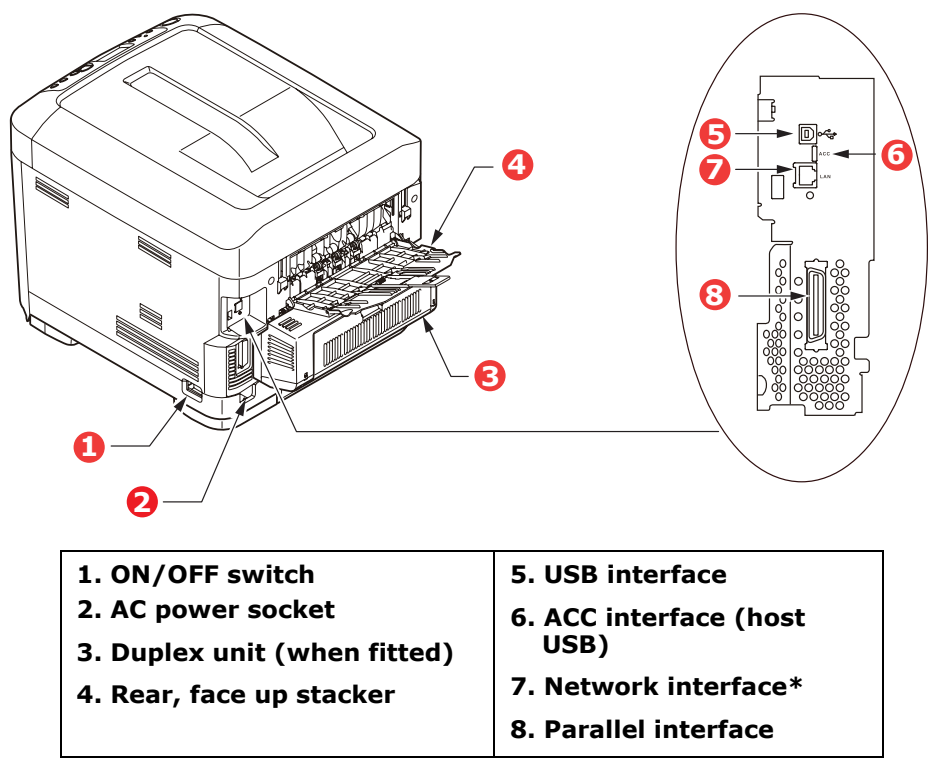

\* The Network Interface may have a protective "plug" which must be removed before connection can be made.

When the rear paper stacker is folded down paper exits the printer through the rear of the printer and is stacked here face up. This is mainly used for heavy print media. When used in conjunction with the multi purpose feed tray, the paper path through the printer is essentially straight. This avoids bending the paper around curves in the paper path and enables feeding of up to 67 lb. US Bond (250 g/m²) media.

# <span id="page-11-0"></span>**Changing the Display Language \_\_\_\_**

The default language used by your printer for display messages and for report printing is English. If required, this can be changed to:

- French
- Spanish
- Portuguese

# <span id="page-11-1"></span>**Getting Started \_\_\_\_\_\_\_\_\_\_\_\_\_\_\_\_\_**

### <span id="page-11-4"></span><span id="page-11-2"></span>**Power saving mode**

If you do not use the machine for a while, it will enter the power saving mode to control the power consumption of the device. To cancel or initiate power saving mode, press the **Power Save/ Wake Up** button on the control panel.

#### **Note:**

If your machine is connected locally (via USB or parallel\*), when it transitions to Sleep mode its status is viewed as off-line. To use the printer in this state, you must press the **Power Save / Wake Up button** to exit sleep mode.

**\***C711 only.

### <span id="page-11-3"></span>**Switching off**

### **CAUTION!**

**If you have an SD card fitted, always follow the correct shutdown procedure to ensure that no data is lost.**

- **1.** Press the **Enter** button on the control panel to enter the menu.
- **2.** Press the **Menu down** button and scroll to the Shutdown menu.
- **3.** Press the **Enter** button.
- **4.** Press the **Enter** button to continue.
- **5.** Press the **Enter** button to execute.
- **6.** At the prompt, turn the power switch OFF.

# <span id="page-12-0"></span>**Paper Recommendations**

Your printer will handle a variety of print media, including a range of paper weights and sizes, transparencies and envelopes. This section provides general advice on choice of media, and explains how to use each type.

The best performance will be obtained when using standard 20 lb. US Bond (75 g/m²) paper designed for use in copiers and laser printers.

Use of heavily embossed or very rough textured paper is not recommended.

**Pre-printed stationery** can be used, but the ink must not offset when exposed to the high fuser temperatures used in the printing process.

#### **Envelopes**

### **CAUTION!**

**Envelopes should be free from twist, curl or other deformations. They should also be of the rectangular flap type, with glue that remains intact when subjected to hot roll pressure fusing used in this type of printer. Window envelopes are not suitable.**

#### **Labels**

### **CAUTION!**

**Labels should also be of the type recommended for use in copiers and laser printers, in which the base carrier page is entirely covered by labels. Other types of label stock may damage the printer due to the labels peeling off during the printing process.**

Recommended type is Avery White Label types 7162, 7664, 7666 (A4), or 5161 (Letter).

# <span id="page-13-0"></span>**Tray 1 and Optional Trays 2 and 3\_\_\_**

### <span id="page-13-1"></span>**Media sizes**

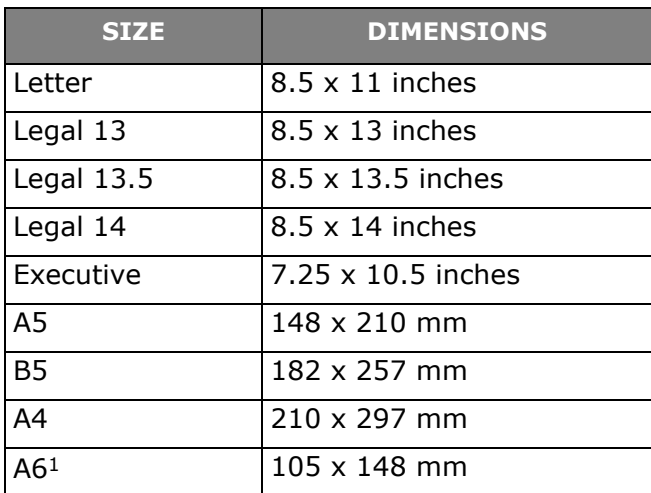

1. C711: A6 printing from the MP Tray only

### <span id="page-13-2"></span>**Media Weight Settings**

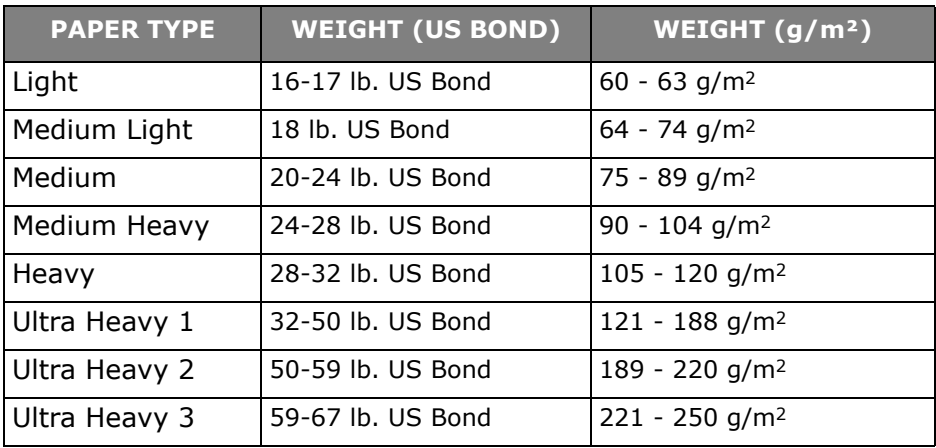

If you have identical paper stock loaded in another tray (2nd or 3rd tray if you have one, or multi purpose tray) you can set the printer to automatically switch to the other tray when the current tray

runs out of paper. When printing from Windows applications, this function is enabled in the driver settings. When printing from other systems, this function is enabled in the Print Menu. (See "Menu [Functions" on page 23](#page-22-1).)

# <span id="page-14-0"></span>**Multi Purpose Tray \_\_\_\_\_\_\_\_\_\_\_\_\_\_**

The multi purpose tray can handle the same sizes as trays 1, 2 and 3 but in weights up to 67 lb. US Bond (250 g/m²). For very heavy paper stock use the face up (rear) paper stacker. This ensures that the paper path through the printer is almost straight.

The multi purpose tray can feed paper widths from 3 inches (76 mm) to 8.5 inches (215.9 mm) and lengths from 5 inches (127 mm) to 52 inches (1320 mm) (banner printing).

For paper lengths exceeding Legal 14-inch (356 mm) use paper stock between 28 lb. US Bond (90 g/m²) and 32 lb. US Bond (128 g/m²) and the face up (rear) paper stacker.

Use the multi purpose tray for printing on envelopes and transparencies. Up to 50 sheets of transparencies or 10 envelopes can be loaded at one time, subject to a maximum stacking depth of about 3/8-inch (10 mm).

# <span id="page-14-1"></span>**Face Down Stacker \_\_\_\_\_\_\_\_\_\_\_\_\_\_**

**C610**: The face down stacker on the top of the printer can hold up to 250 sheets of 21 lb. US Bond (80 g/m²) standard paper, and can handle paper stocks up to 50 lb. US Bond (188 g/m²).

**C711**: The face down stacker on the top of the printer can hold up to 350 sheets of 21 lb. US Bond (80 g/m²) standard paper, and can handle paper stocks up to 50 lb. US Bond (188 g/m²).

Pages printed in reading order (page 1 first) will be sorted in reading order (last page on top, facing down).

# <span id="page-14-2"></span>**Face Up Stacker \_\_\_\_\_\_\_\_\_\_\_\_\_\_\_\_\_**

The face up stacker at the rear of the printer should be opened and the tray extension pulled out when required for use. In this condition paper will exit via this path, regardless of driver settings.

The face up stacker can hold up to 100 sheets of 21 lb. US Bond (80 g/m²) standard paper, and can handle stocks up to 67 lb. US Bond (250 g/m²).

Always use this stacker and the multi purpose feeder for paper stocks heavier than 50 lb. US Bond (188 g/m²).

# <span id="page-15-0"></span>**Duplex Unit \_\_\_\_\_\_\_\_\_\_\_\_\_\_\_\_\_\_\_\_**

This option provides automatic two-sided printing on the same range of paper sizes as tray 2 (i.e. all cassette sizes except A6), using paper stocks from:

- **C610**: 17-32 lb. US Bond (64-120 g/m²)
- **C711**: 17-59 lb. US Bond (64-220 g/m²)

#### **Note:**

The duplex unit comes as standard with dn models.

#### <span id="page-16-0"></span>**Note:**

*For illustrative purposes, the C711 printer has been shown. If you have a C610 printer, the principle is the same with any exceptions noted.*

# <span id="page-16-1"></span>**Tray 1 and Optional Trays 2 and 3\_\_\_**

**1.** Remove the paper tray from the printer.

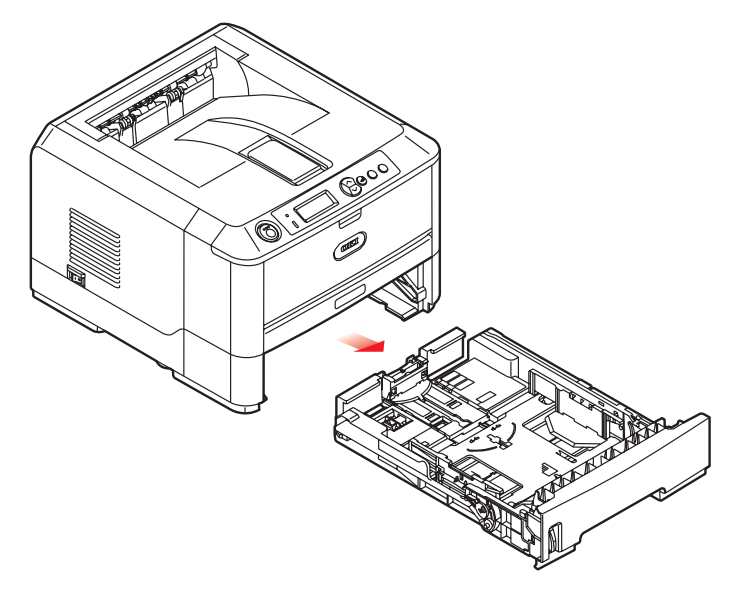

**2.** Fan the paper to be loaded at the edges (1) and in the middle (2) to ensure that all sheets are properly separated, then tap the edges of the stack on a flat surface to make it flush again (3).

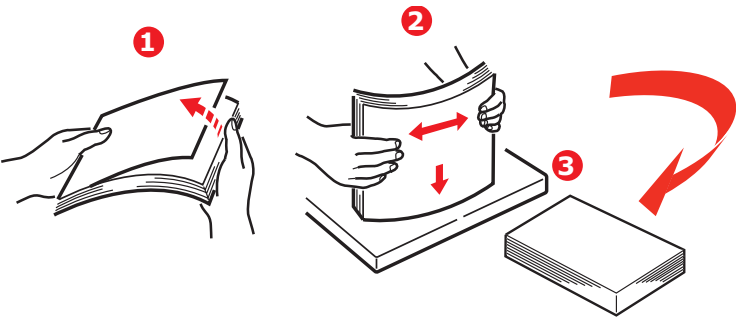

**17 – C610/C711 User's Guide**

**3.** Load paper (letter headed paper face down and top edge towards the front of the printer), as shown.

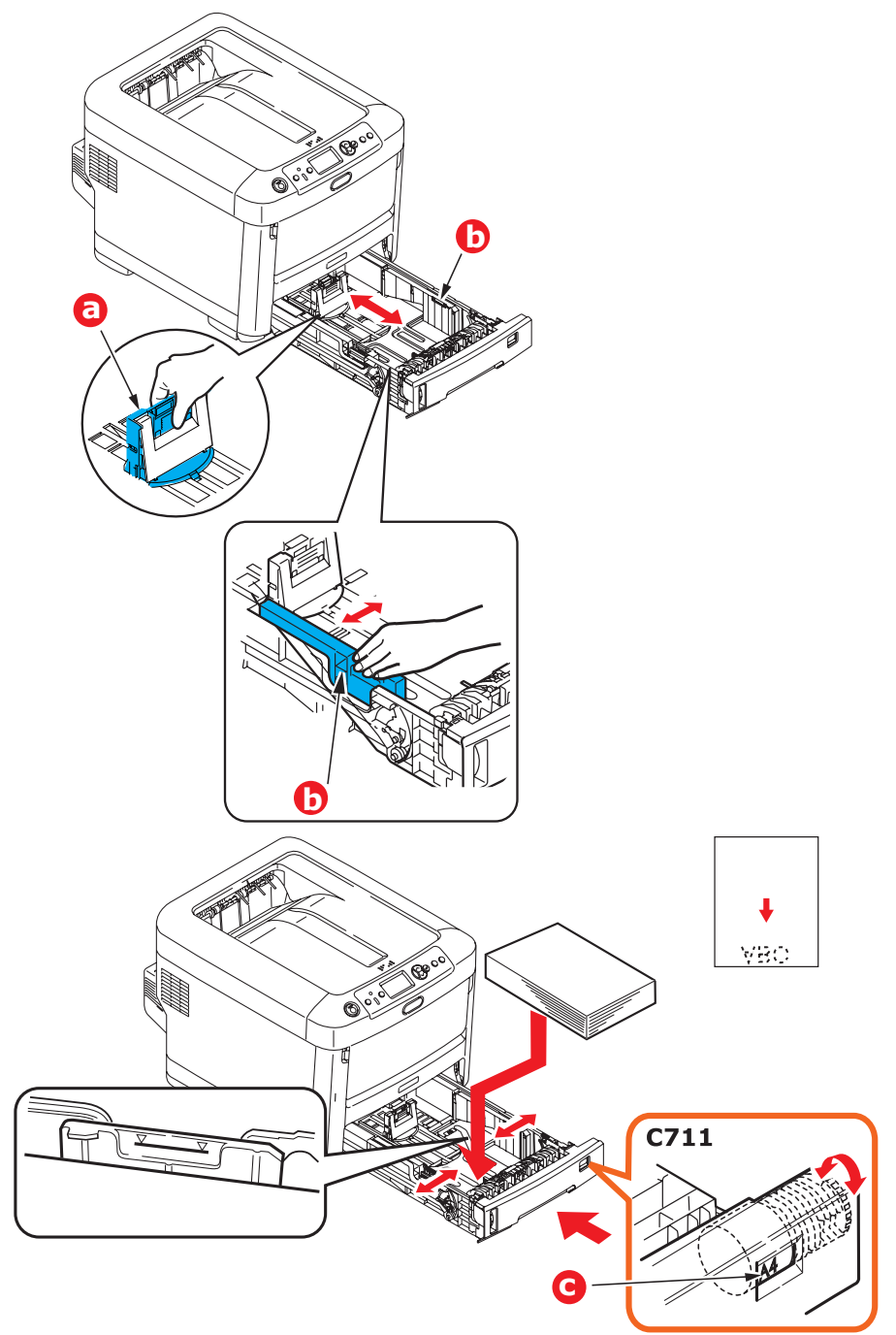

**4.** Adjust the rear stopper (a) and paper guides (b) to the size of paper being used.

### **CAUTION!**

**C711 ONLY: IMPORTANT: Set paper size dial (c) to the size of paper being used (A4 in the above example).**

To prevent paper jams:

- Do not leave space between the paper and the guides and rear stopper.
- Do not overfill the paper tray. Capacity depends on the type of paper stock.
- Do not load damaged paper.
- Do not load paper of different sizes or types at the same time.
- Close the paper tray gently.
- Do not pull the paper tray out during printing (except as described below for the 2nd tray).
	- *> NOTES:*
	- *> If you have two trays and you are printing from the 1st (upper) tray, you can pull out the 2nd (lower) tray during printing to reload it. However, if you are printing from the 2nd (lower) tray, do not pull out the 1st (upper) tray. This will cause a paper jam.*
	- *> For face down printing, make sure the face up (rear) stacker (a) is closed (the paper exits from the top of the printer). Stacking capacity is approximately 250 sheets for the C610 and 350 sheets for the C711, depending on paper weight.*
	- *> For face up printing, make sure the face up (rear) stacker (a) is open and the paper support (b) is extended. Paper is stacked in reverse order and tray*

*capacity is approximately 100 sheets of 20-lb. US Bond (75 g/m2) paper.* 

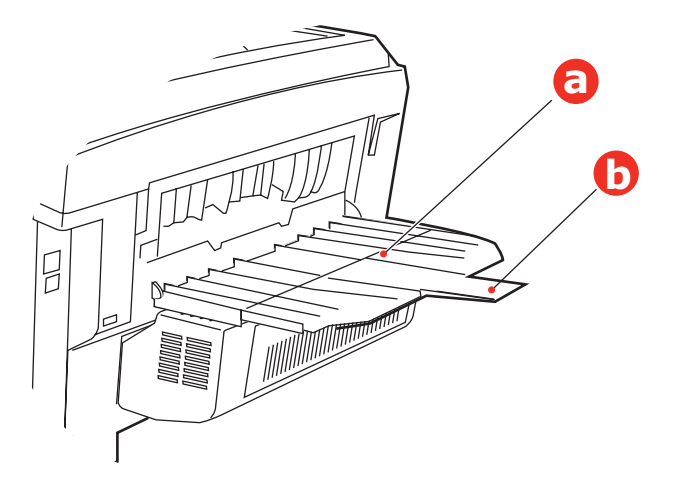

#### **CAUTION!**

**Do not open or close the rear paper exit while printing as it may result in a paper jam.**

# <span id="page-20-0"></span>**Multi-Purpose Tray**\_\_\_\_\_\_\_\_\_\_\_\_\_\_\_\_\_\_\_\_\_\_\_\_

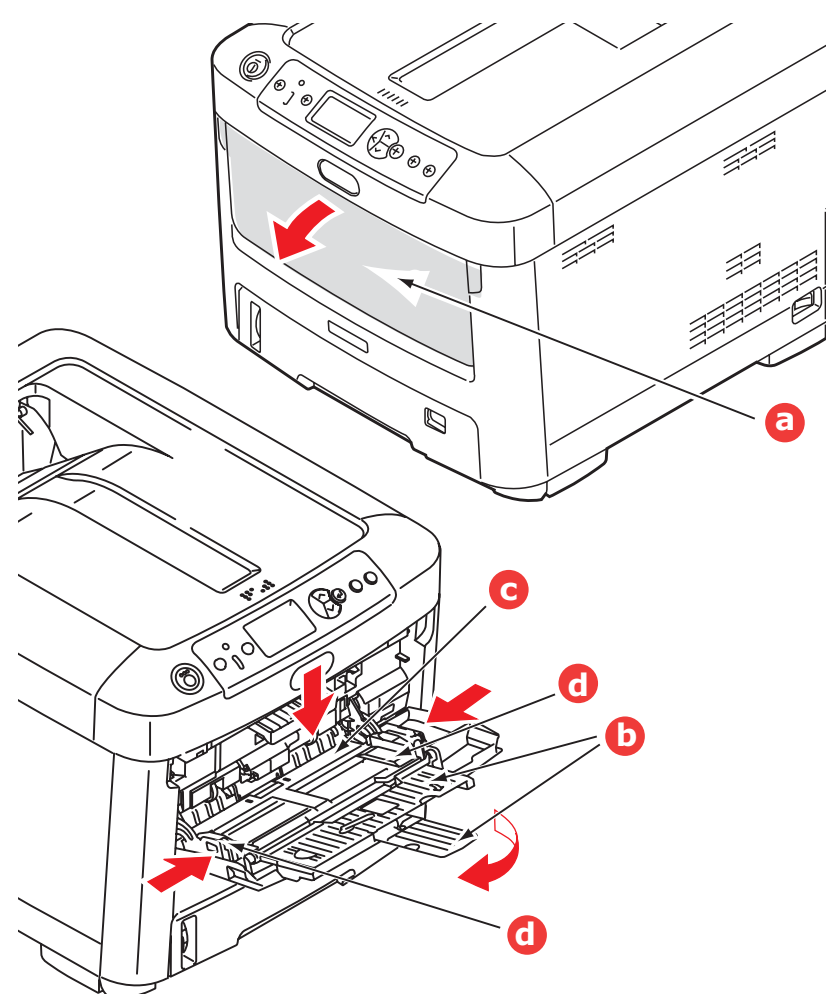

- **1.** Open the multi purpose tray (a).
- **2.** Fold out the paper supports (b).
- **3.** Press gently down on the paper platform (c) to ensure it is latched down.
- **4.** Load the paper and adjust the paper guides (d) to the size of paper being used.
	- For single-sided printing on letterhead paper load the paper into the multi purpose tray with pre-printed side up and top edge into the printer.

- For two-sided (duplex) printing on letterhead paper load the paper with pre-printed side down and top edge away from the printer. (Optional duplex unit must be installed for this function.)
- Envelopes should be loaded face up with top edge to the left and short edge into the printer. Do not select duplex printing on envelopes.
- Do not exceed the paper capacity of about 100 sheets or 10 envelopes. Maximum stacking depth is 3/8-inch (10 mm).
- **5.** Press the tray latch button inwards to release the paper platform, so that the paper is lifted and gripped in place.

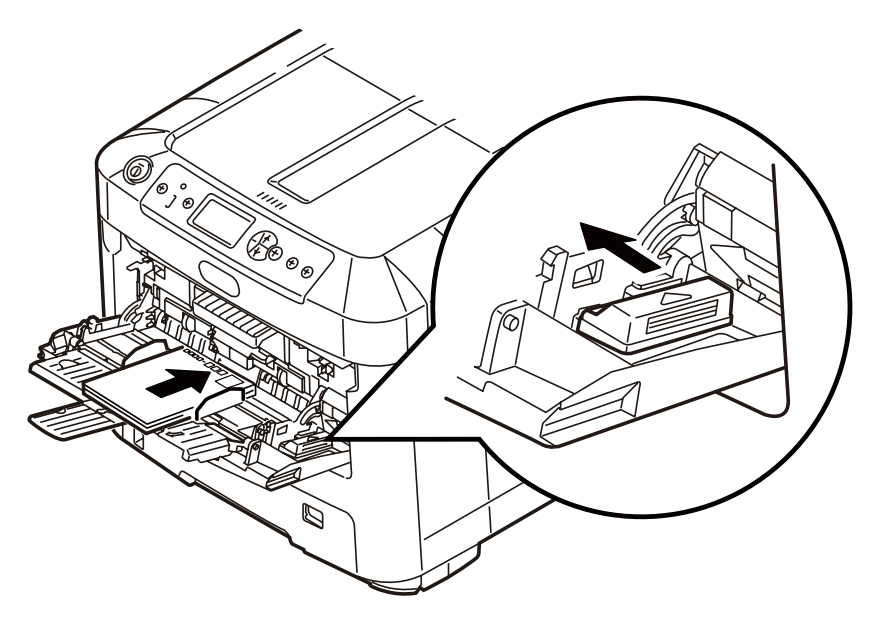

**6.** Set the correct paper size for the multi purpose tray in the Media Menu (see ["Menu Functions" on page](#page-22-1) 23).

# <span id="page-22-1"></span><span id="page-22-0"></span>**Menu Functions**

This section lists the menus accessed via the controls on the printer's operator panel and displayed in the LCD window.

# <span id="page-23-0"></span>**Operator Panel:**

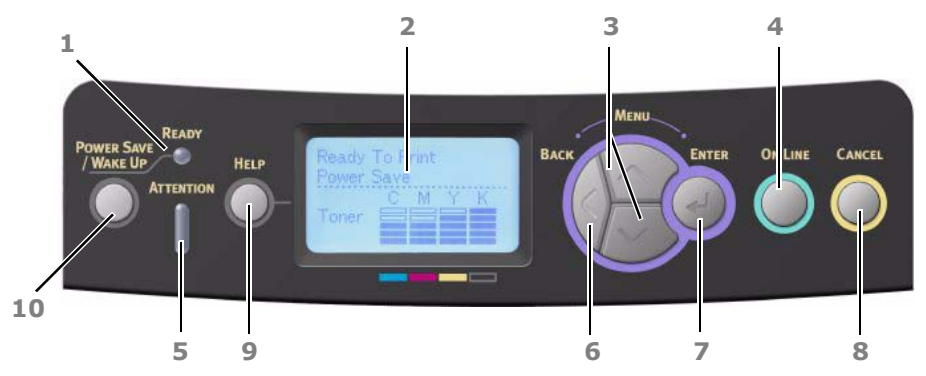

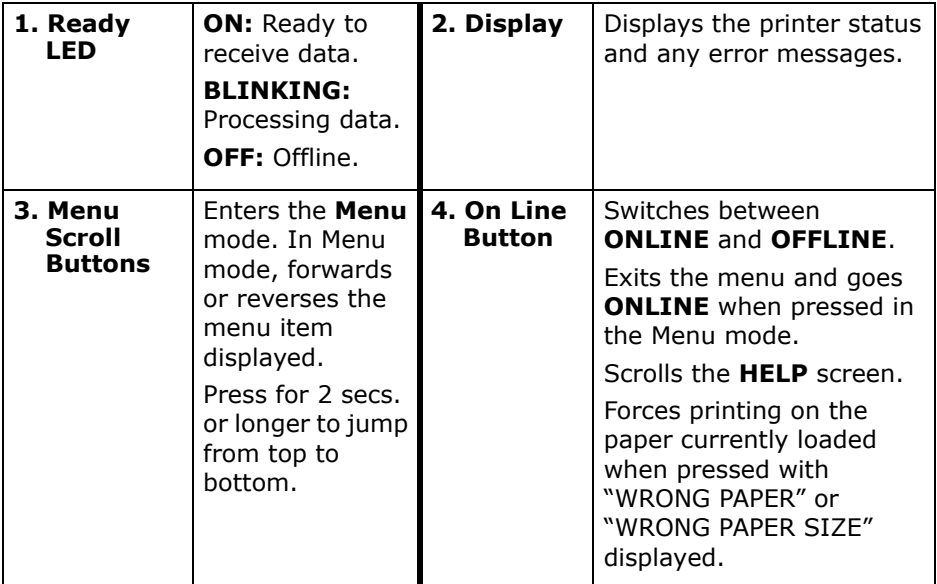

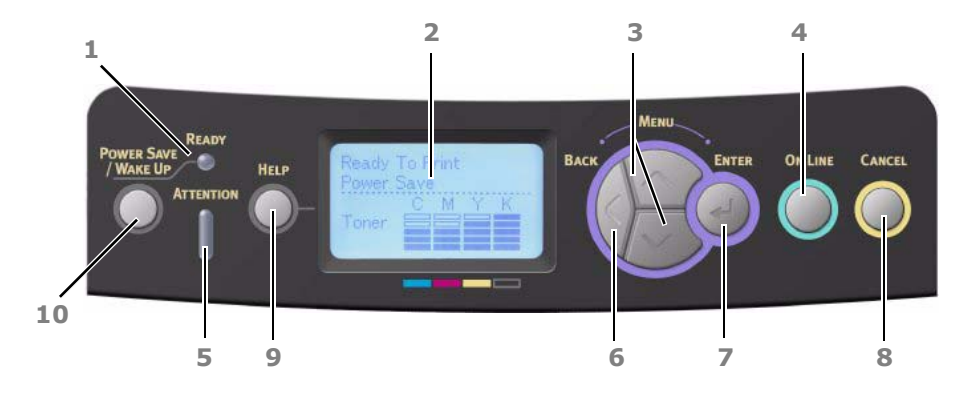

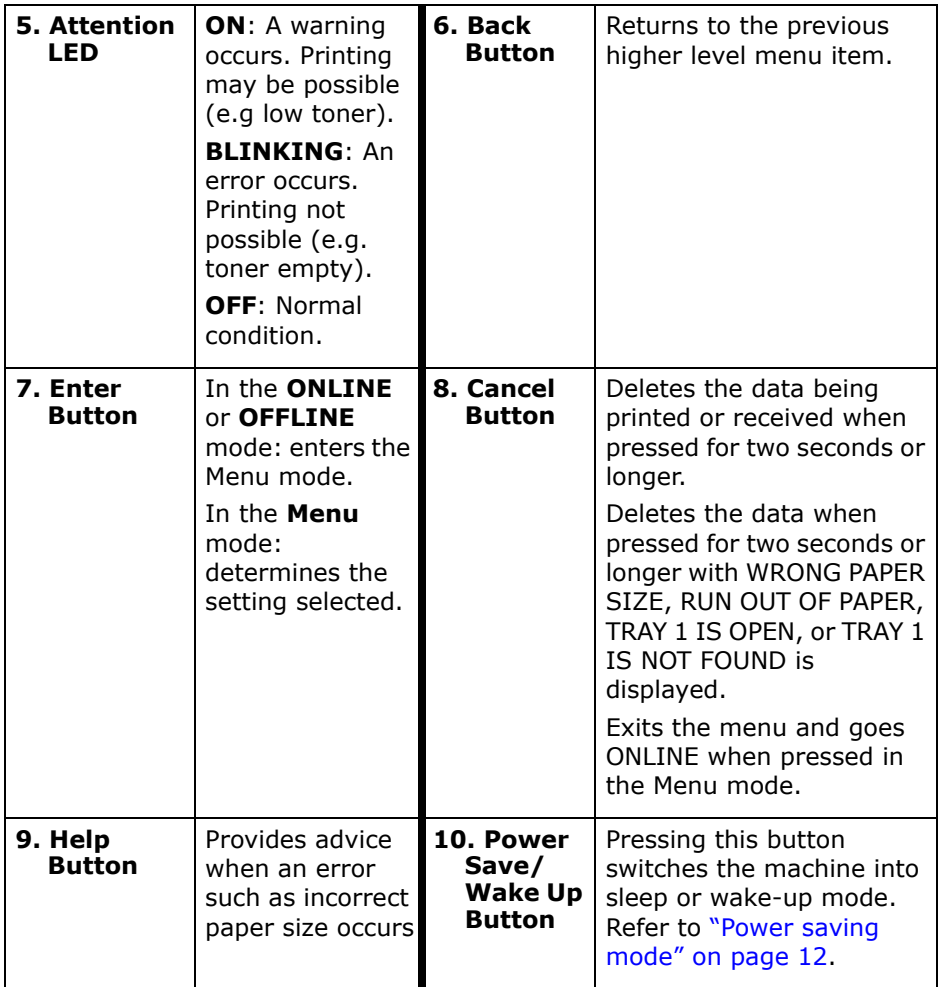

### <span id="page-25-0"></span>**How to Change the Settings: User\_\_\_**

It should be noted that many of these settings can be, and often are, overridden by settings in the Windows printer drivers. However, several of the driver settings can be left at "Printer Setting", which will then default to the settings entered in these printer menus.

Where applicable, factory default settings are shown in bold type in the following tables.

In the normal operating condition, known as "standby," the printer's LCD window will show "Ready to Print". In this condition, to enter the menu system, press the up and down Menu buttons on the operator panel to move up and down through the list of menus until the menu you wish to view is displayed. Then proceed as follows:

- **1.** Press **Enter** to enter the menu.
- **2.** Use the **up** and **down** MENU buttons on the control panel to scroll through the menus. When the item you want to change is displayed, press **Enter** to view the sub-menus for that item.
- **3.** Use the **up** and **down** MENU buttons to move up and down through the sub-menu items. When the item you want to change is displayed press Enter to display the setting.
- **4.** Use the **up** and **down** MENU buttons to move up and down through the available settings for the sub-menu item. When the item you want to change is displayed press **Enter** to display the setting. An asterisk (\*) will appear next to the setting, indicating that this setting is currently in effect.
- **5.** Do one of the following:
	- Press **Back** again to move up to the list of menus;

or…

• Press **On Line** or **Cancel** to exit from the menu system and return to standby.

### <span id="page-26-0"></span>**How to Change the Settings: Administrator \_\_\_\_\_\_\_\_\_\_\_\_\_\_\_\_\_\_**

You can set whether to **ENABLE** or **DISABLE** each category in the user menu.

Disabled categories are not displayed in the User's menu. Only a system administrator can change these settings.

- **1.** Turn **OFF** the printer. Turn **ON** the printer while pressing the **Enter** button. When **Boot Menu** appears, take your finger off the button.
- **2.** Press the **Enter** button.
- **3.** At the Enter Password prompt, enter the 4-9 digit Admin password:

(a) Using the up and down MENU buttons, scroll to the required letter/digit.

(b) Press the Enter button to input and move to the next letter/digit.

(c) Repeat steps (a) and (b) until all letters/digits are entered.

*Enter your 4 to 9 digit password.* (The default password is aaaaaa).

- **4.** Press the **Enter** button.
- **5.** Press the **up** or **down** MENU button until the "category" you want to change is displayed.
- **6.** Press the **Enter** button.
- **7.** Press the **up** or **down** MENU button until the "item" you want to change is displayed.
- **8.** Press the **Enter** button.
- **9.** Using the **up** or **down** MENU button, identify the parameter as required.
- **10.** Press the **Enter** button to enter an asterisk (\*) on the right side of the setting selected.
- **11.** Press the **On Line** button to switch to online. The machine will automatically re-boot.

# <span id="page-27-0"></span>**Menus \_\_\_\_\_\_\_\_\_\_\_\_\_\_\_\_\_\_\_\_\_\_\_\_**

### <span id="page-27-1"></span>**Configuration Menu**

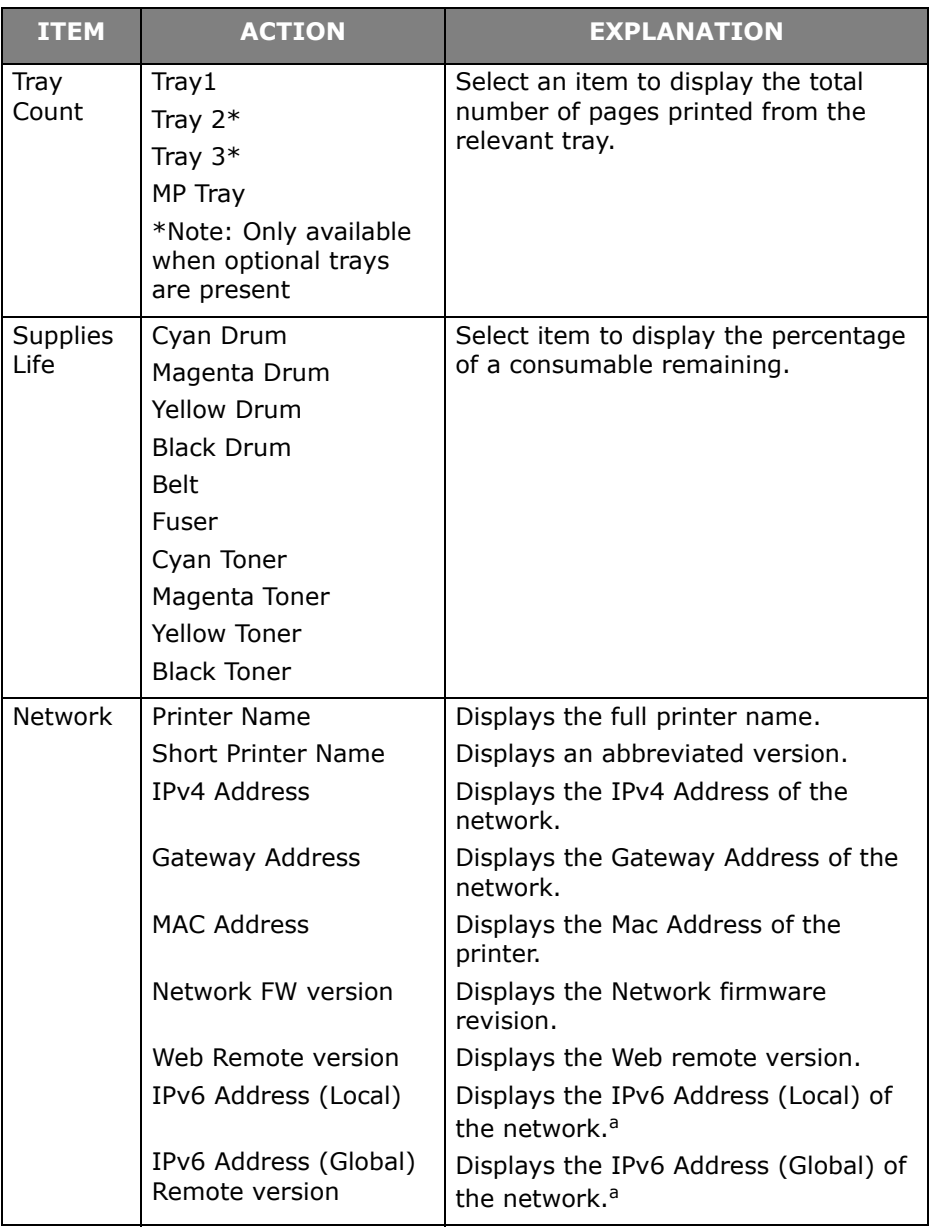

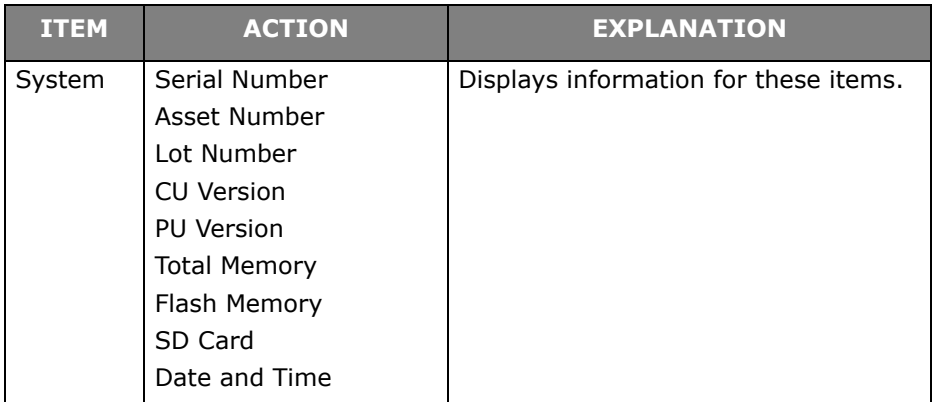

a. Display condition: IP Version is IP v4+v6 or IP v6.

### <span id="page-28-0"></span>**Print Information Menu**

This menu provides a quick method of listing various items stored within the printer.

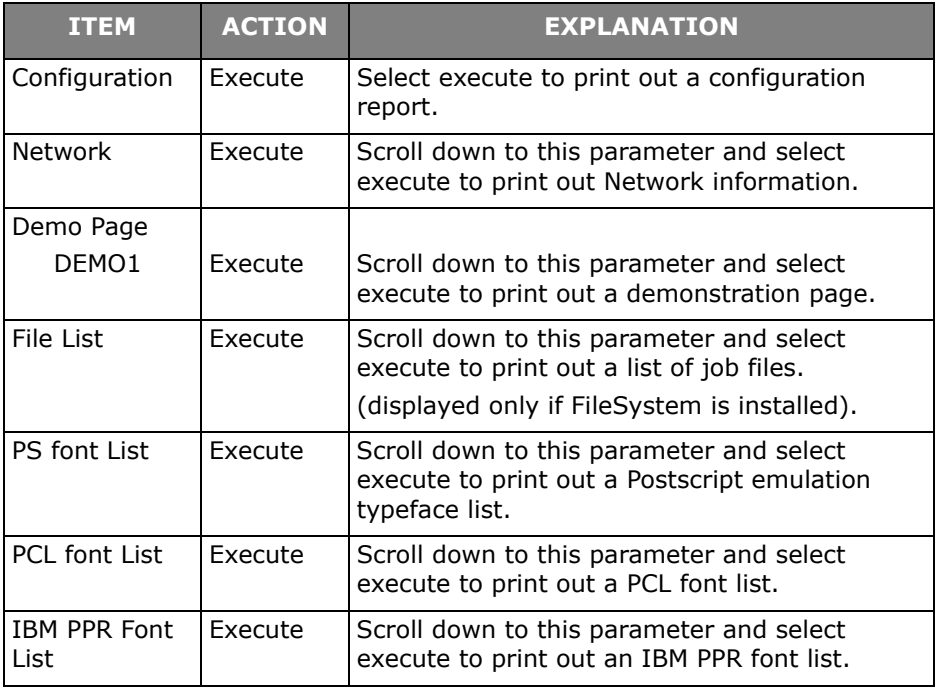

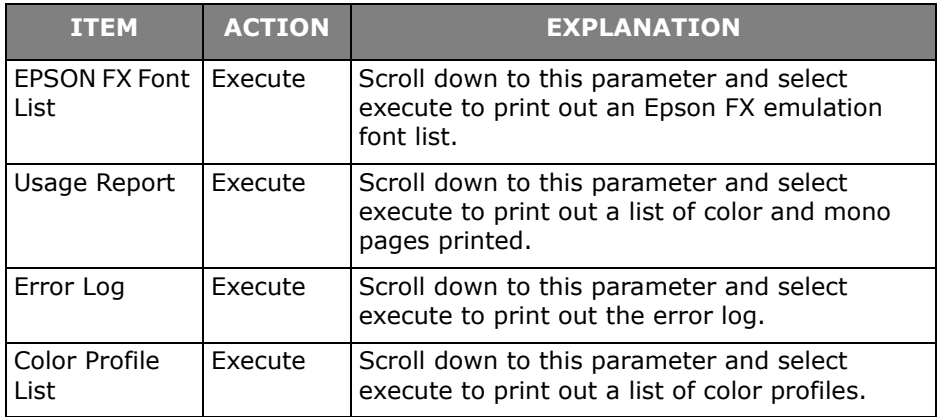

### <span id="page-29-0"></span>**Shutdown Menu**

This item should always be selected before switching the printer off, to ensure that no data is lost.

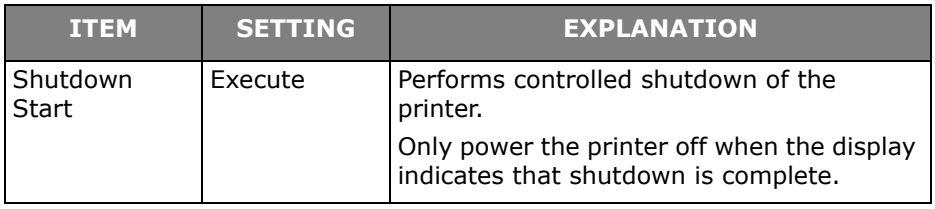

### <span id="page-30-0"></span>**Print Secure Job Menu**

#### **Note:**

This menu only displays if the optional SD card is installed or on a C610hdn with a hard disk drive installed.

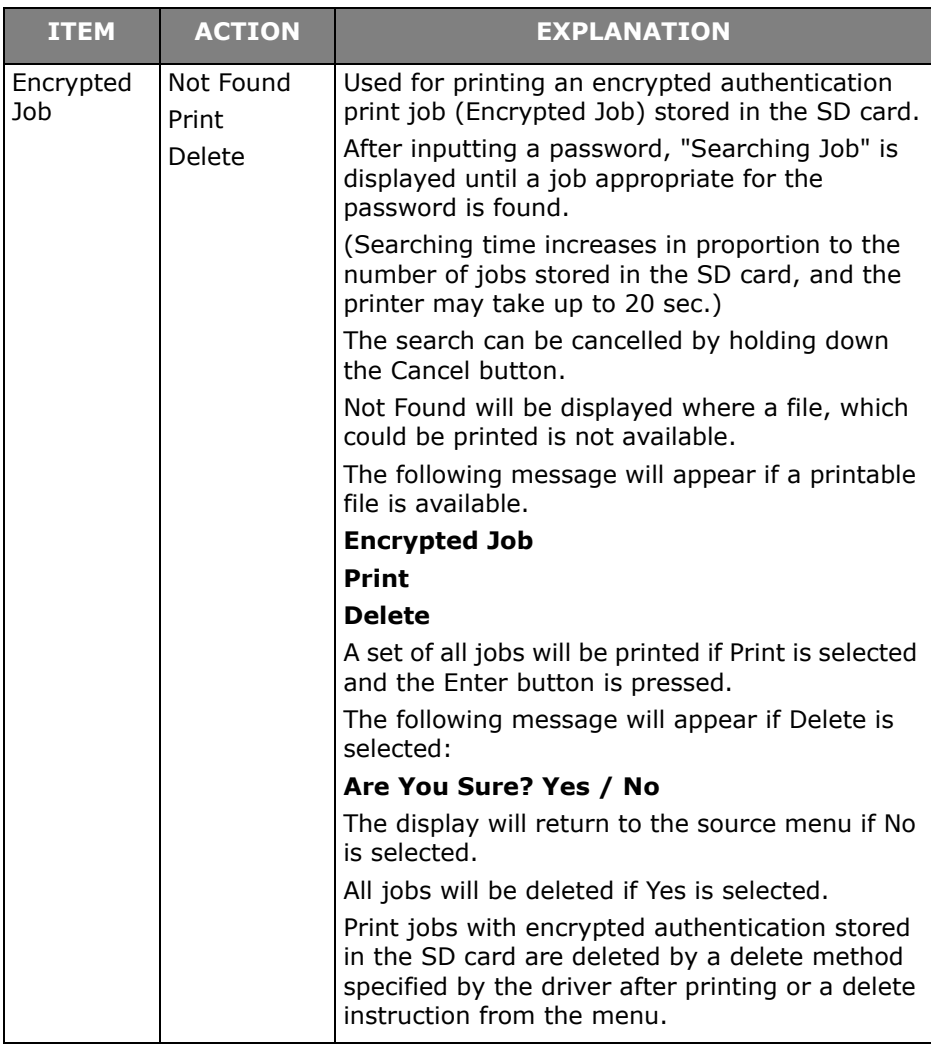

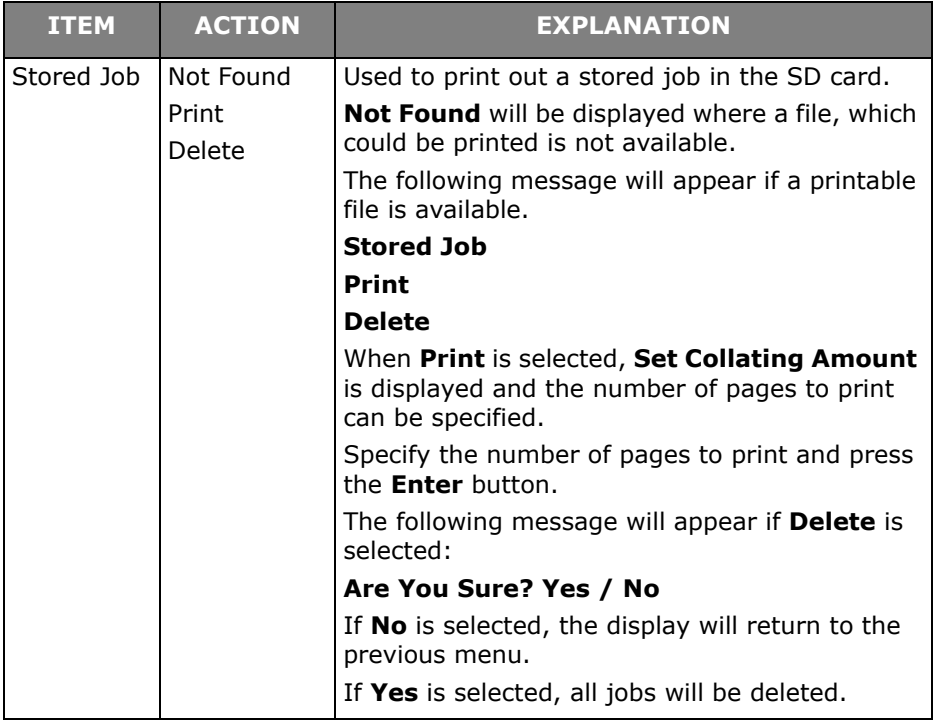

### <span id="page-32-0"></span>**Menus Menu**

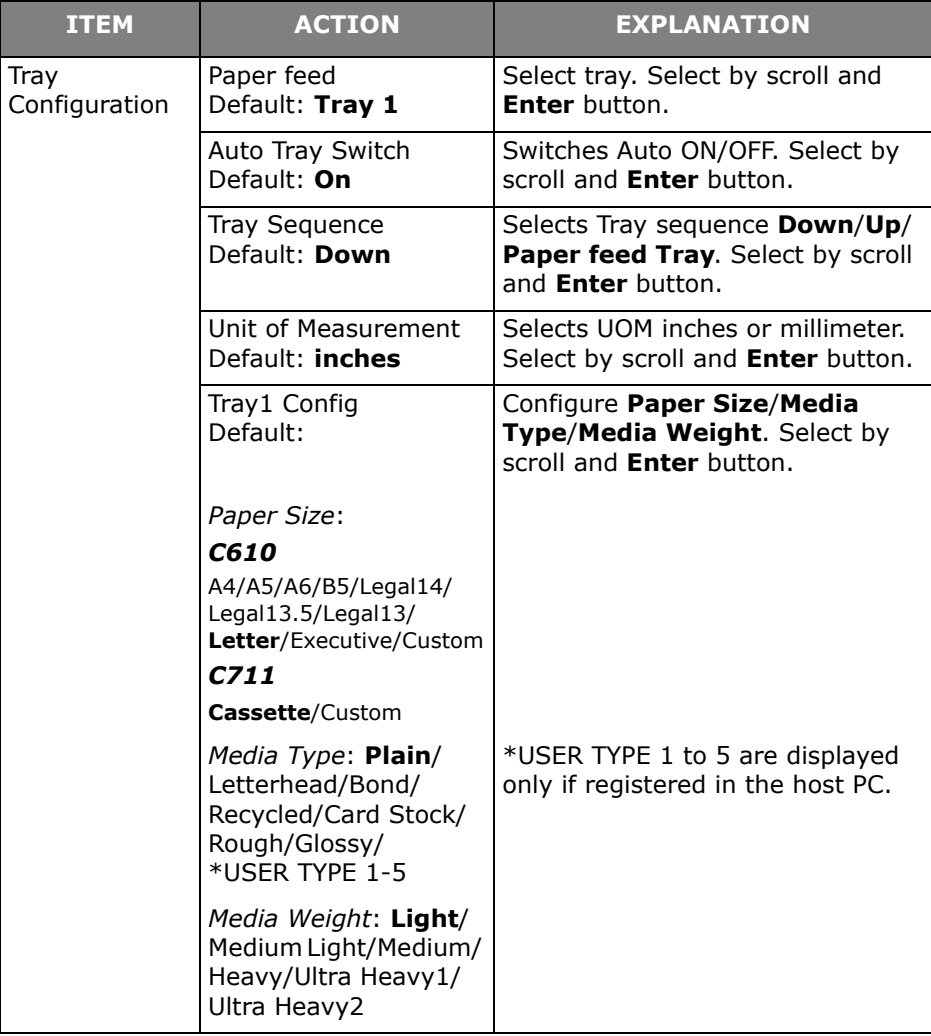

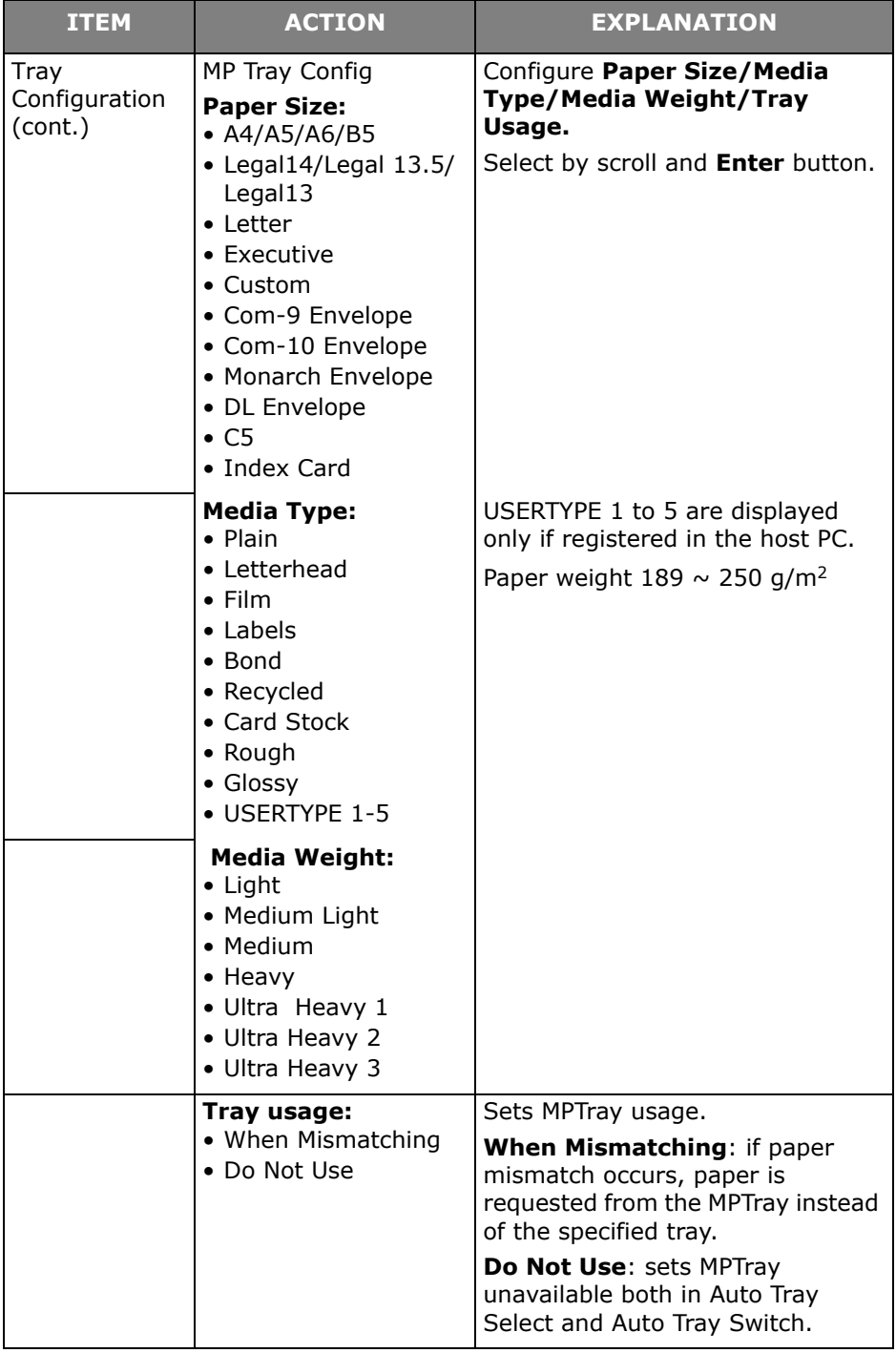

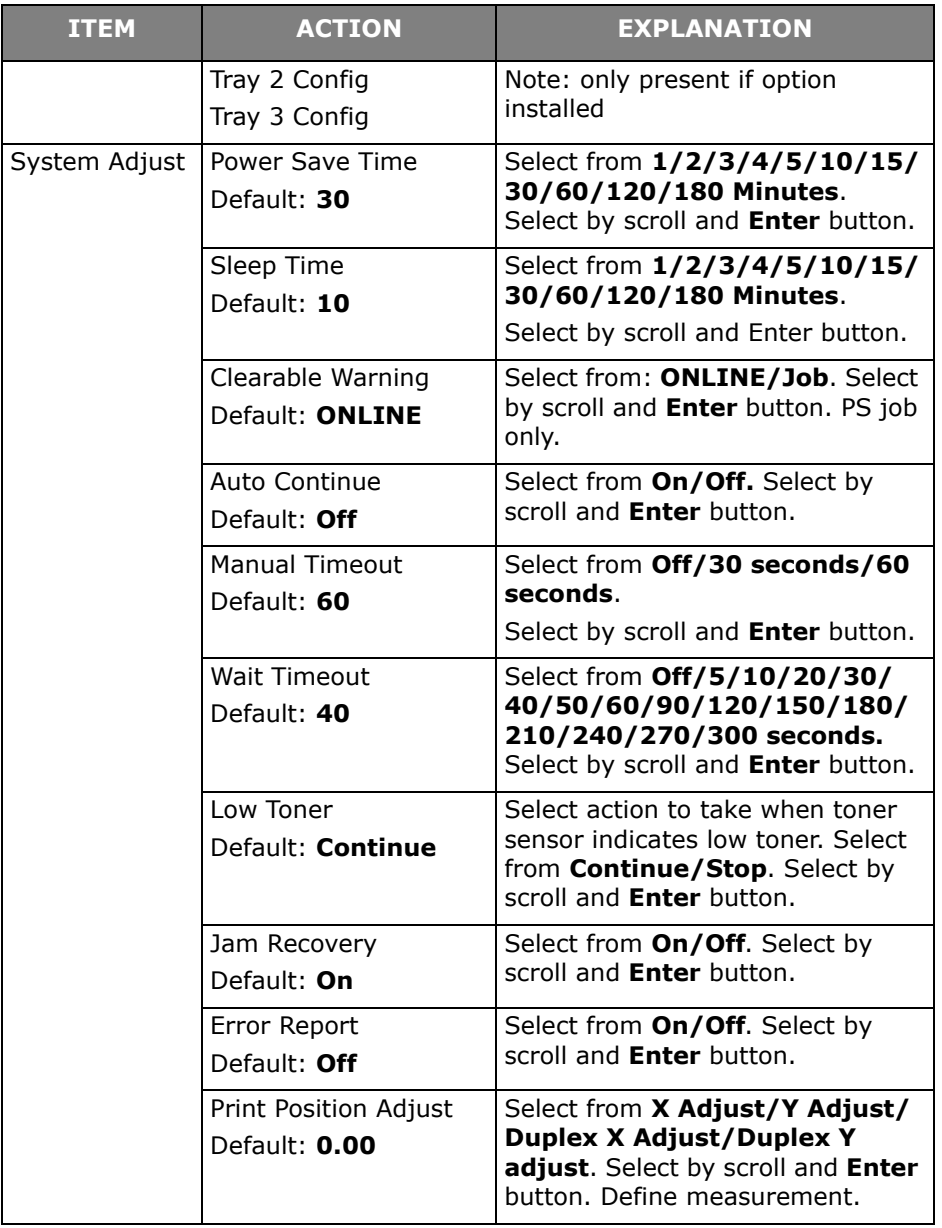

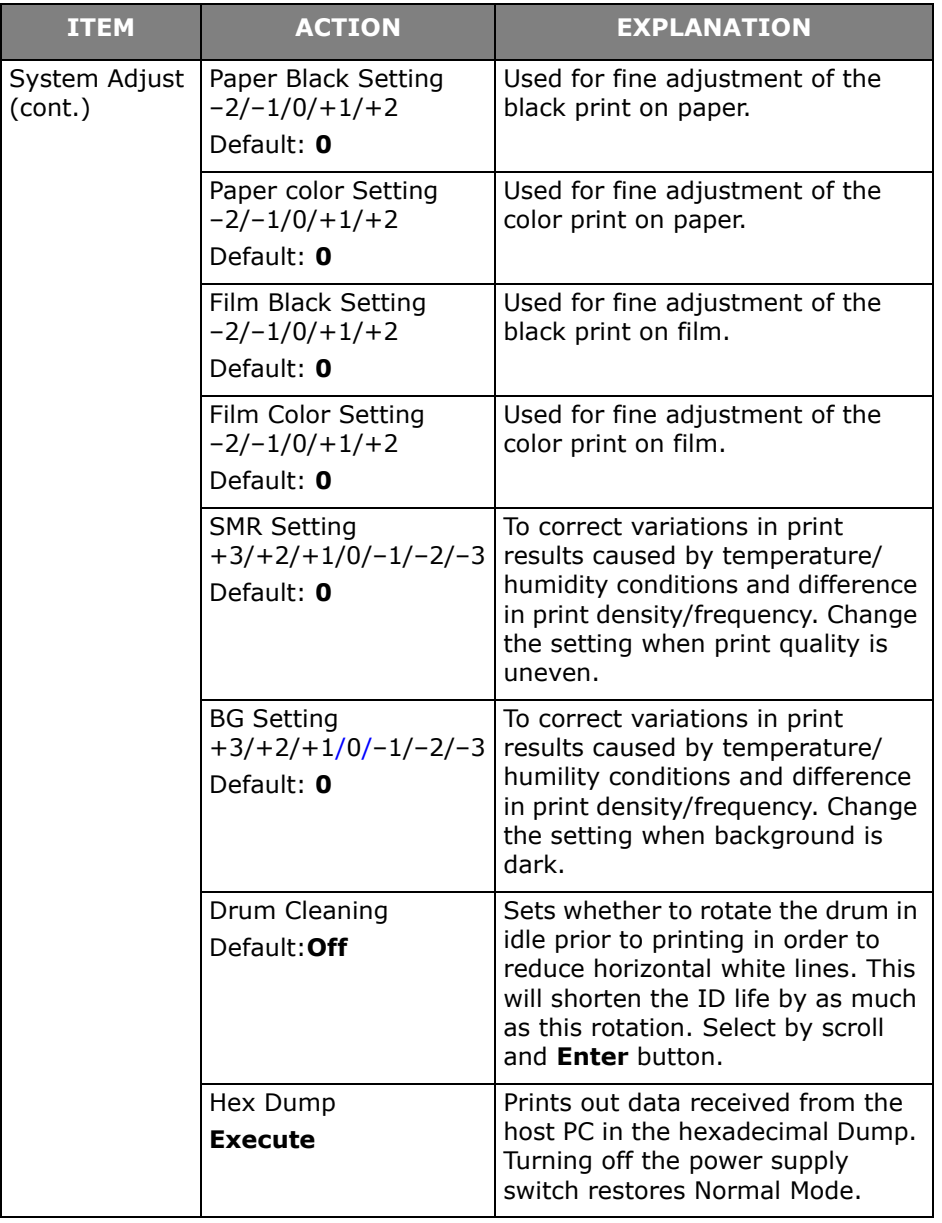
### **Admin Setup**

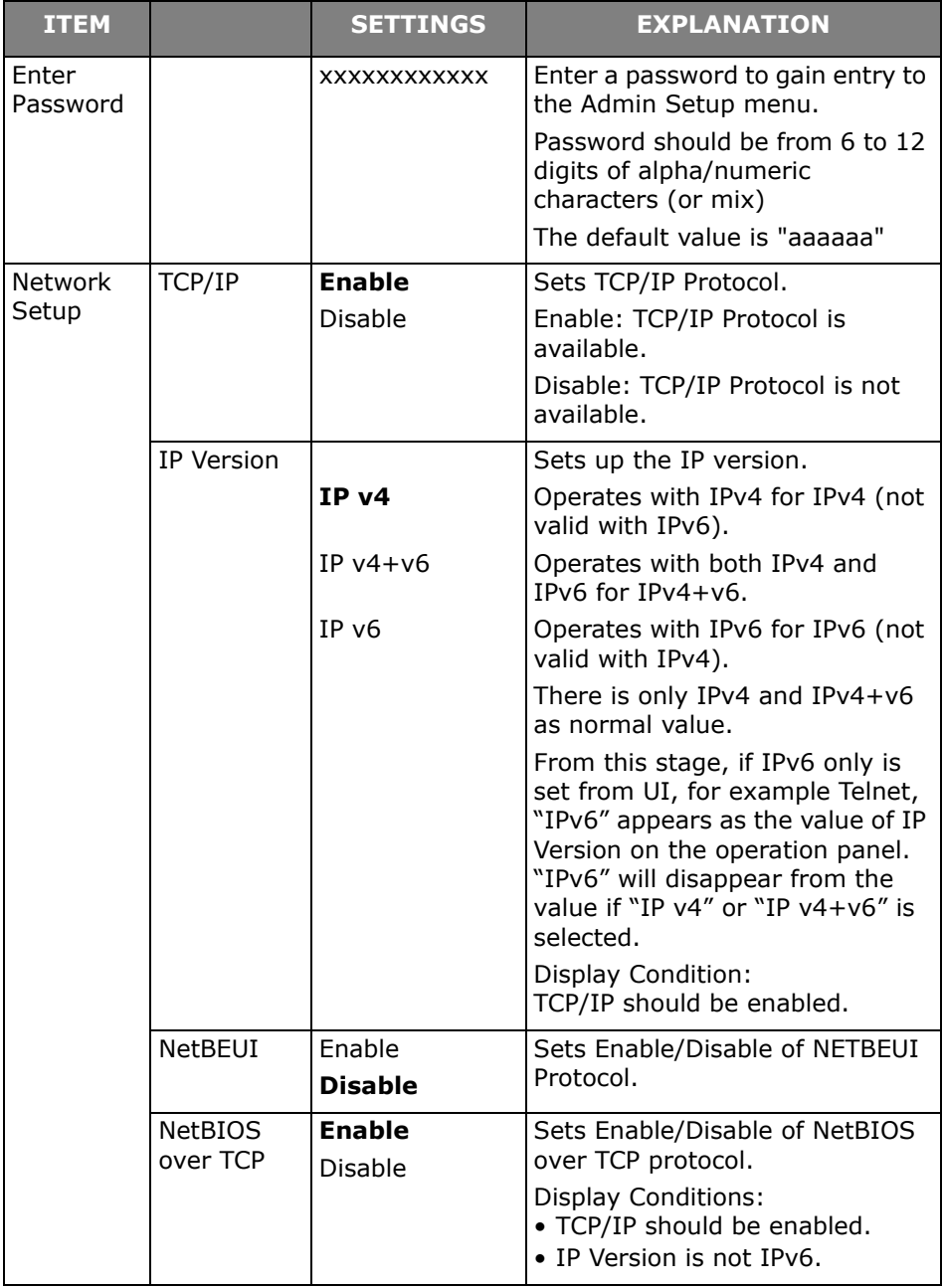

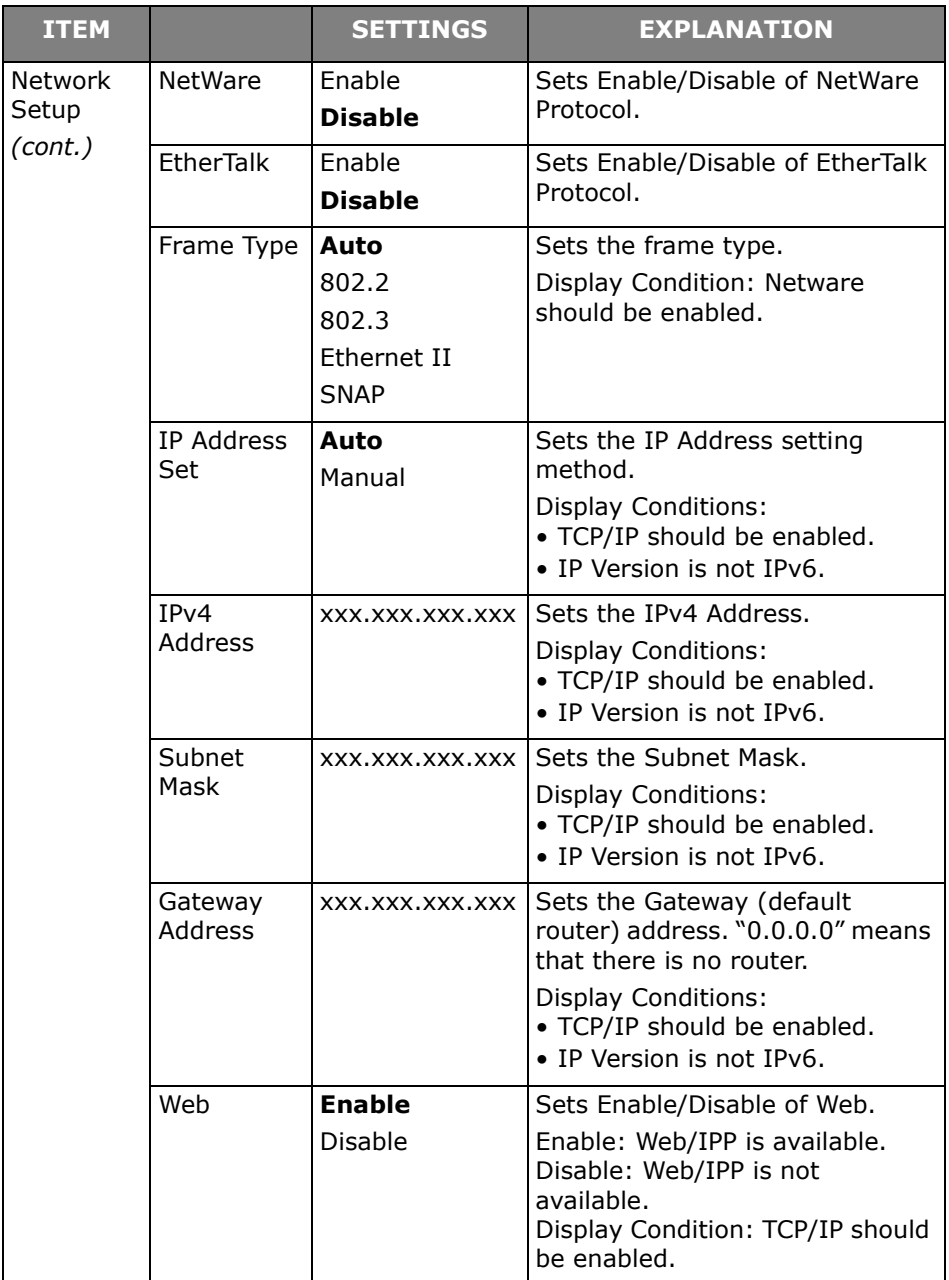

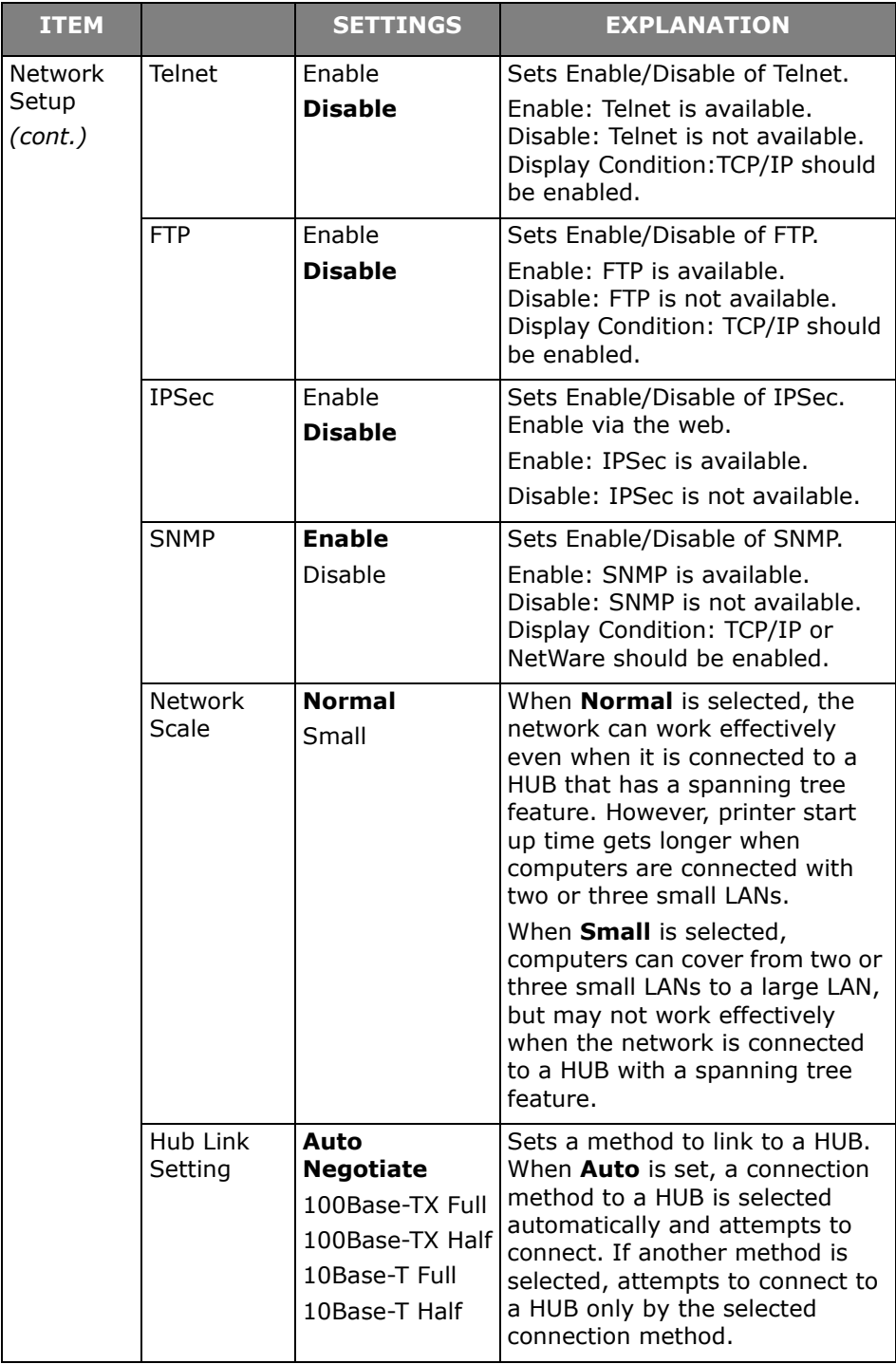

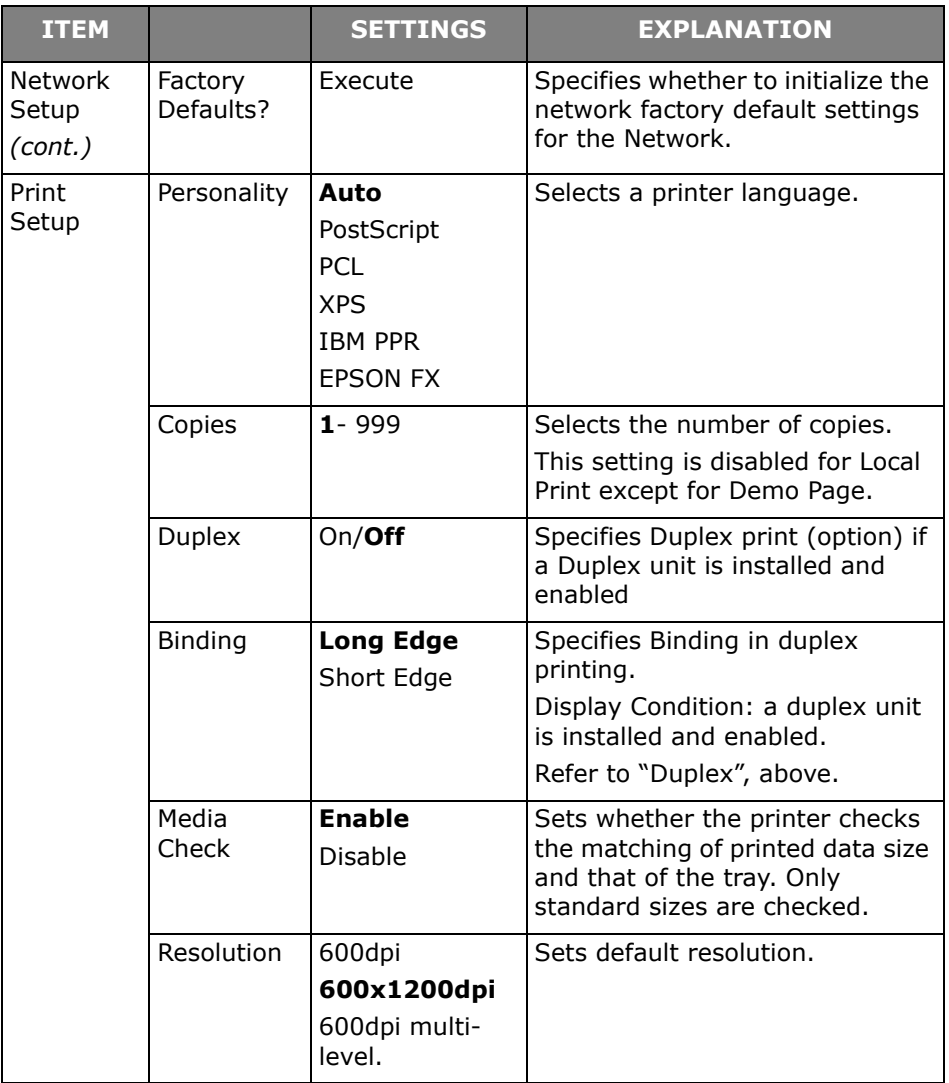

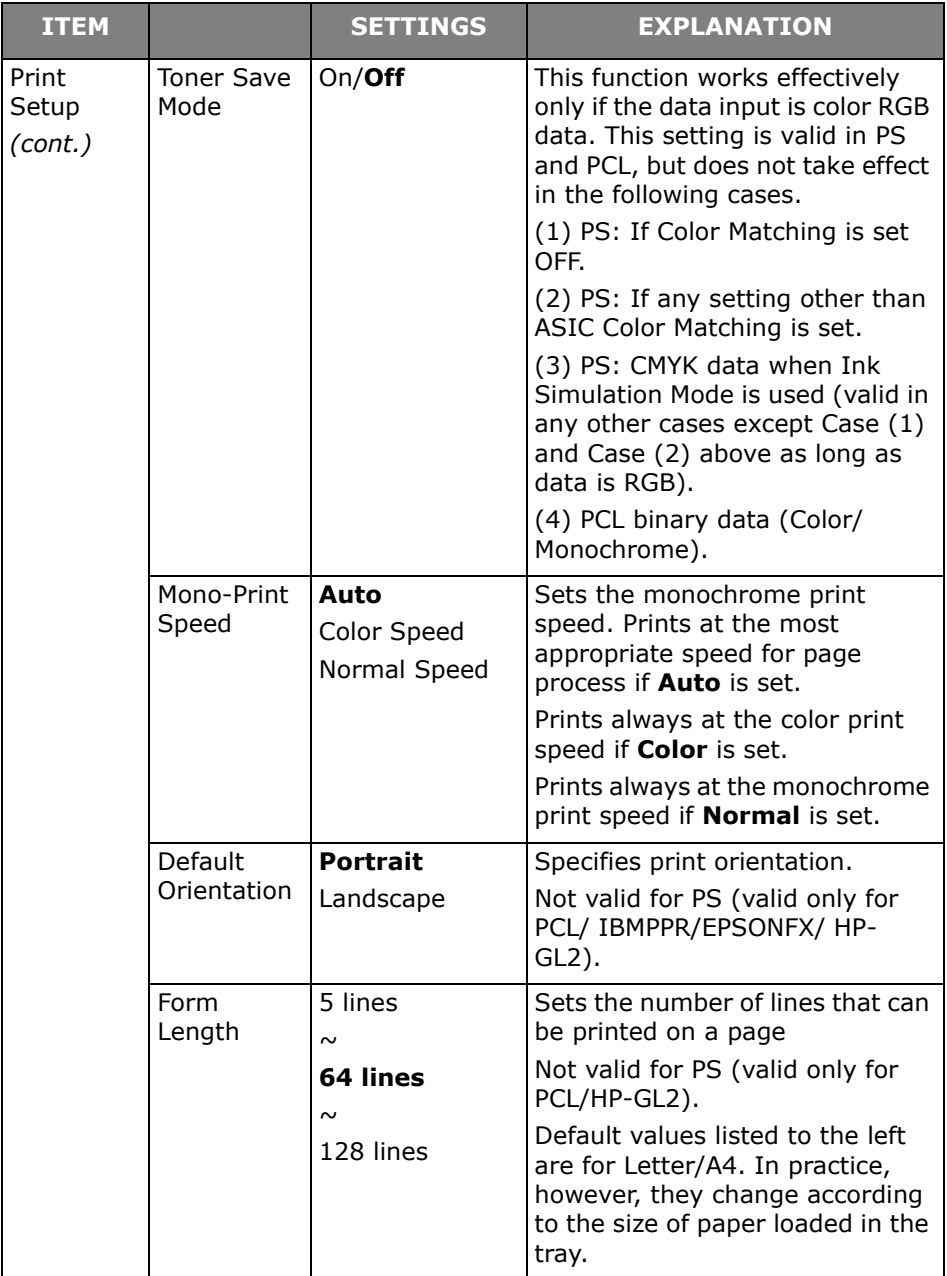

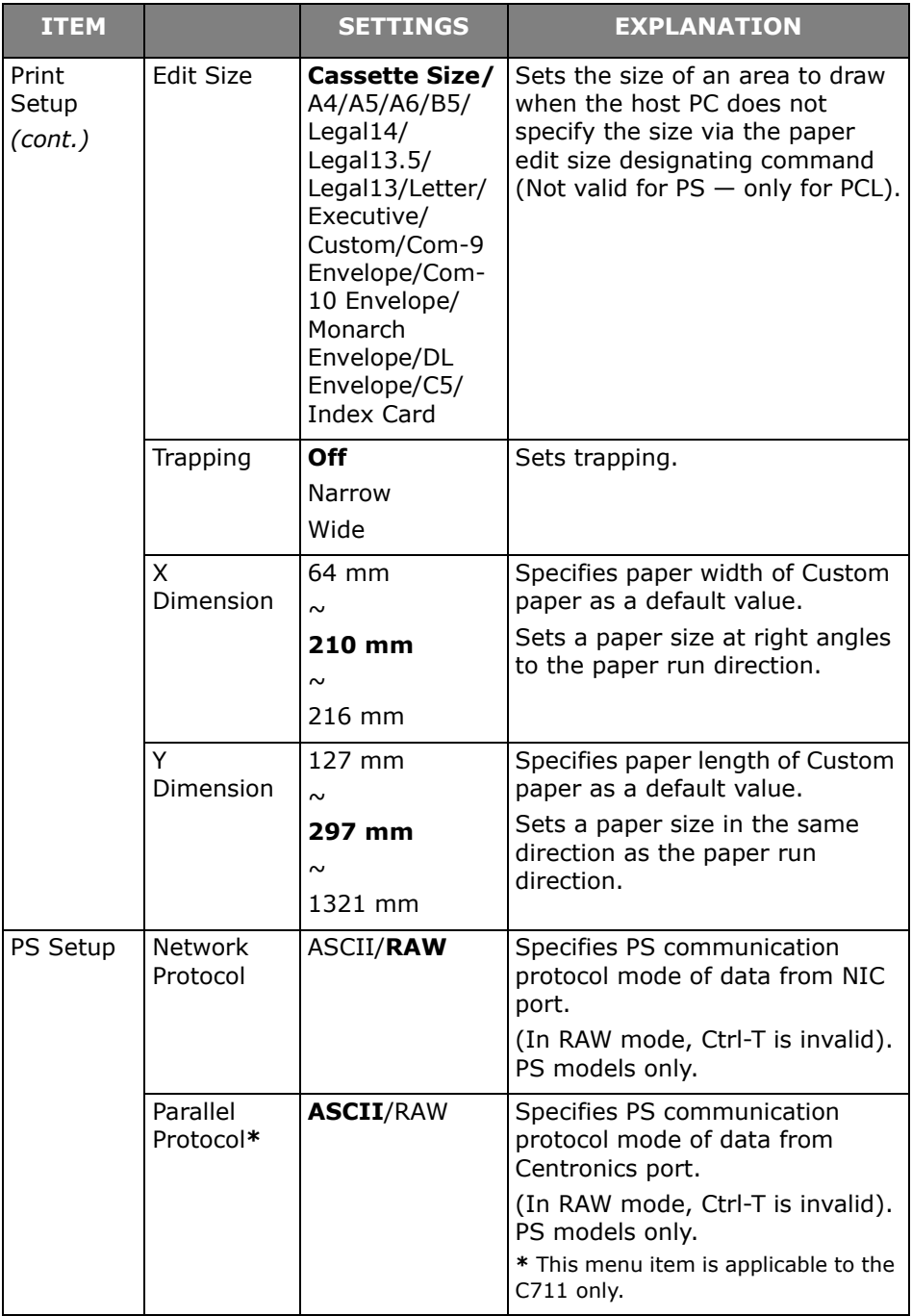

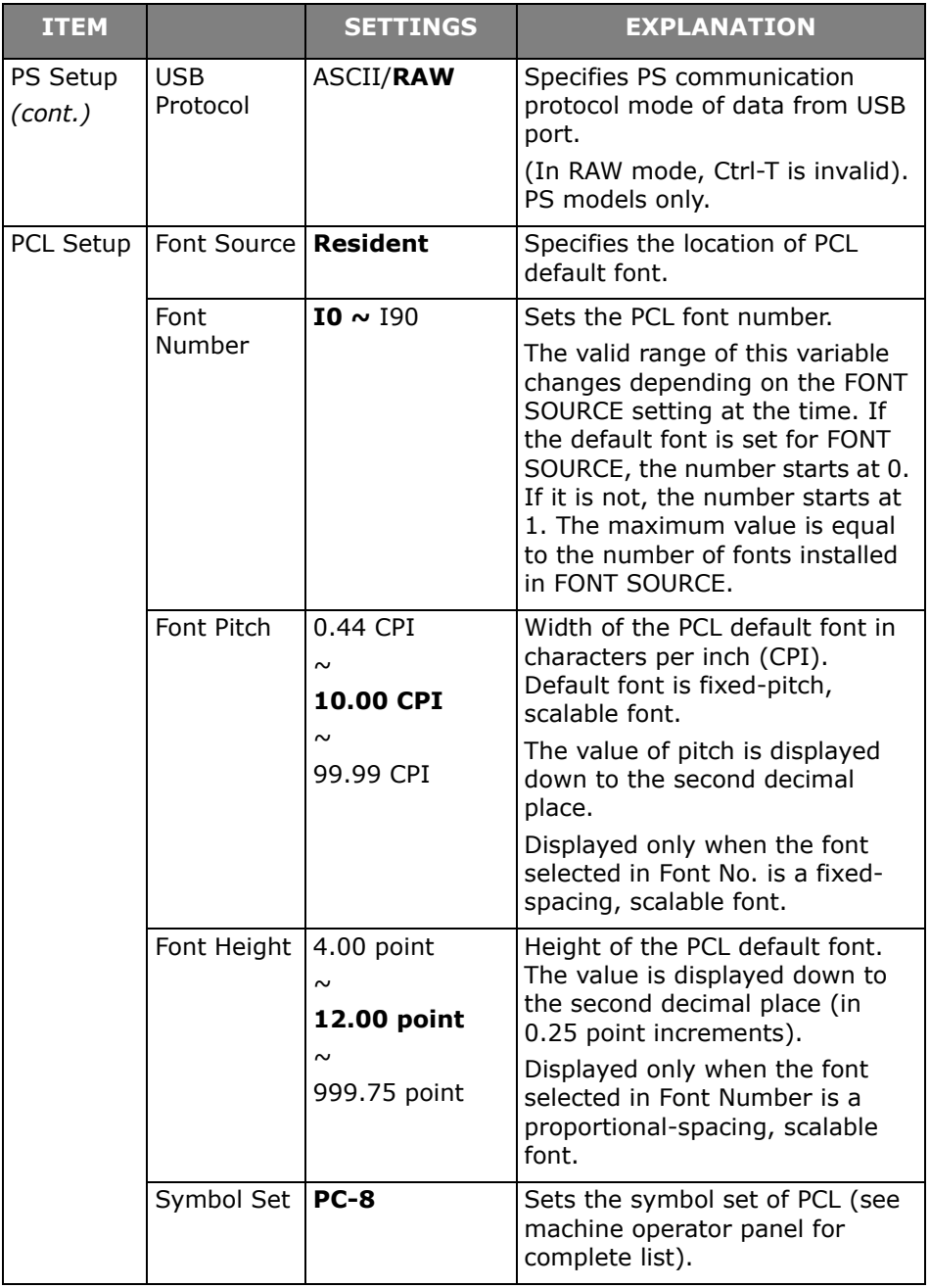

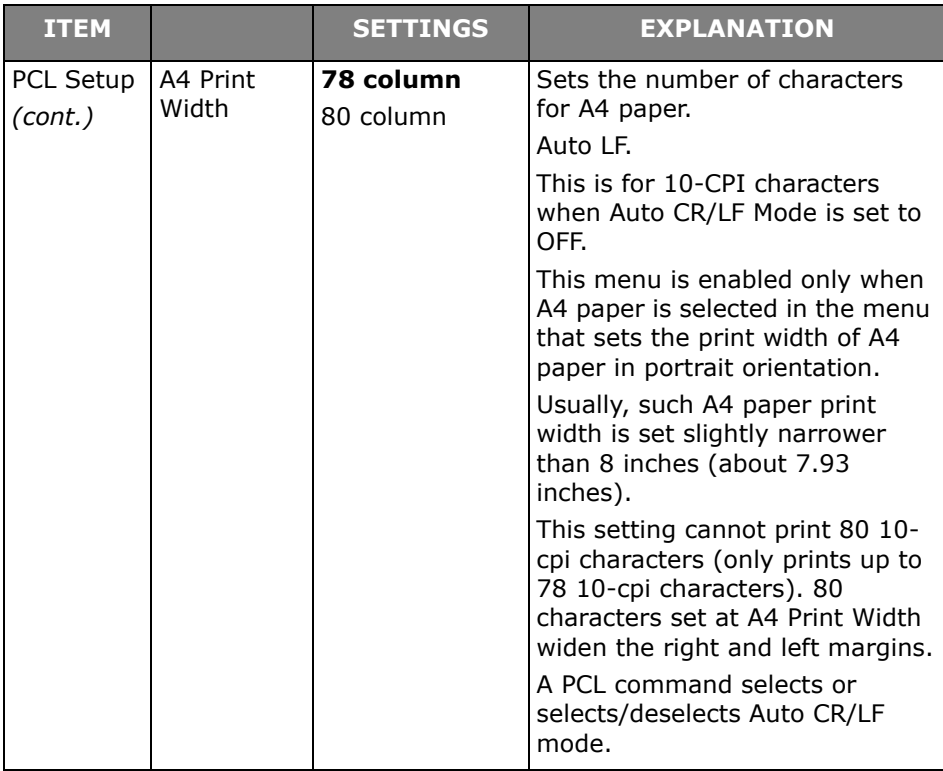

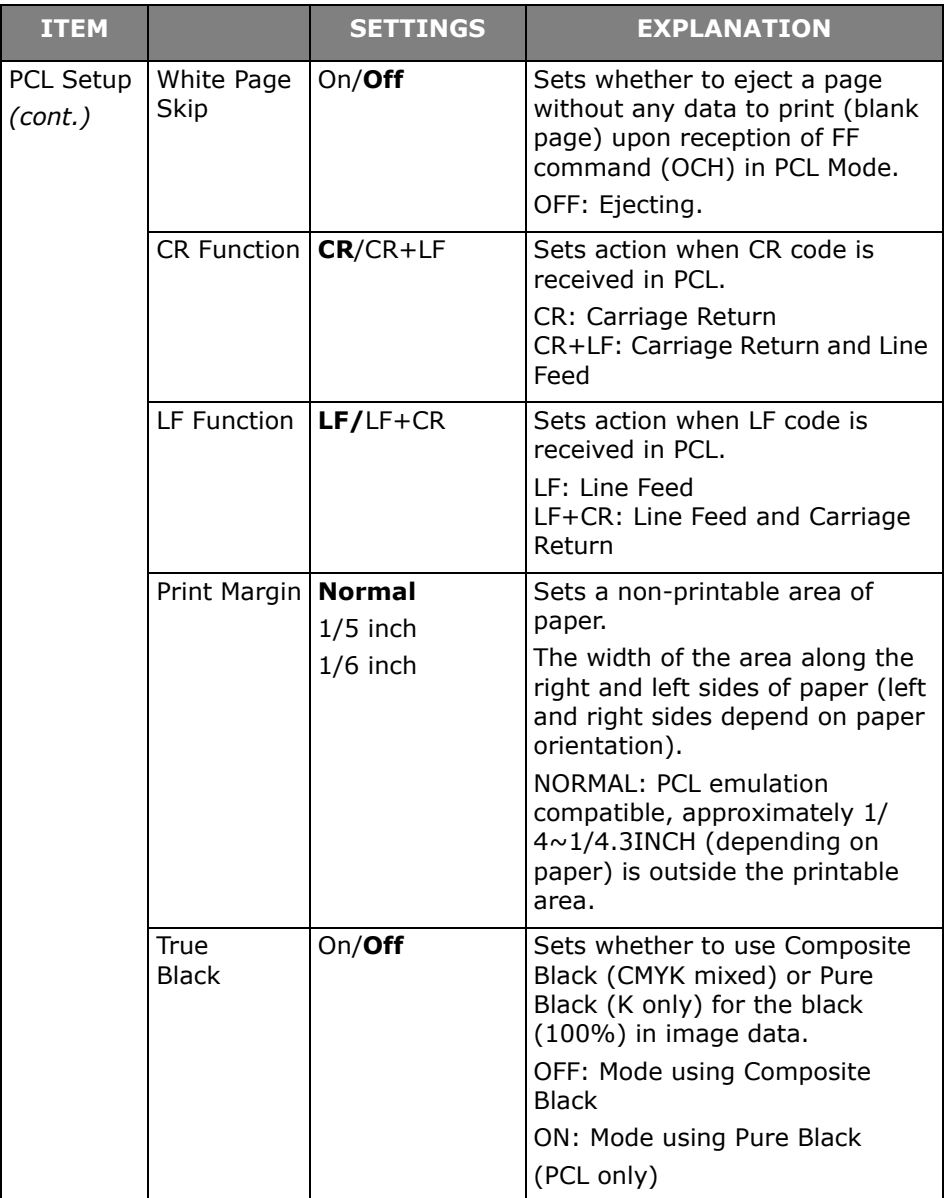

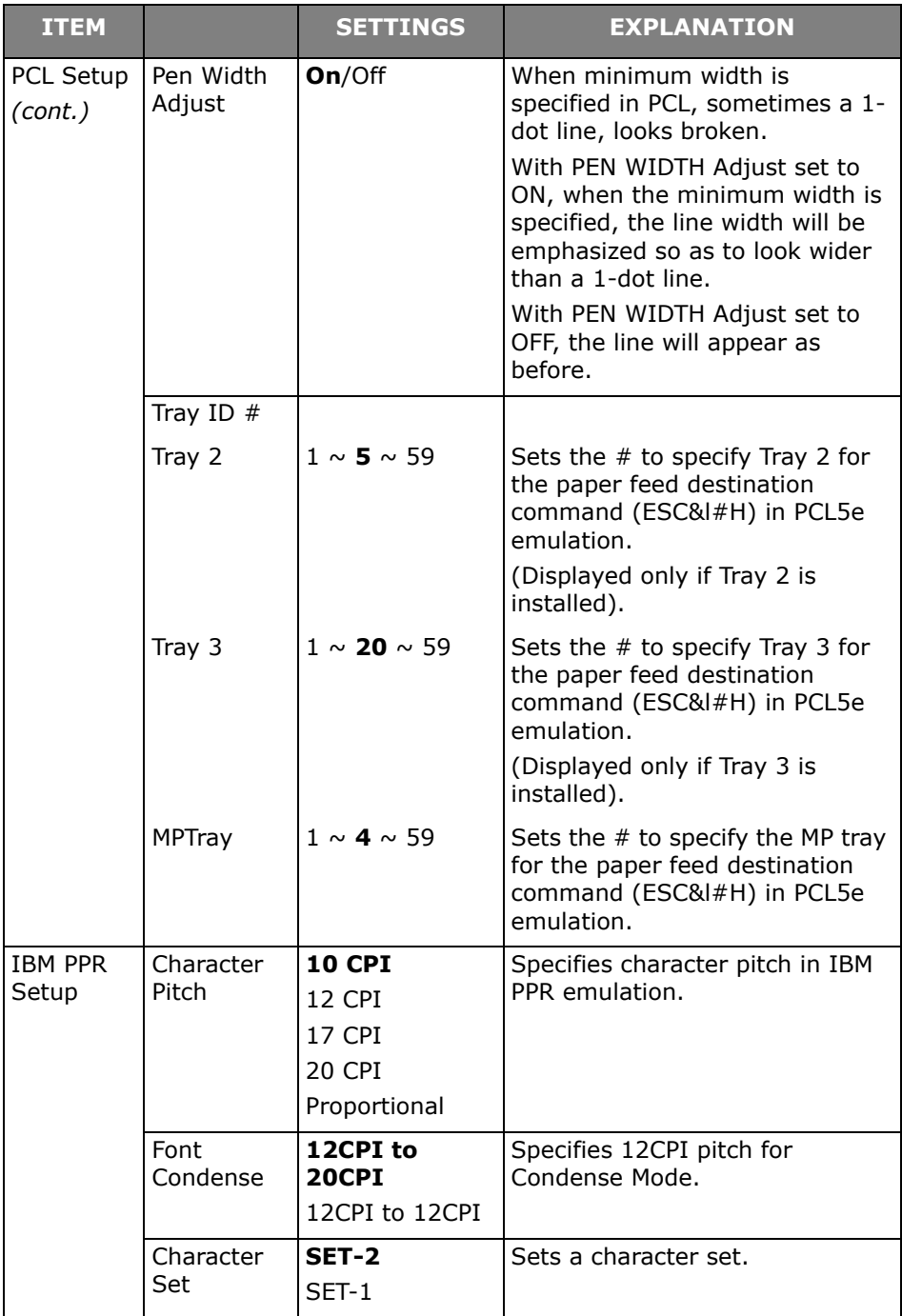

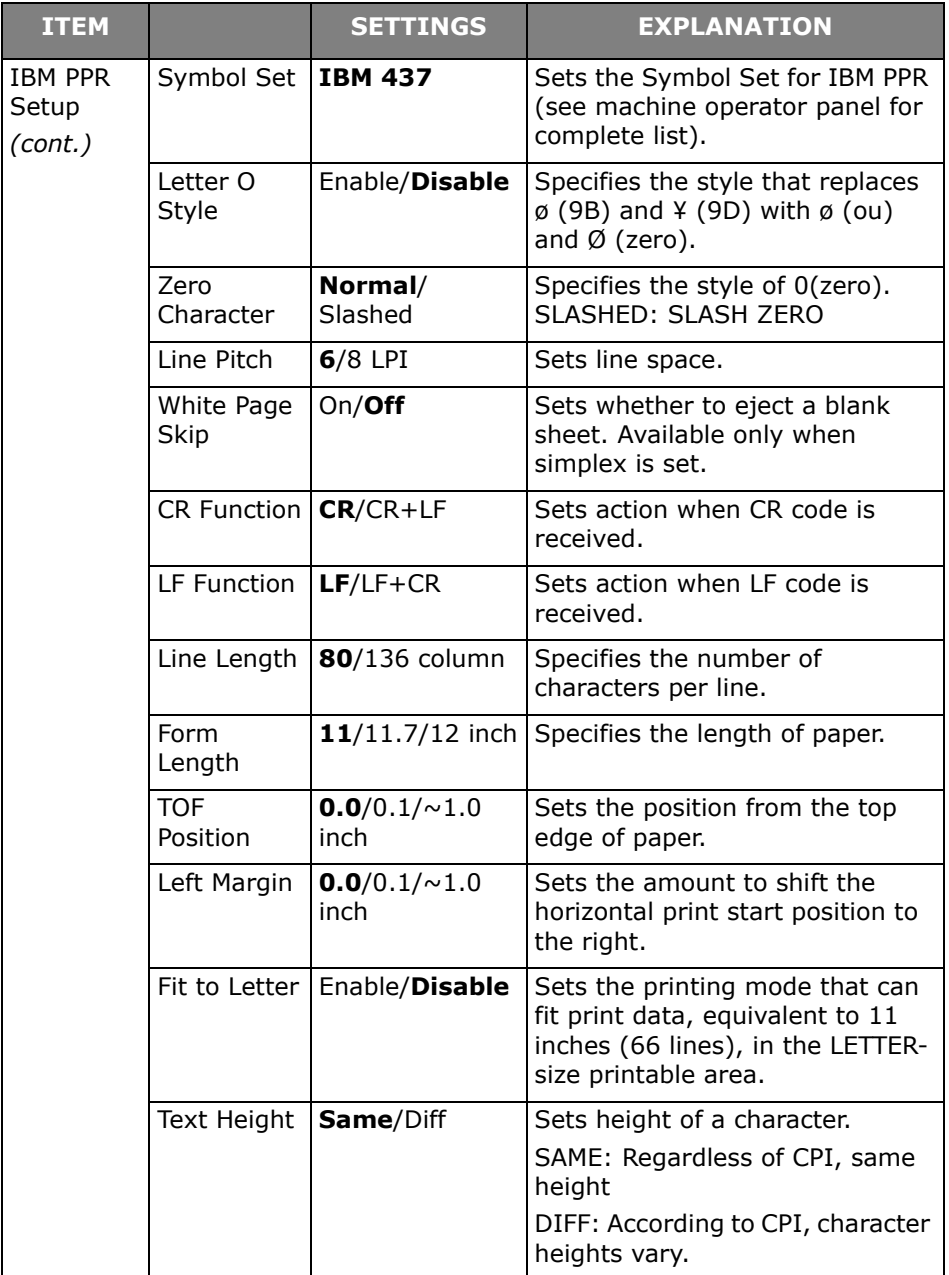

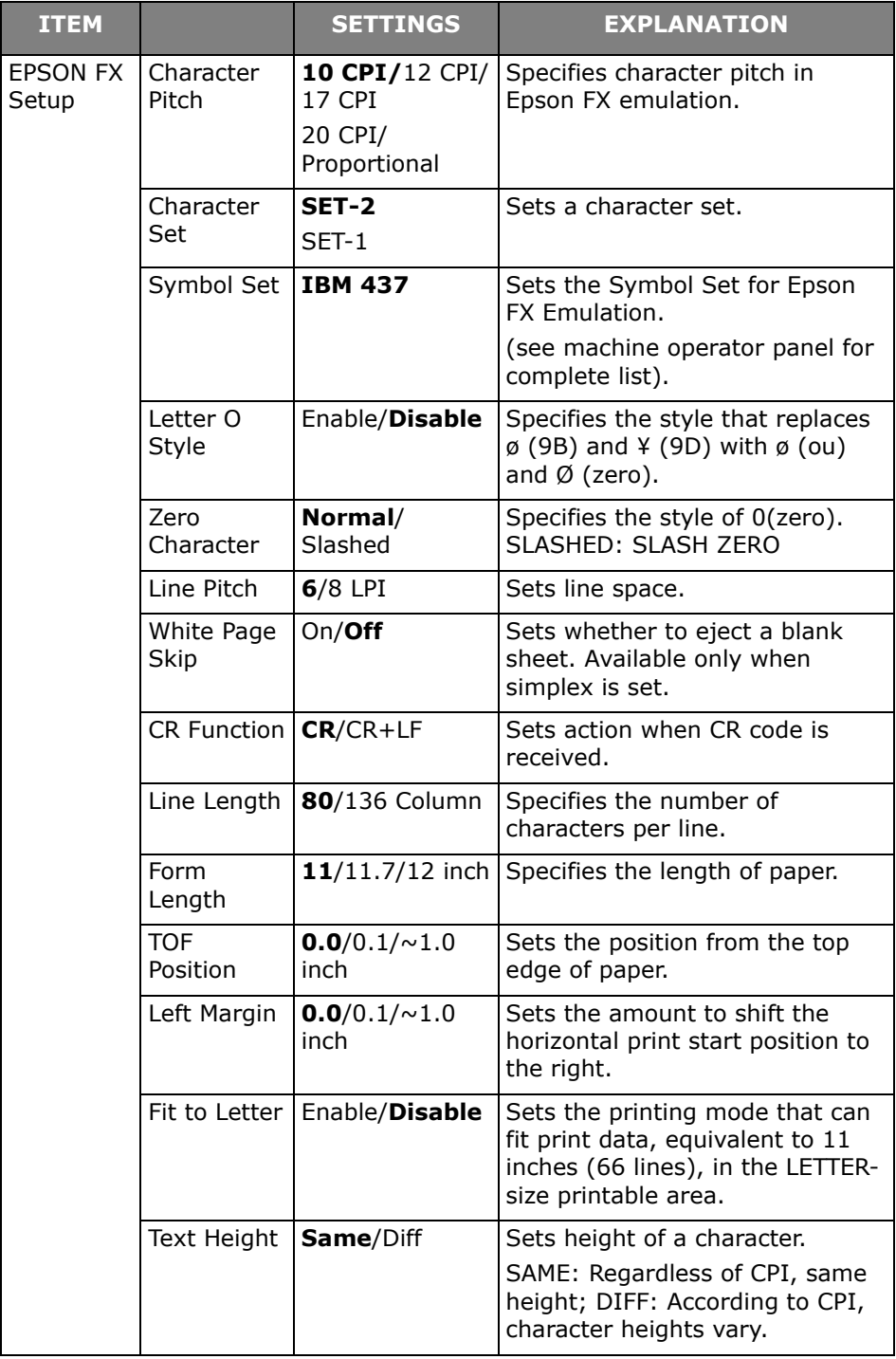

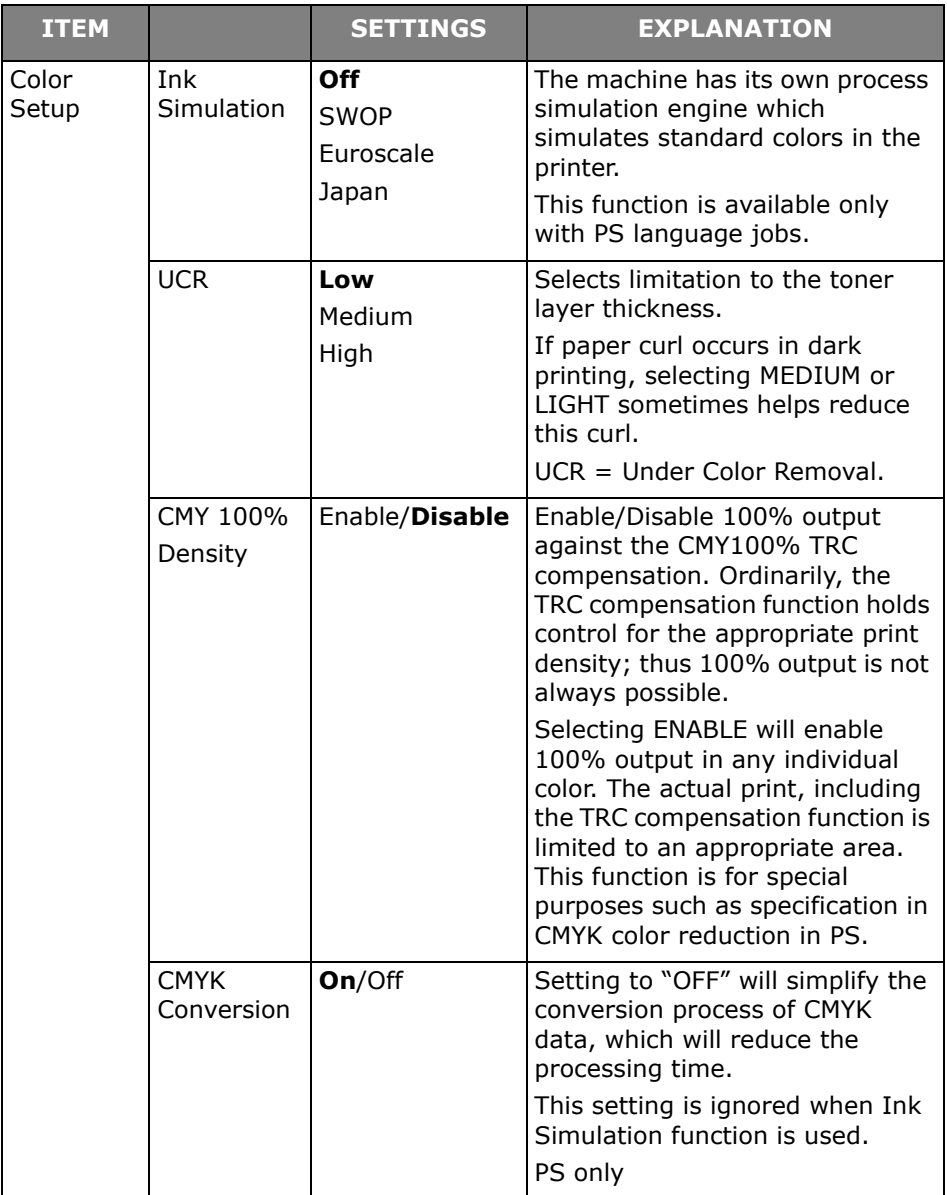

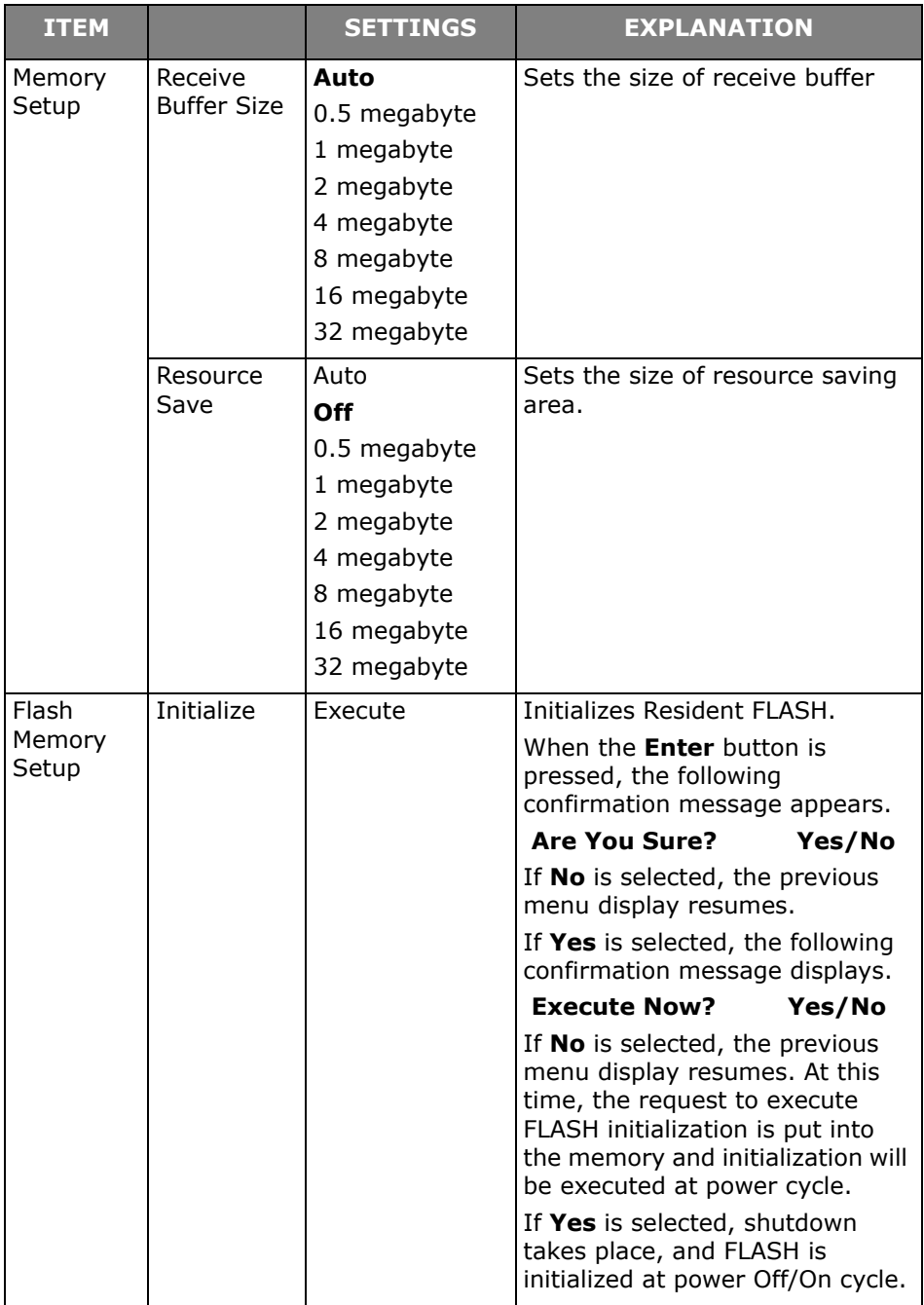

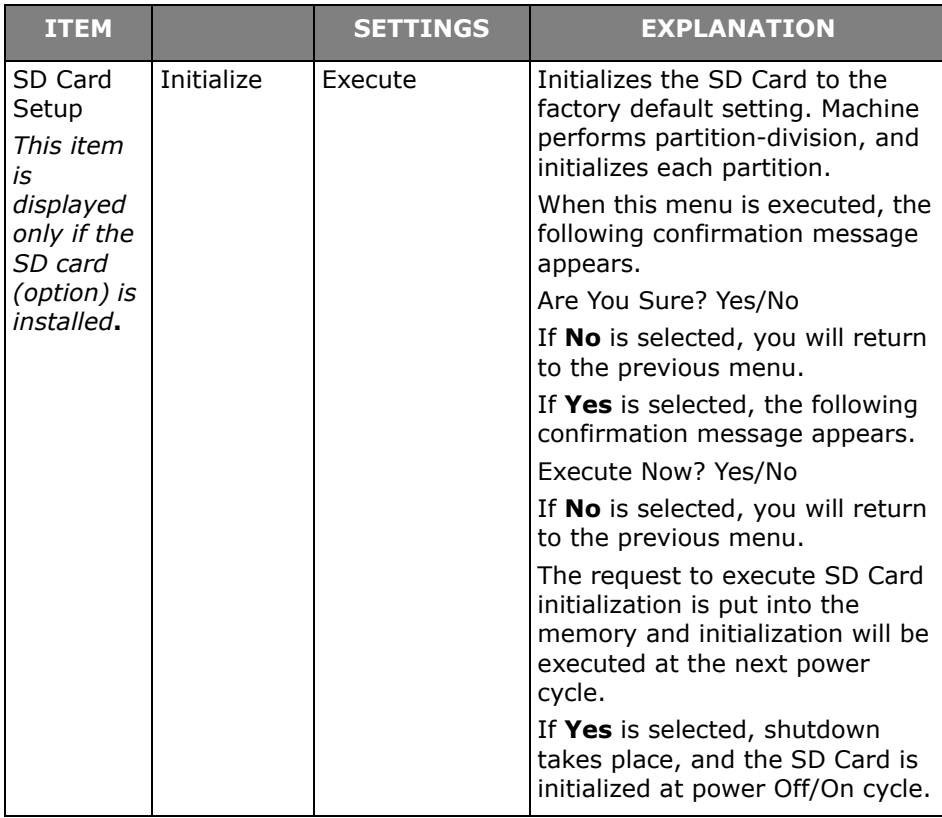

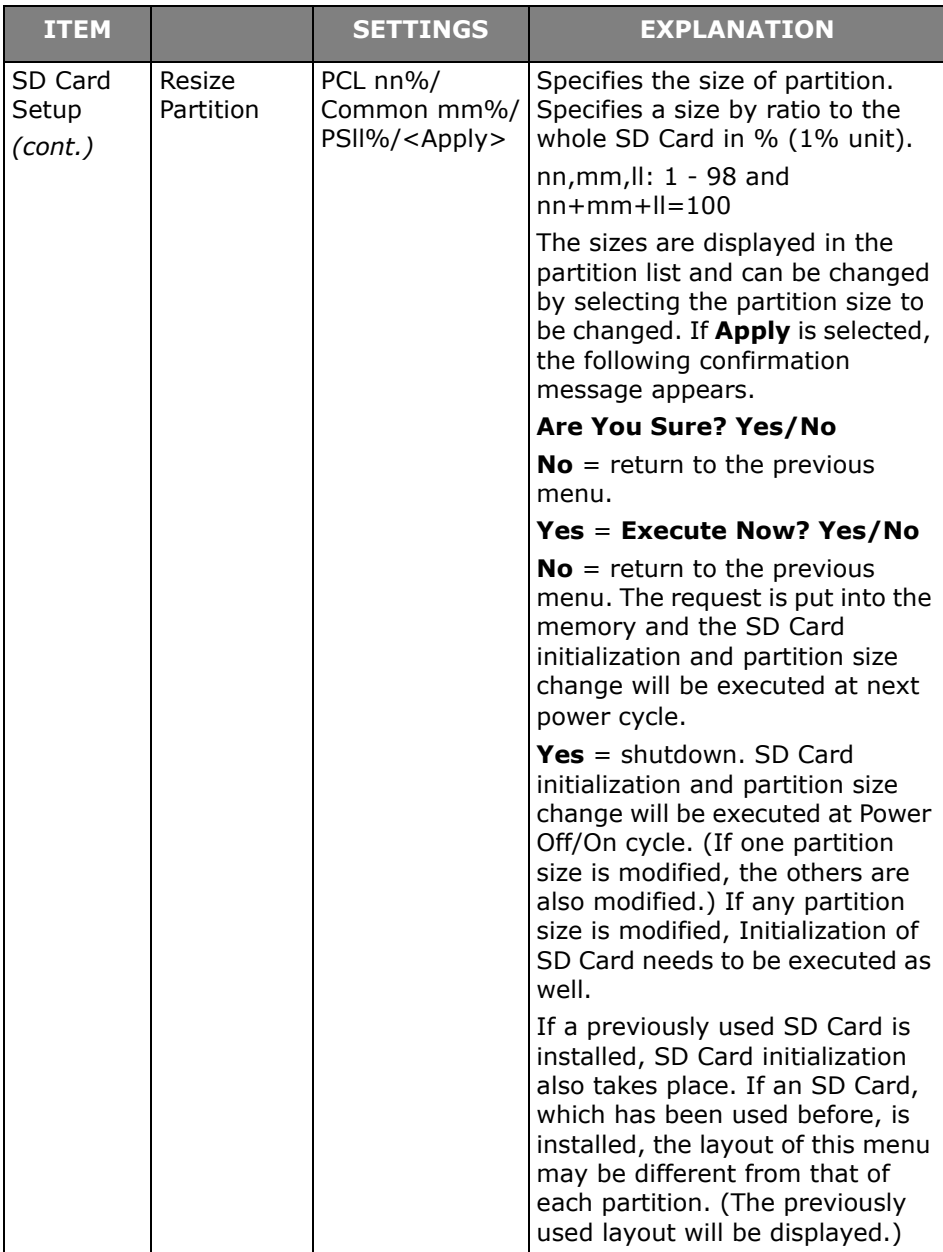

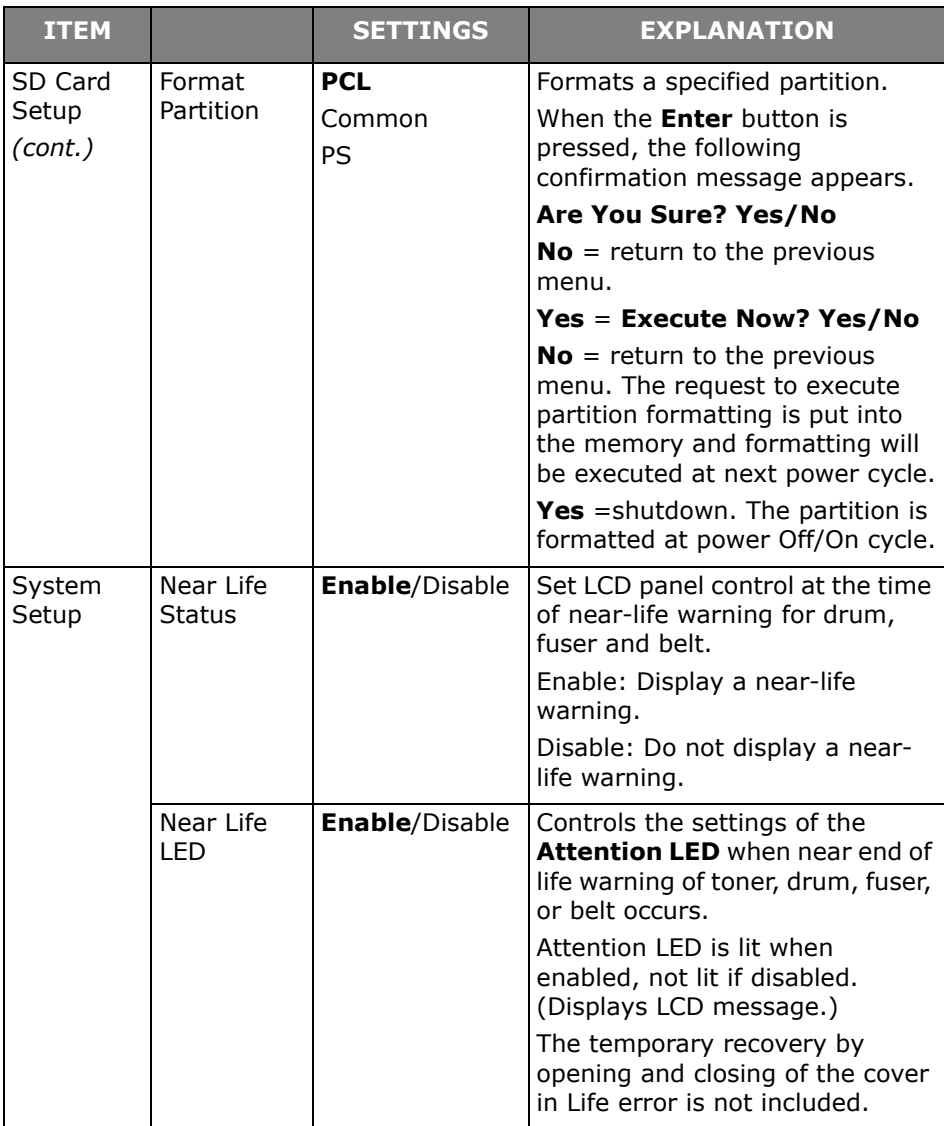

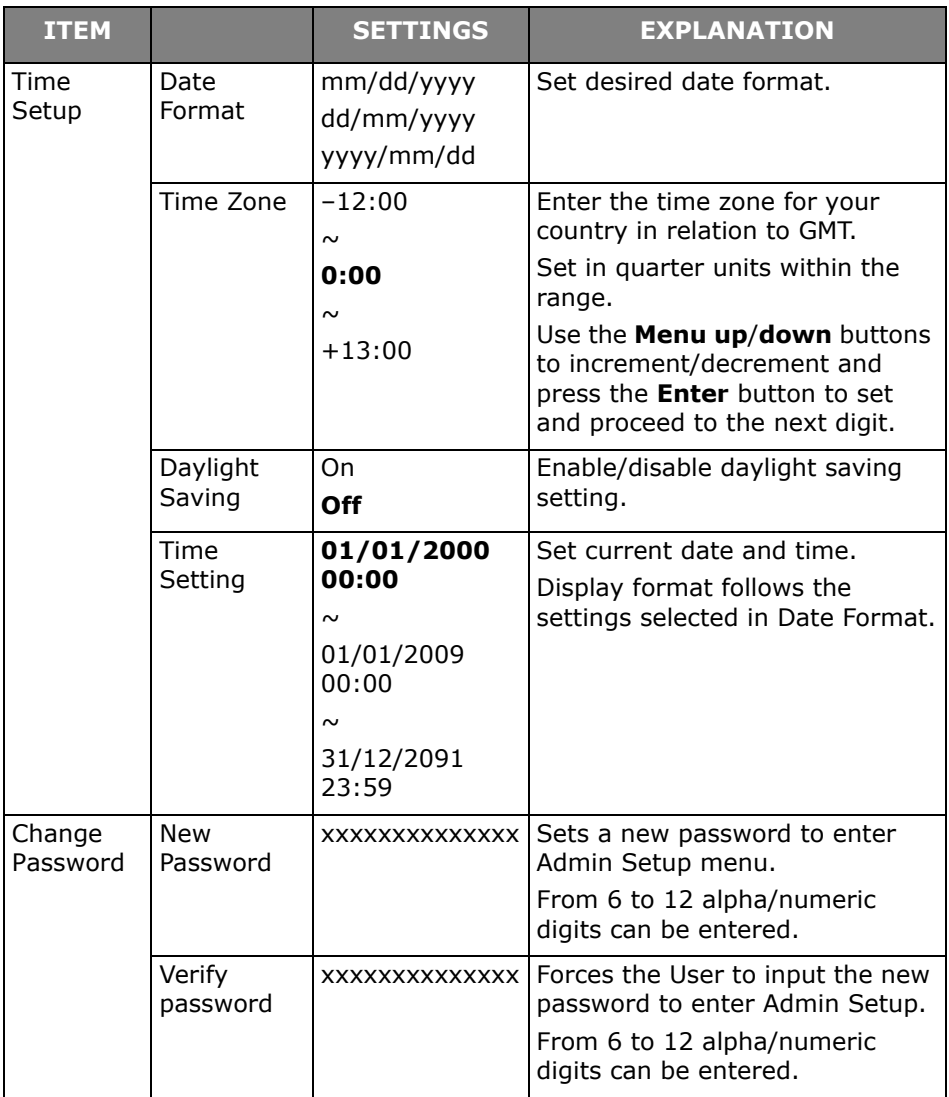

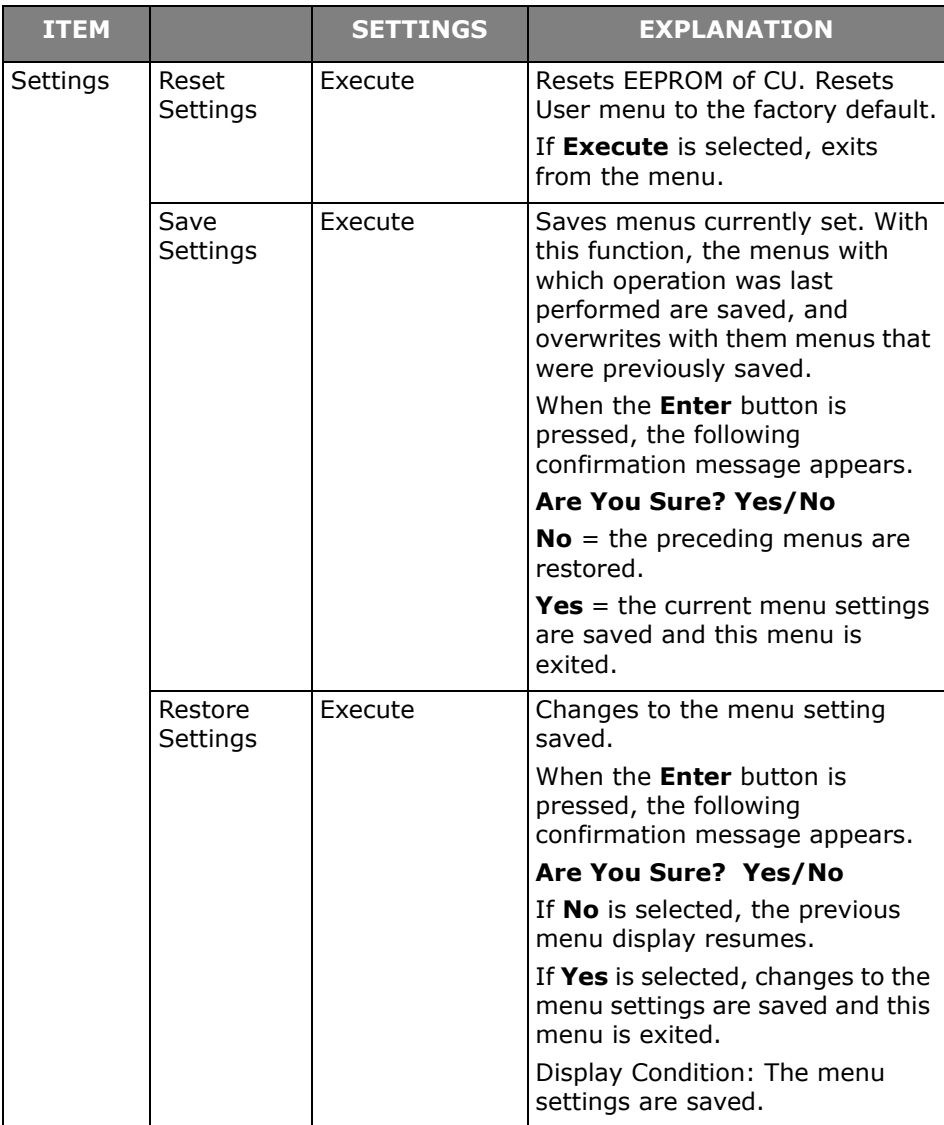

### **Calibration**

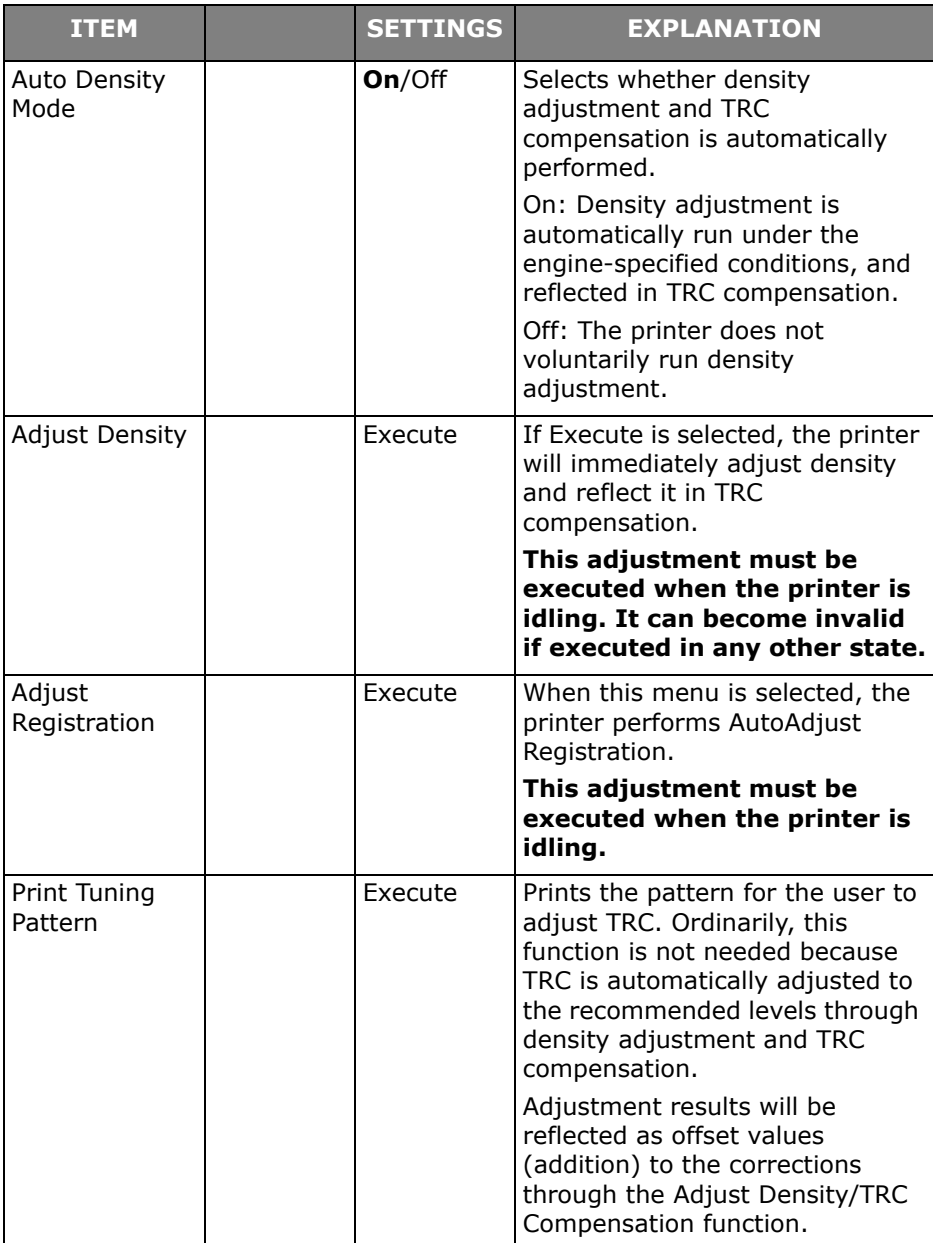

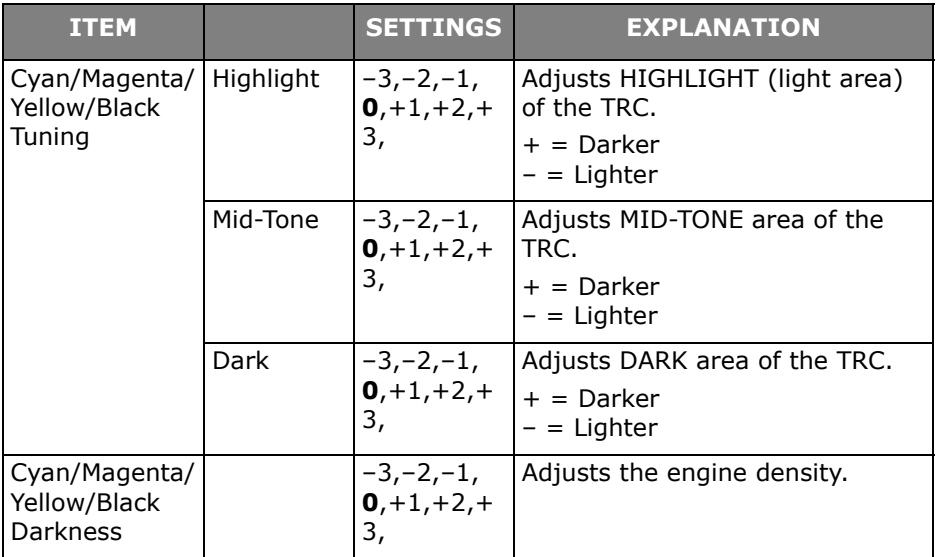

### **Boot Menu**

This menu should only be changed by the System Administrators. In order to gain access to this menu, follow the instructions in ["How to Change the](#page-26-0)  [Settings: Administrator" on page 27.](#page-26-0)

This menu is in English only (default settings in bold type).

### **Parallel Setup**

#### **Note:**

This menu item only applies to the C711.

This menu controls the operation of the printer's Parallel data interface.

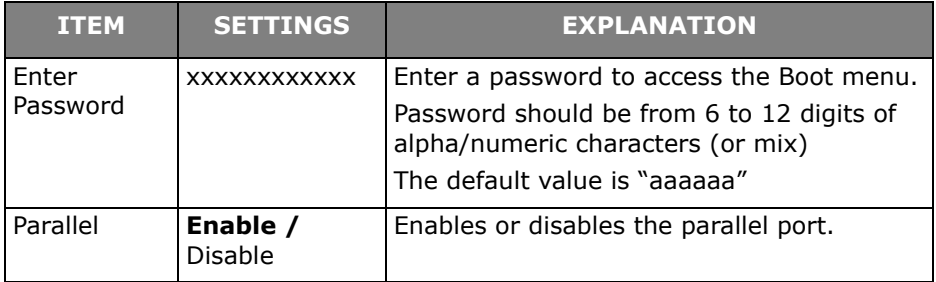

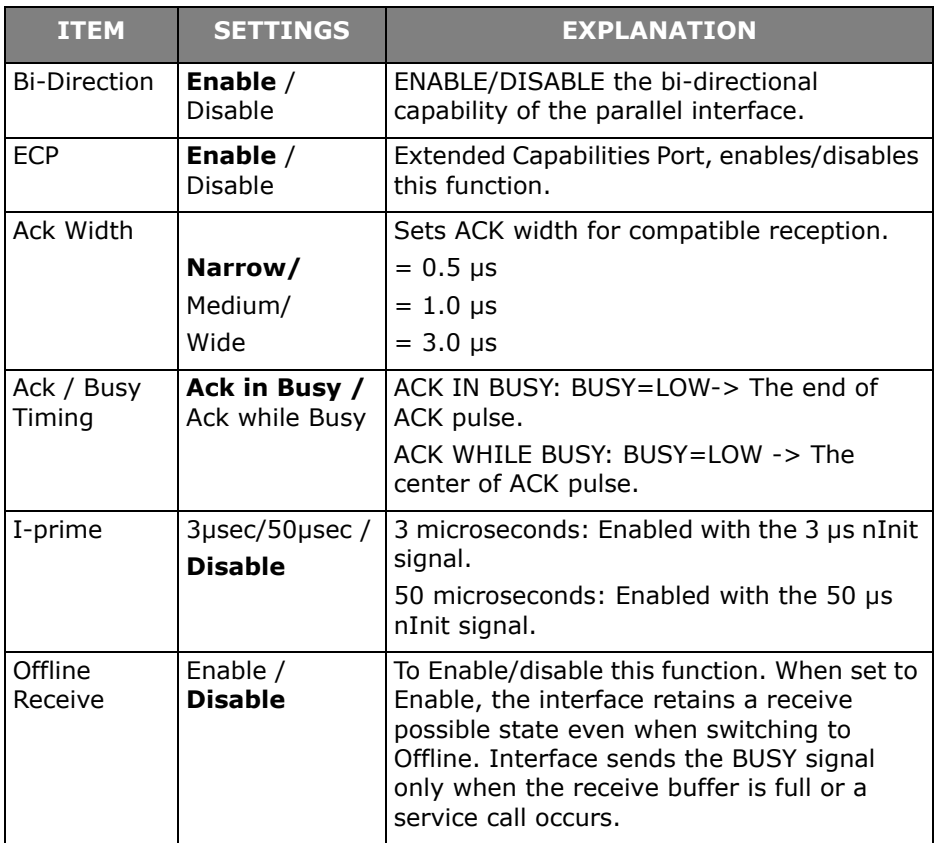

### **USB Setup**

This menu controls the operation of the printer's USB data interface.

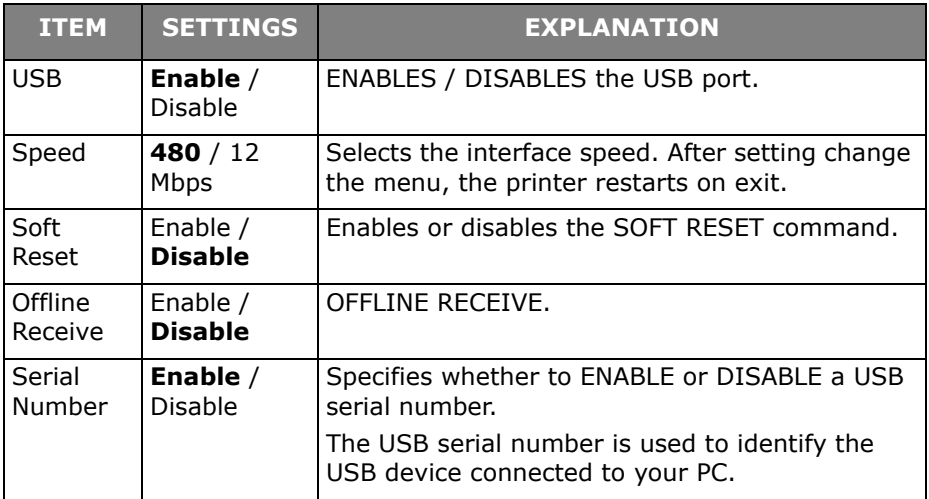

When you have changed any settings in the USB Menu, turn the printer **OFF**, then **ON** again.

### **Security Setup**

#### **Note:**

This menu only displays if the optional SD card is installed.

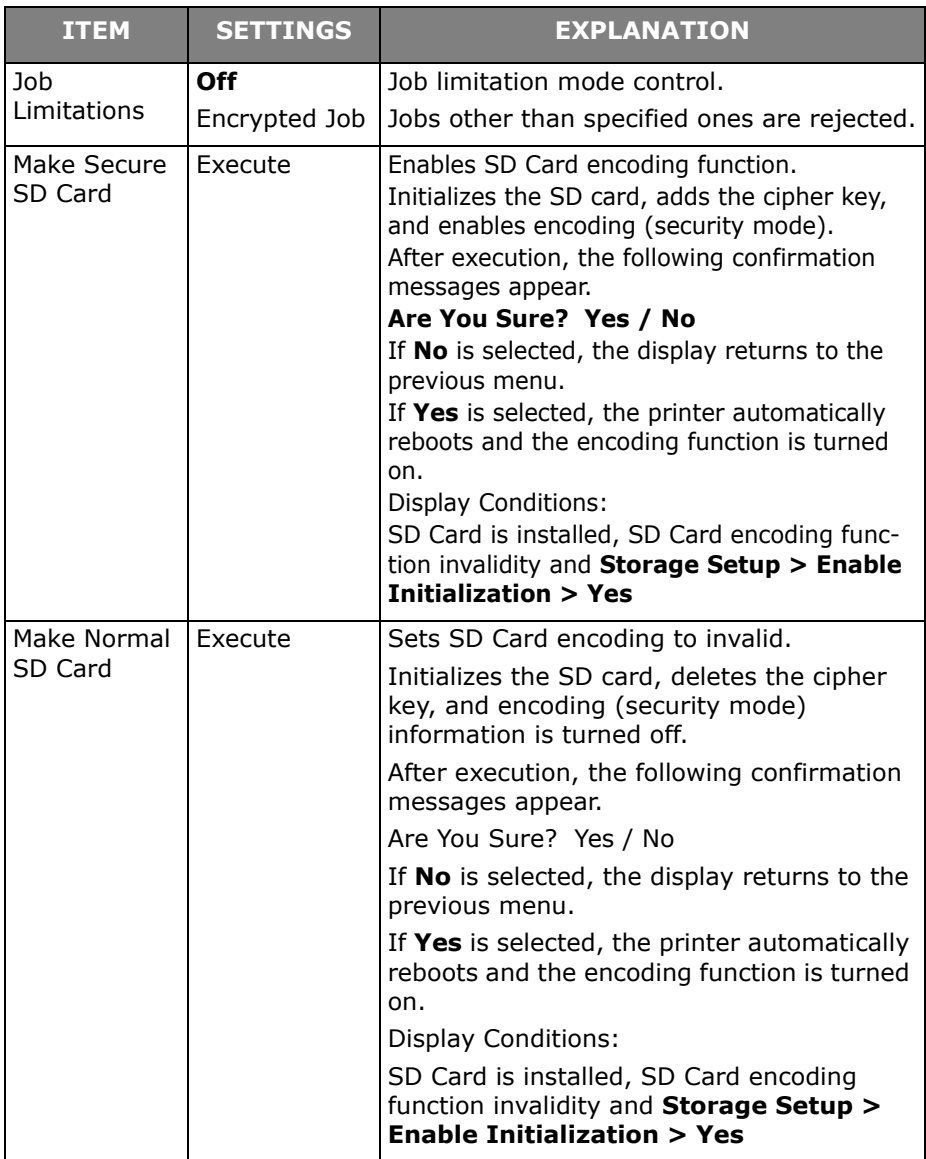

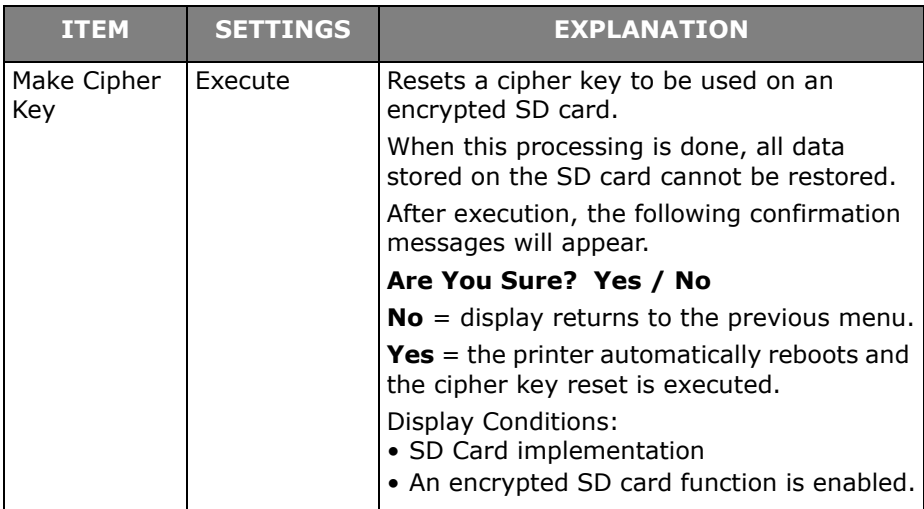

### **Storage Setup**

#### **Note:**

This menu only displays if the optional SD card is installed.

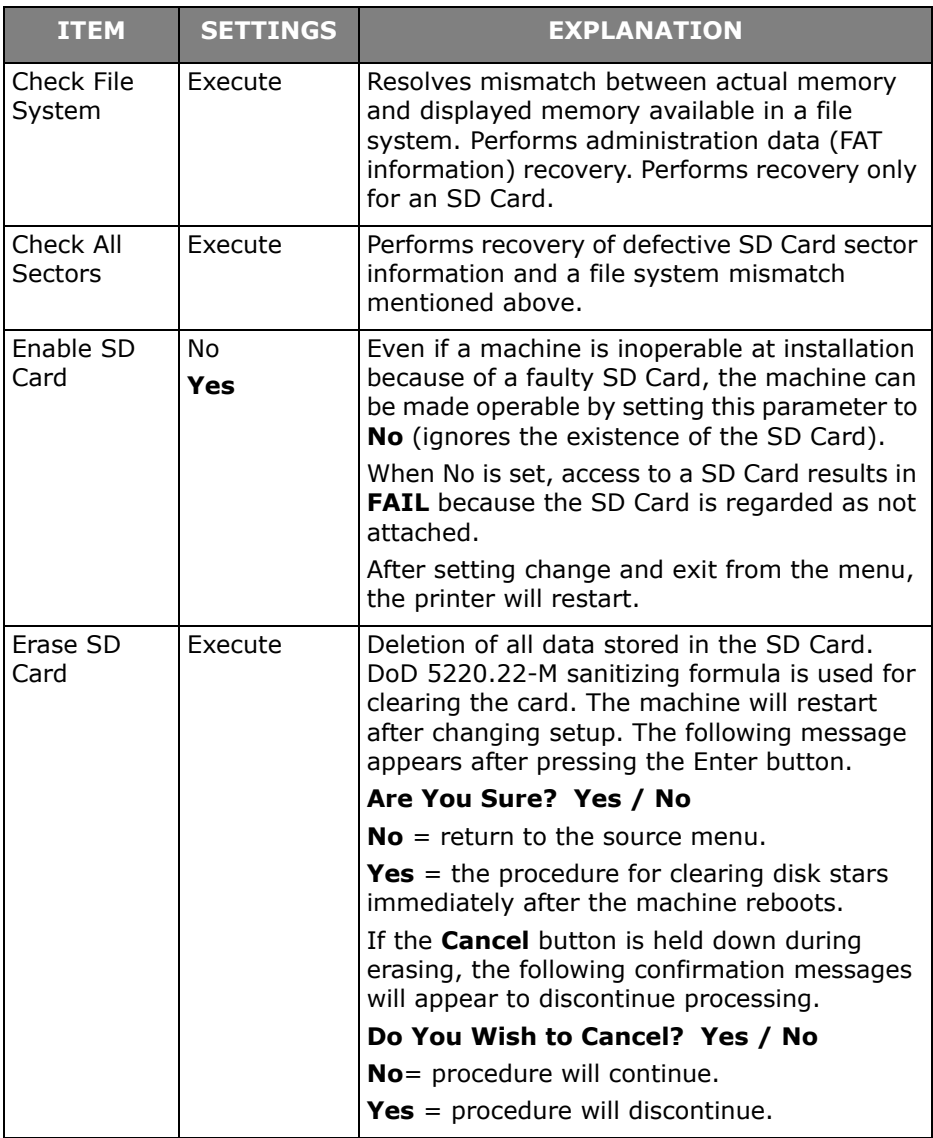

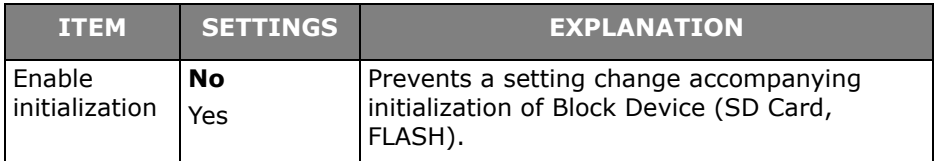

### **Power Setup**

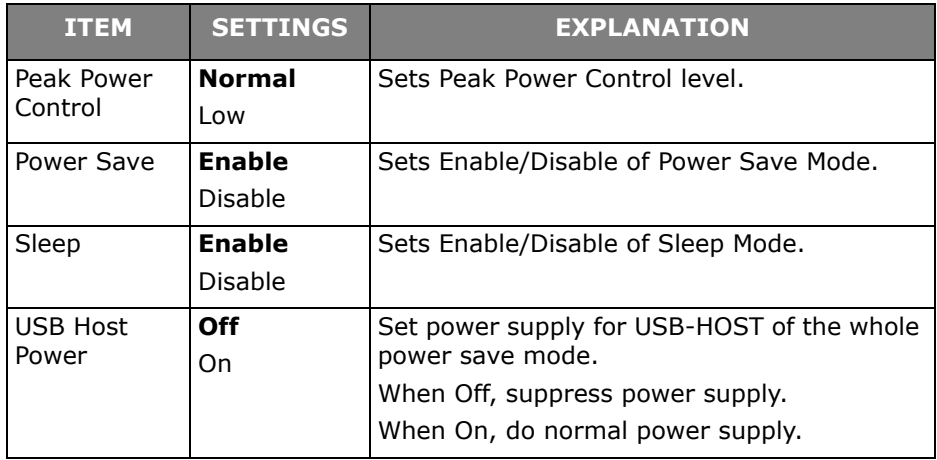

## **Language Setup**

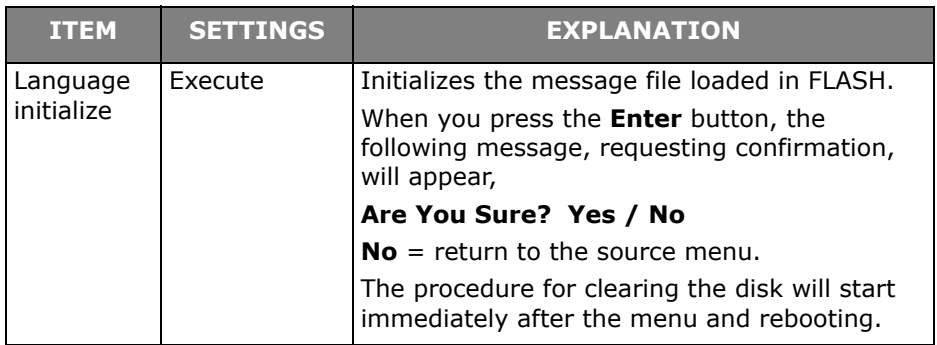

### **Print Statistics**

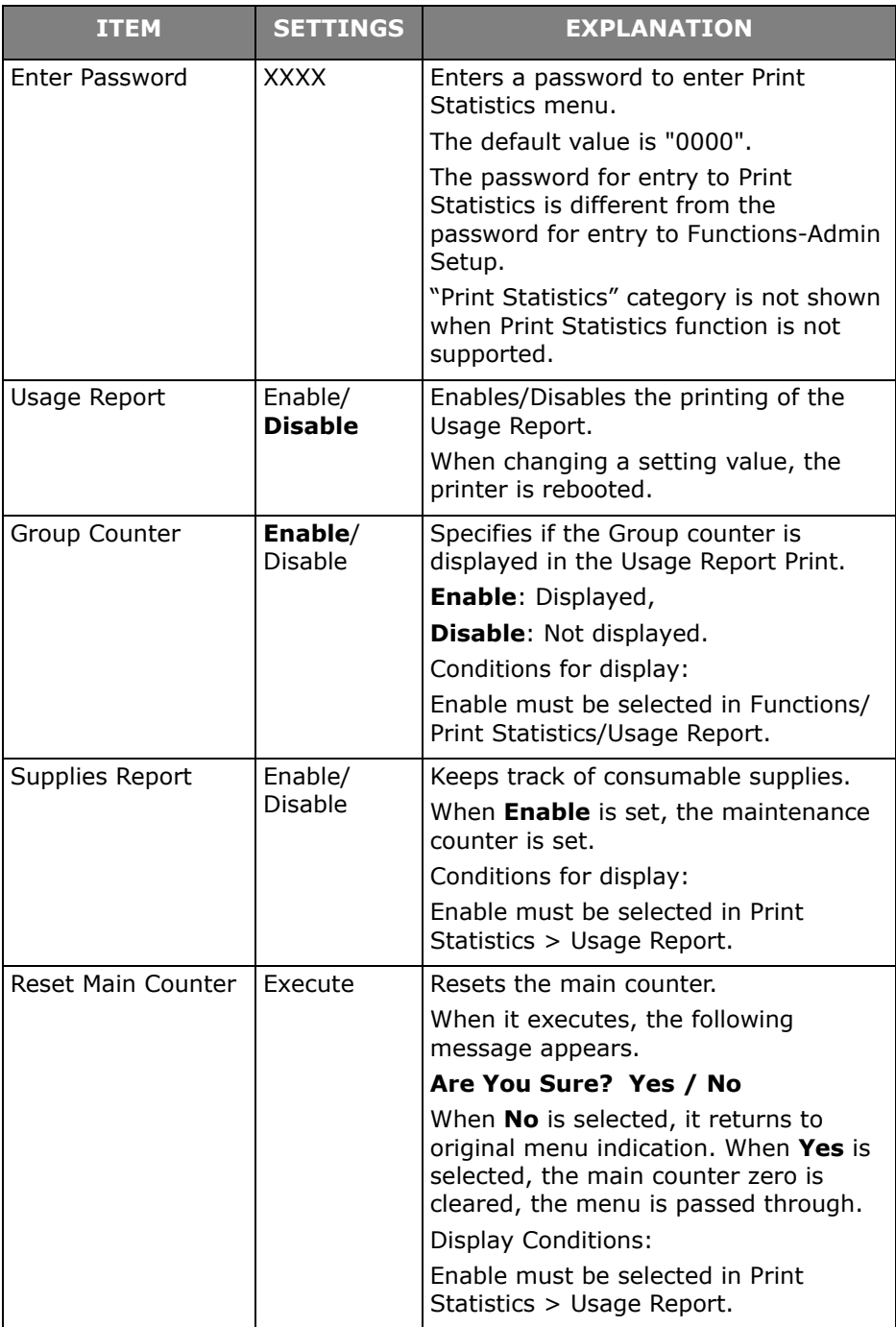

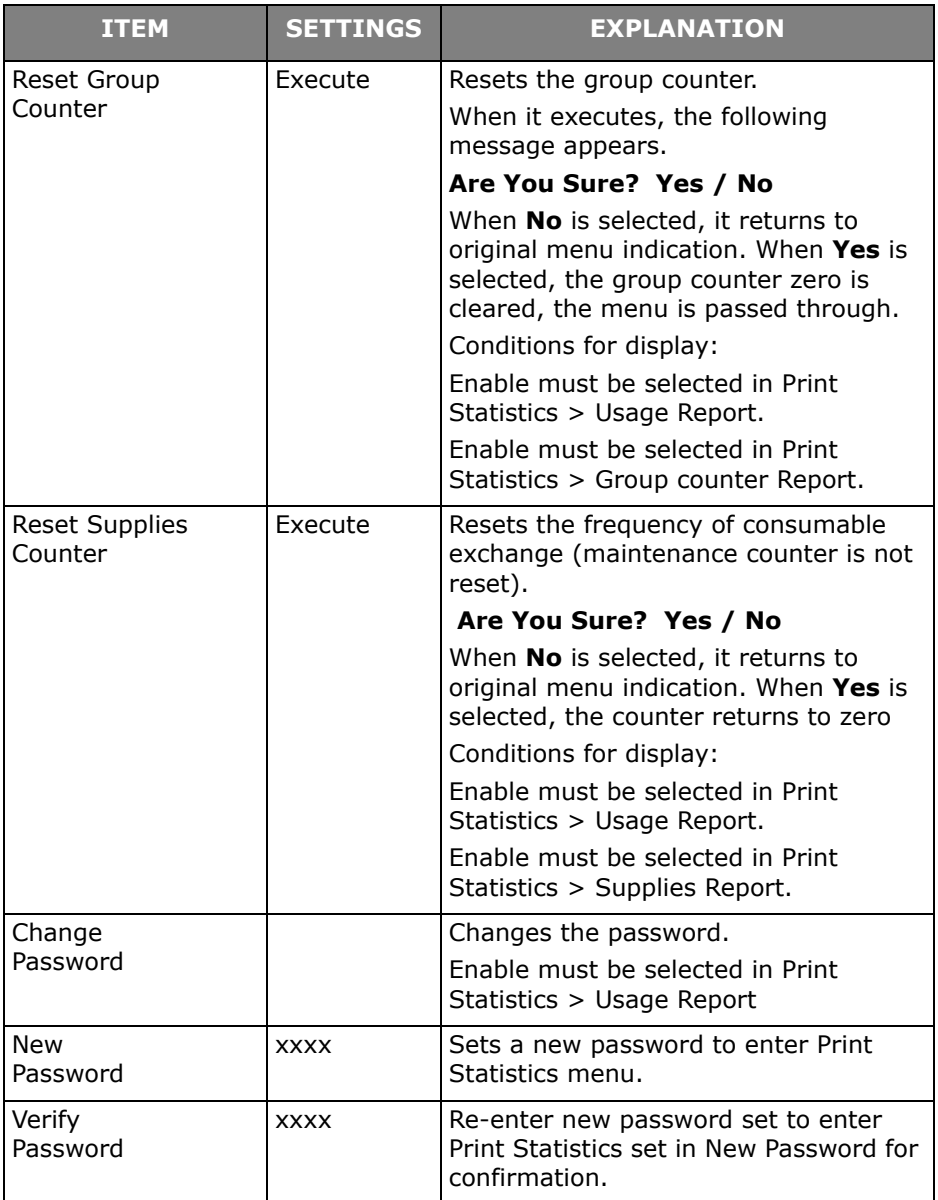

# **Available Options**

See the instructions supplied with the options.

# **Duplex (two-sided printing) Unit \_\_\_**

**Oki P/N 70061601**

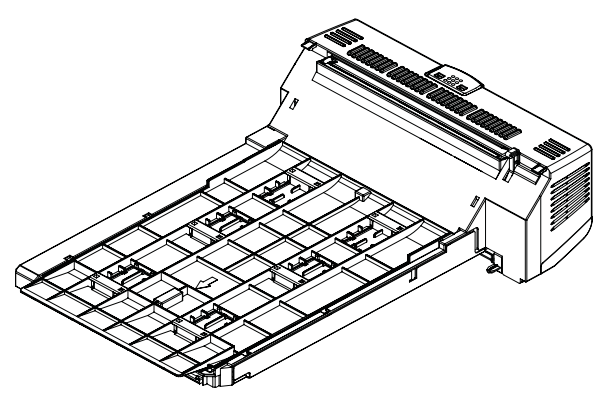

The duplex unit adds the function of two-sided printing, using less paper and making large documents easier to handle. It also enables booklet printing, which uses even less paper and makes large documents even easier to handle.

The duplex unit slides straight into the rear of the printer and requires no tools to install.

# **Additional RAM Memory \_\_\_\_\_\_\_\_\_\_**

### **Oki P/N 70061801 (256 MB), 70061901 (512 MB)**

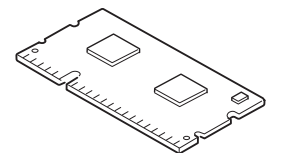

The basic printer model comes equipped with 256 MB of main memory. This can be upgraded with an additional memory board of 256 MB or 512 MB, giving a maximum total memory capacity of 768 MB.

Installation takes a few minutes, and requires a medium size cross-head (phillips-type) screwdriver.

## **SD Card \_\_\_\_\_\_\_\_\_\_\_\_\_\_\_\_\_\_\_\_\_\_\_**

### **Oki P/N 70061701**

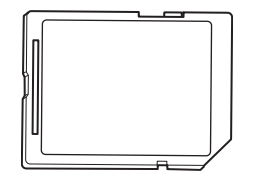

The optional SD card enables collating of printed pages and can be used to store overlays and macros, fonts, and secure or proof documents waiting to be printed.

Installation takes a few minutes, and requires a medium size cross-head (philips type) screwdriver.

# **Additional Paper Tray(s) \_\_\_\_\_\_\_\_\_\_**

### **Oki P/N 44274501**

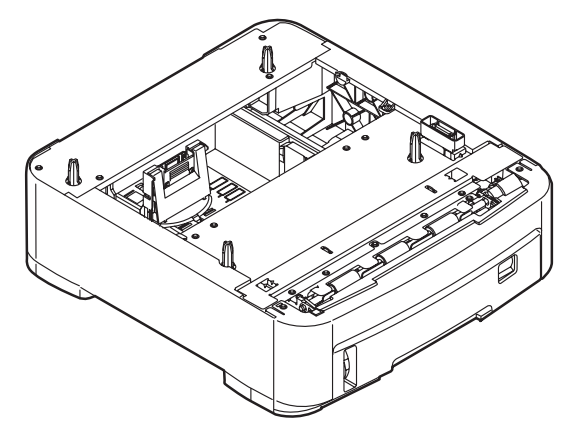

The paper trays hold 530 sheets of 20-lb. US Bond  $(75 \text{ g/m}^2)$ paper and require no tools to install.

# **Troubleshooting**

Provided that you follow the recommendations in this guide on the use of print media, and you keep the media in good condition prior to use, your printer should give years of reliable service. However, paper jams occasionally do occur, and this section explains how to clear them quickly and simply.

Jams can occur due to paper misfeeding from a paper tray or at any point on the paper path. When a jam occurs, the printer immediately stops, and the Attention LED on the control panel informs you of the event. If printing multiple pages (or copies), do not assume that, having cleared an obvious sheet, others will not also be stopped somewhere along the path. These must also be removed in order to restore normal operation.

### **Major Printer Components and Paper Path**

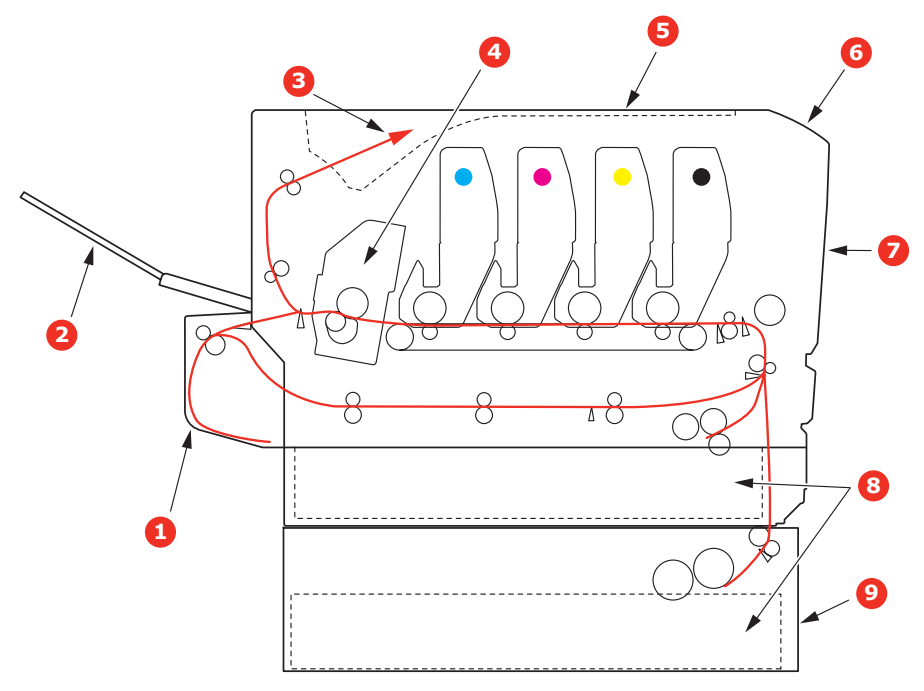

- **1. Duplex unit (if fitted). 6. Operator panel.**
	-
- **2. Face-up stacker. 7. Front cover.**
- **3. Paper exit. 8. Paper tray.**
- 
- **5. Top cover.**
- 
- 
- **4. Fuser unit 9. Additional paper tray (if fitted)**

# **Paper Sensor Error Codes \_\_\_\_\_\_\_\_\_**

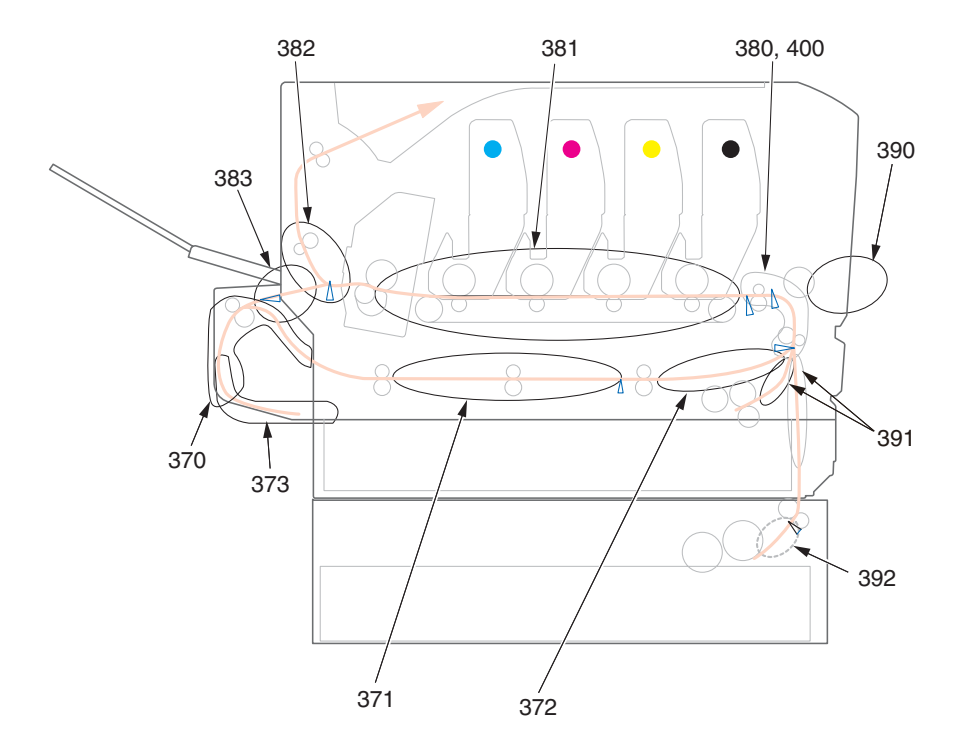

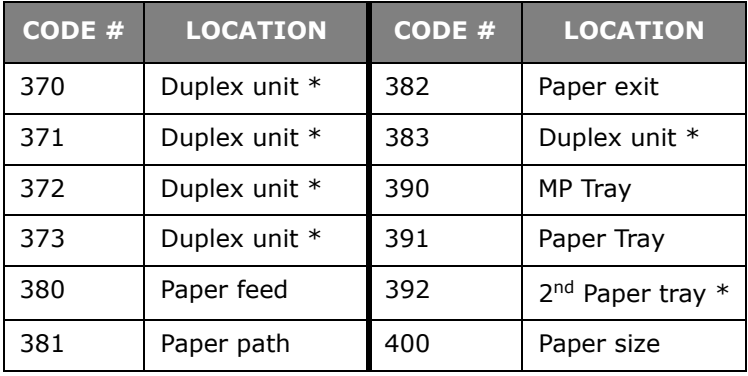

\* If fitted.

### **Clearing Paper Jams**

#### **Note:**

For illustrative purposes, the C711 printer has been shown. If you have a C610 printer, the principle is the same with any exceptions noted.

- **1.** If a sheet is well advanced out of the top of the printer, simply grip it and pull gently to draw it fully out. If it does not remove easily, do not use excessive force. It can be removed from the rear later.
- **2.** Press the cover release and open the printer's top cover fully.

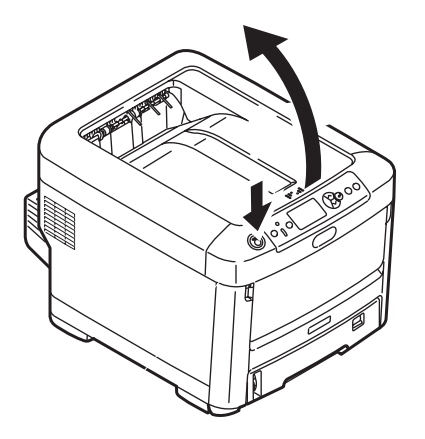

### **WARNING!**

**If the printer has been powered on, the fuser will be hot. This area is clearly labelled. Do not touch.**
**3.** Note the positions of the four toner cartridges (a) and image drums (b). It is essential that they go back in the same order.

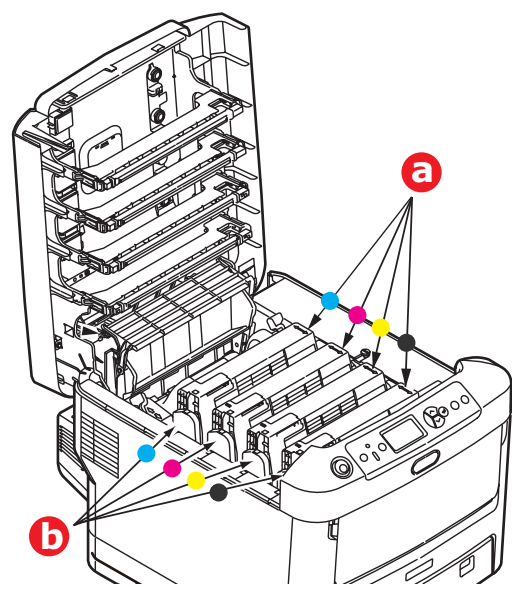

It will be necessary to remove the four image drums to gain access to the paper path.

**4.** Holding it by its top center, lift the image drum, complete with its toner cartridge, up and out of the printer.

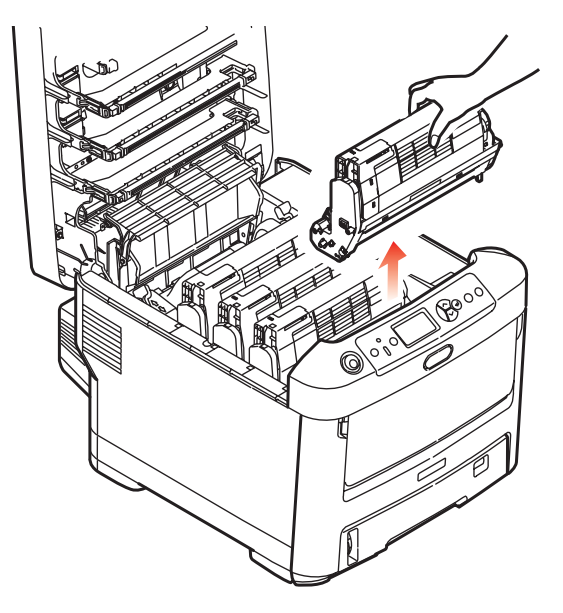

#### **73 – C610/C711 User's Guide**

**5.** Put the assembly down gently onto a piece of paper to prevent toner from marking your furniture and to avoid damaging the green drum surface, and cover.

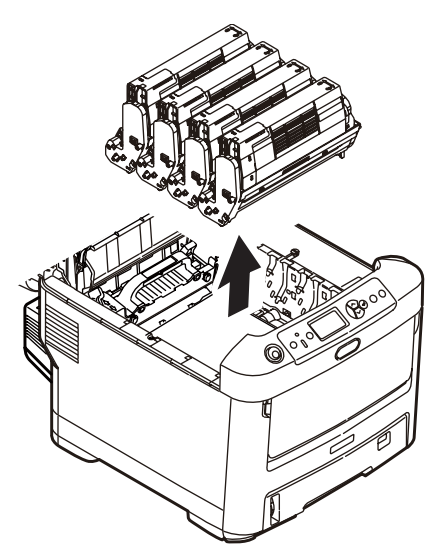

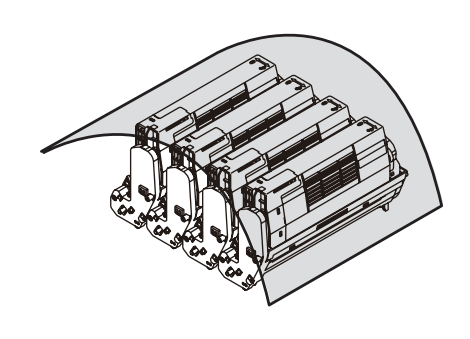

### **CAUTION!**

**The green image drum surface at the base of the Image Drum is very delicate and light sensitive. Do not touch it and do not expose it to normal room light for more than 5 minutes. If the drum unit needs to be out of the printer for longer than this, wrap the cartridge inside a black plastic bag to keep it away from light. Never expose the drum to direct sunlight or very bright room lighting.**

**6.** Repeat this removal procedure for each of the remaining image drum units.

**7.** Look into the printer to check whether any sheets of paper are visible on any part of the belt unit.

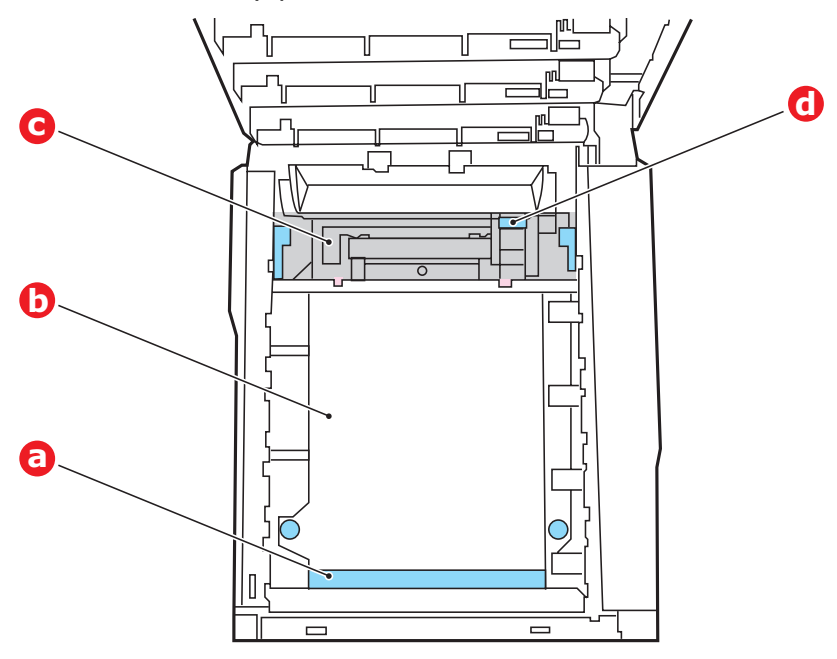

### **CAUTION!**

**Do not use any sharp or abrasive objects to separate sheets from the belt. This may damage the belt surface.**

• To remove a sheet with its leading edge at the front of the belt (a), carefully lift the sheet from the belt and pull it forwards into the internal drum cavity and withdraw the sheet.

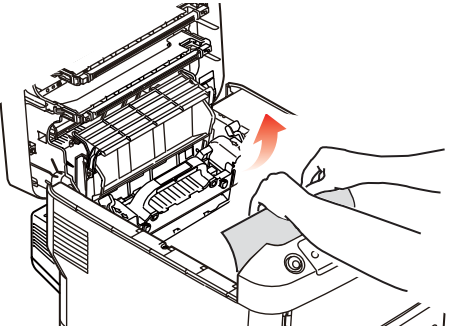

**75 – C610/C711 User's Guide**

• To remove a sheet from the central area of the belt (b), carefully separate the sheet from the belt surface and withdraw the sheet.

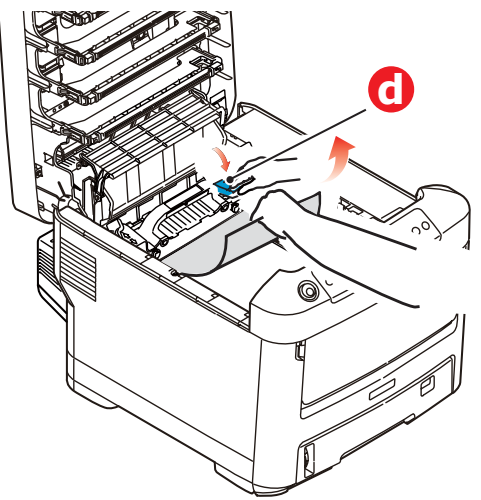

• To remove a sheet just entering the fuser (c), separate the trailing edge of the sheet from the belt, push the fuser pressure release lever (d) towards the front and down to release the fuser's grip on the sheet, and withdraw the sheet through the drum cavity area. Then allow the pressure release lever to rise again.

#### **Note:**

If the sheet is well advanced into the fuser (only a short length is still visible), do not attempt to pull it back.

(a) To remove a sheet in the fuser; push the two retaining levers (e) towards the rear of the printer to release the fuser. Withdraw the fuser unit using the handle (f).

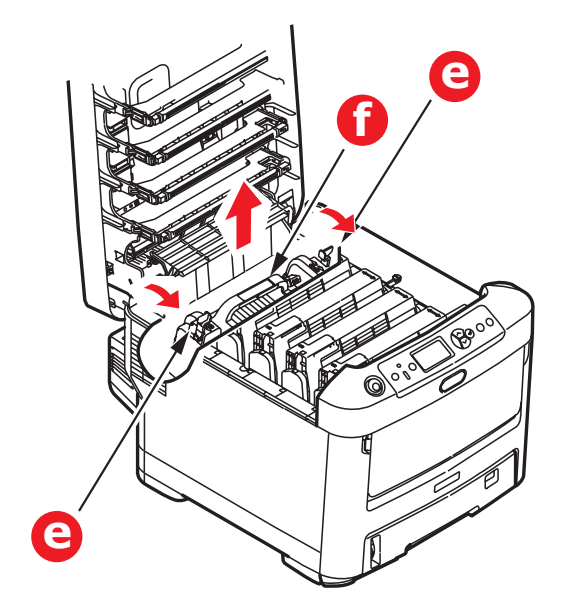

Press release lever (g) and pull the trapped paper from the fuser.

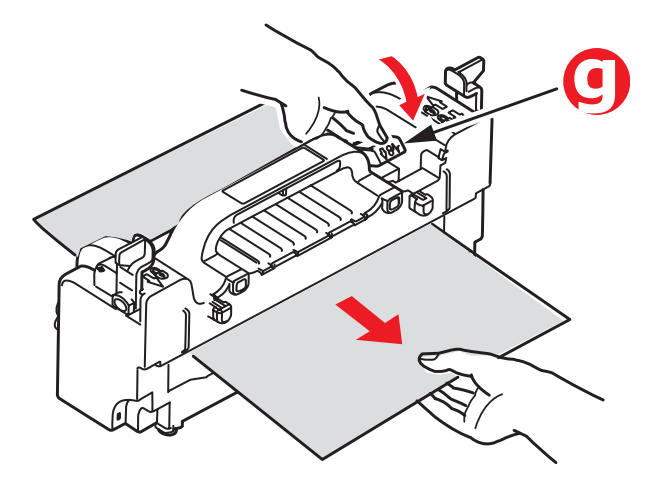

(b) Replace fuser unit into the machine and move locking levers (e) toward the rear of the machine.

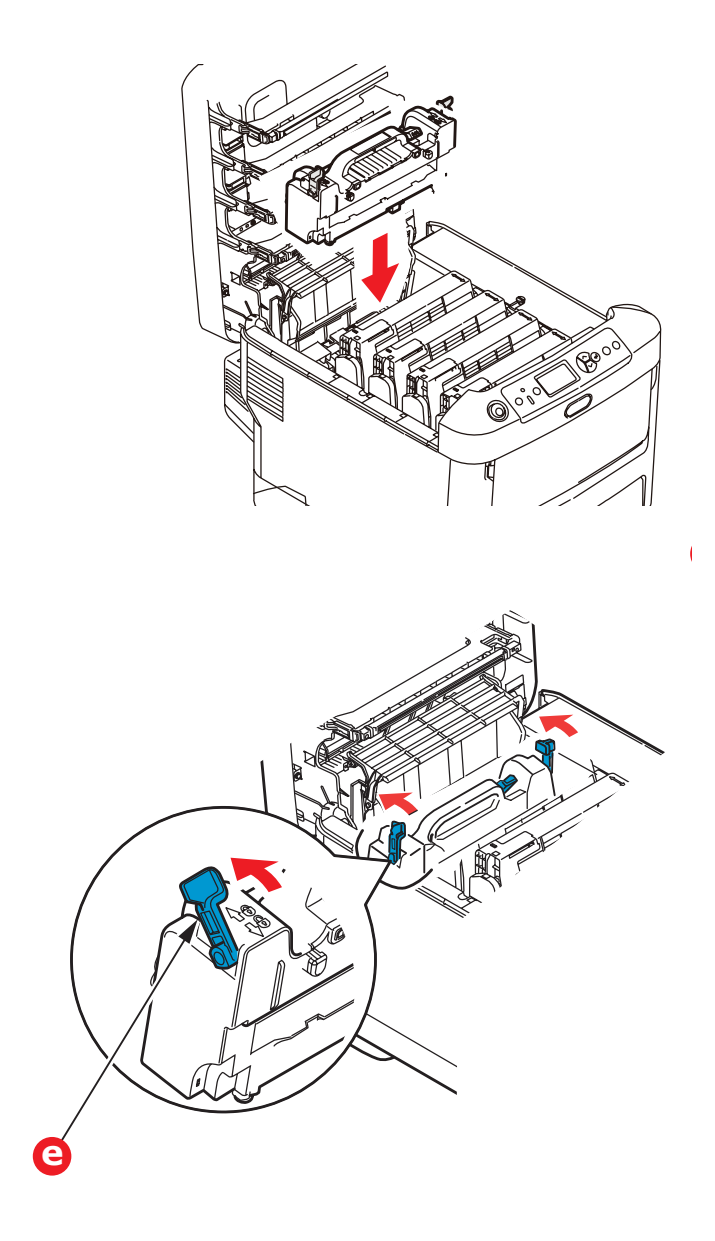

**8.** Starting with the cyan image drum unit nearest the fuser, replace the four image drums into the drum cavity, making sure to locate them in the correct order.

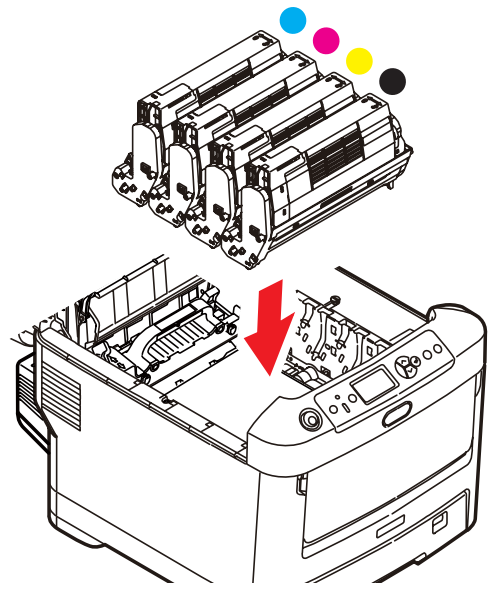

Holding the complete assembly by its top center, lower it into place in the printer, locating the pegs at each end into their slots in the sides of the printer cavity.

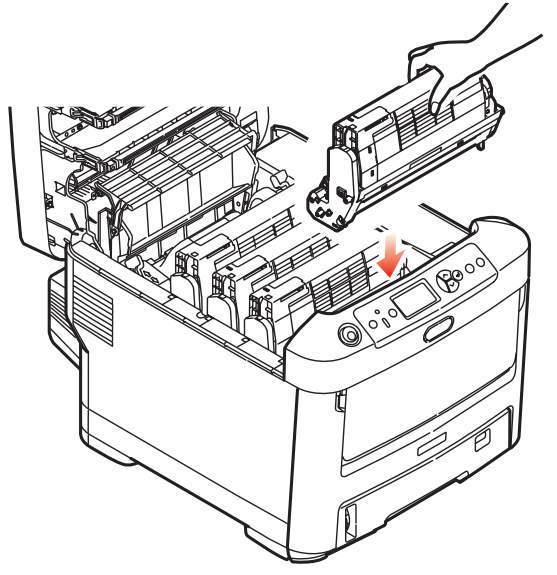

#### **79 – C610/C711 User's Guide**

- **9.** Lower the top cover but do not press down to latch it closed yet. This will protect the drums from excessive exposure to room lighting while you check the remaining areas for jammed sheets.
- **10.** Open the rear exit tray (h) and check for a sheet of paper in the rear path area (i).

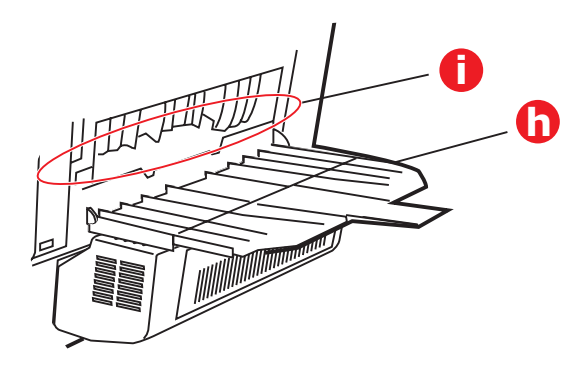

- Pull out any sheets found in this area.
- If the sheet is low down in this area and difficult to remove, it is probably still gripped by the fuser. In this case raise the top cover, reach around and press down on the fuser pressure release lever (d).

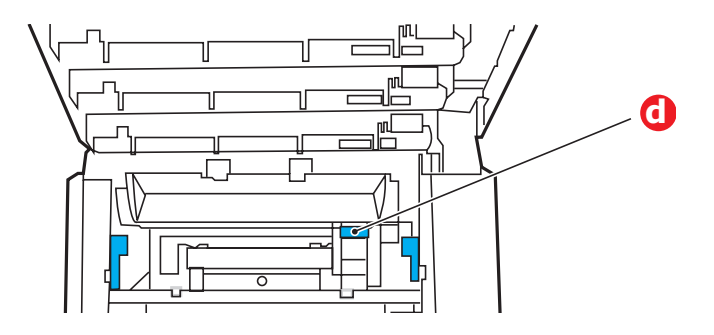

**11.** If you are not using the rear exit tray, close it once any paper has been removed from this area.

12. If a duplex unit is fitted, lift lever (j) and lower the duplex unit cover and pull out any sheets found in this area. Close the duplex unit cover

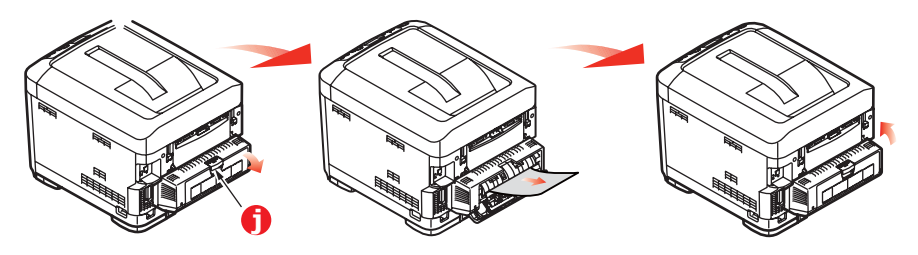

**13.** Pull down the MP Tray using the depressions. Lift the front cover release lever and lower the front cover.

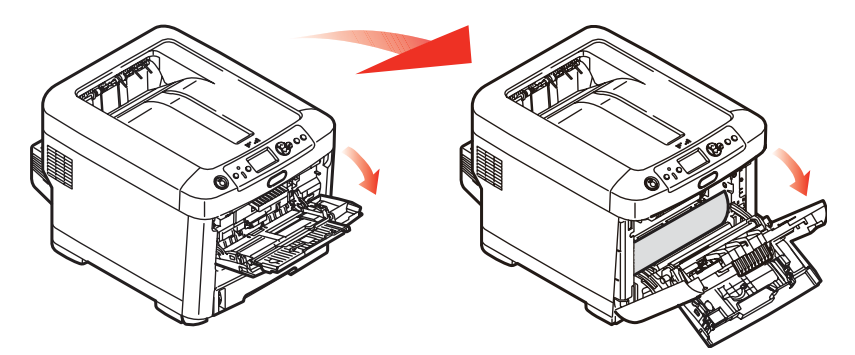

**14.** Check inside the cover for sheets in this area and remove any that you find, then close the cover.

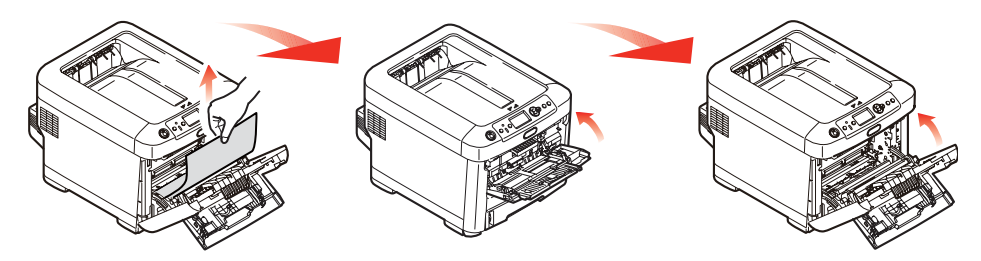

**15.** Pull out the paper tray and ensure that all paper is stacked properly, is undamaged, and that the paper guides are properly positioned against the edges of the paper stack. When satisfied, replace the tray.

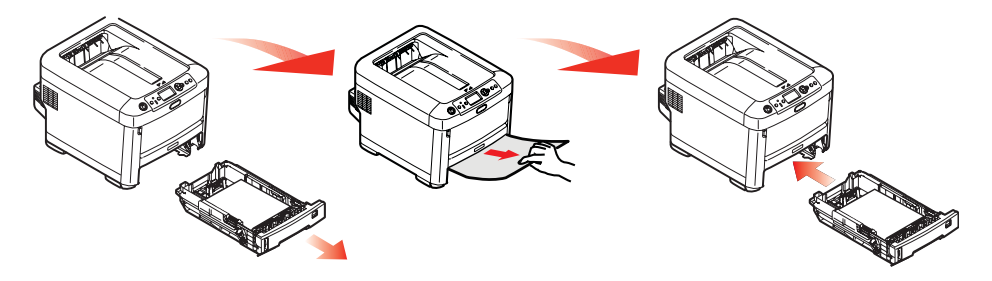

**16.** Finally, close the top cover and press down firmly so that the cover latches closed.

When the jam has been cleared, if Jam Recovery is set to ON in the System Adjust Menu, the printer will attempt to reprint any pages lost due to paper jams.

# **Replacing Consumables and Maintenance Items**

## **Order Information**

Only use genuine Oki Original products to ensure the best quality and performance from your hardware. Non Oki Original products may adversely affect your printer's performance and invalidate your warranty.

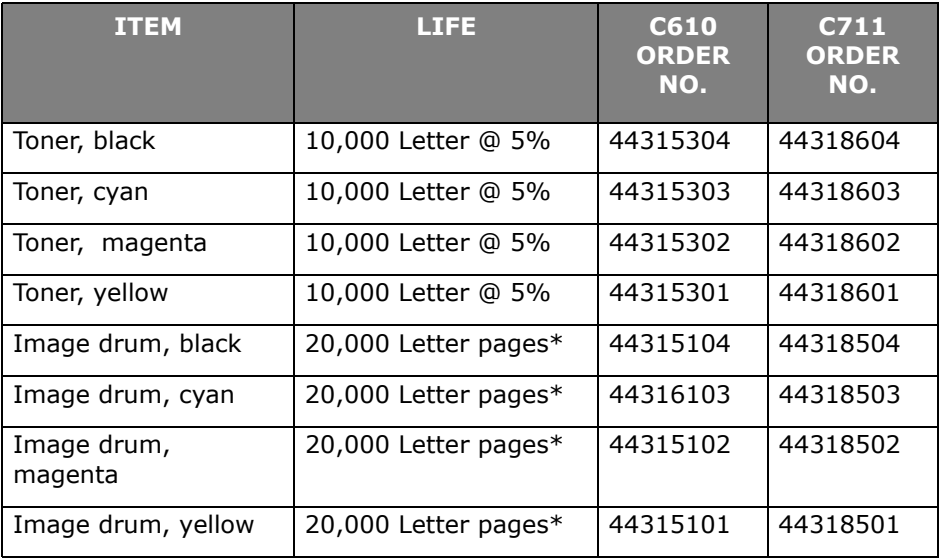

\* Based on continuous print.

#### **Note:**

For illustrative purposes, the C711 printer has been shown. If you have a C610 printer, the principle is the same with any exceptions noted.

## **Toner Cartridge Replacement \_\_\_\_\_**

#### **Note:**

When the LCD display indicates TONER LOW, or if print appears faded, first open the top cover and try tapping the cartridge a few times to evenly distribute the toner powder. This will enable you to obtain the best "yield" from your toner cartridge.

## **CAUTION!**

**To avoid toner wastage and possible toner sensor errors, do not change the toner cartridge(s) until "TONER EMPTY" is displayed.**

Have a sheet of paper handy so that you have somewhere to place the used cartridge while you install the new one.

Dispose of the old cartridge responsibly, inside the pack that the new one came in. Follow any regulations, recommendations, etc., which may be in force concerning waste recycling.

If you do spill any toner powder, lightly brush it off. If this is not enough, use a cool, damp cloth to remove any residue.

Do not use hot water, and never use solvents of any kind. They will make stains permanent.

## **WARNING!**

**If you inhale any toner or get it in your eyes, drink a little water or bathe your eyes liberally in cold water. Seek medical attention immediately.**

**1.** Press the cover release and open the printer's top cover fully.

## **WARNING**

**If the printer has been powered on, the fuser may be hot. This area is clearly labelled. Do not touch.**

**2.** Note the positions of the four cartridges.

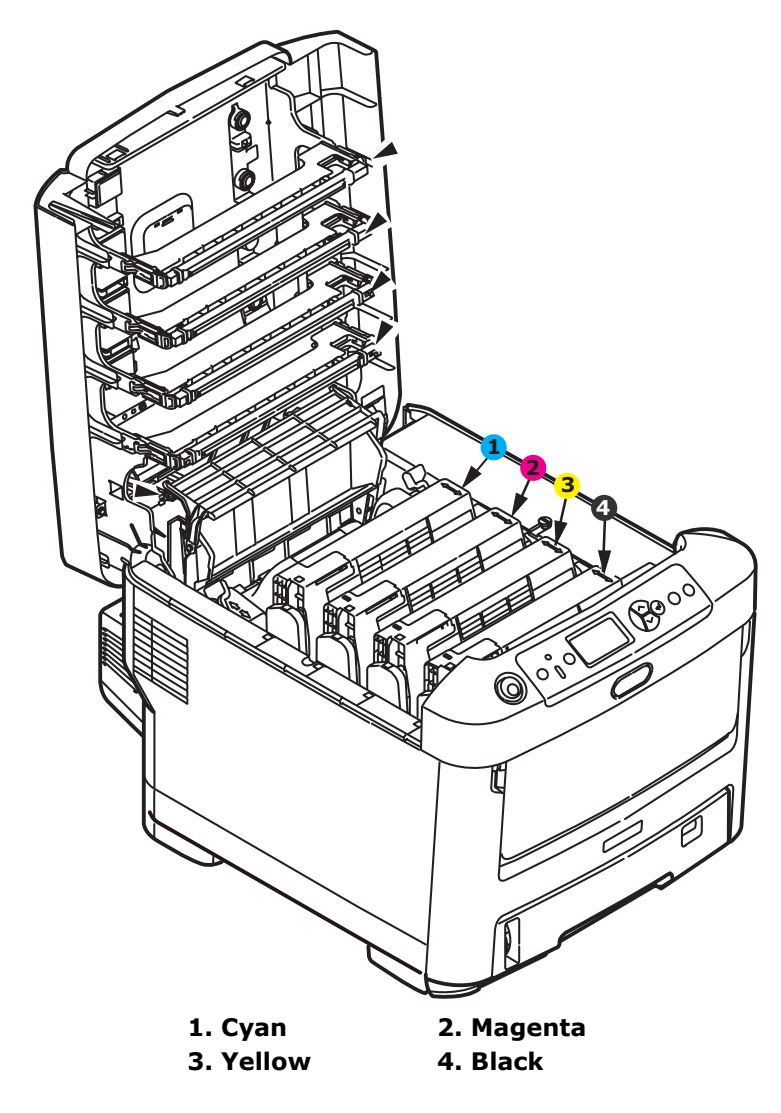

(a) Pull the colored toner release lever on the cartridge to be replaced fully towards the front of the printer.

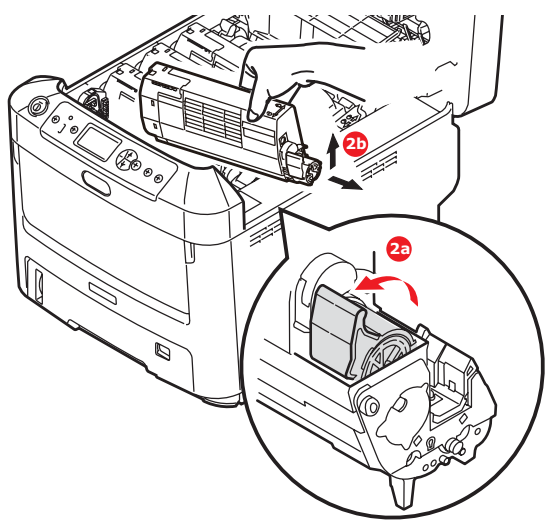

- (b) Lift the right-hand end of the cartridge and then draw the cartridge to the right to release the left-hand end as shown, and withdraw the toner cartridge out of the printer.
- **3.** Put the cartridge down gently onto a piece of paper to prevent toner from marking your furniture
- **4.** Clean the top of the ID unit with a clean, lint free cloth.

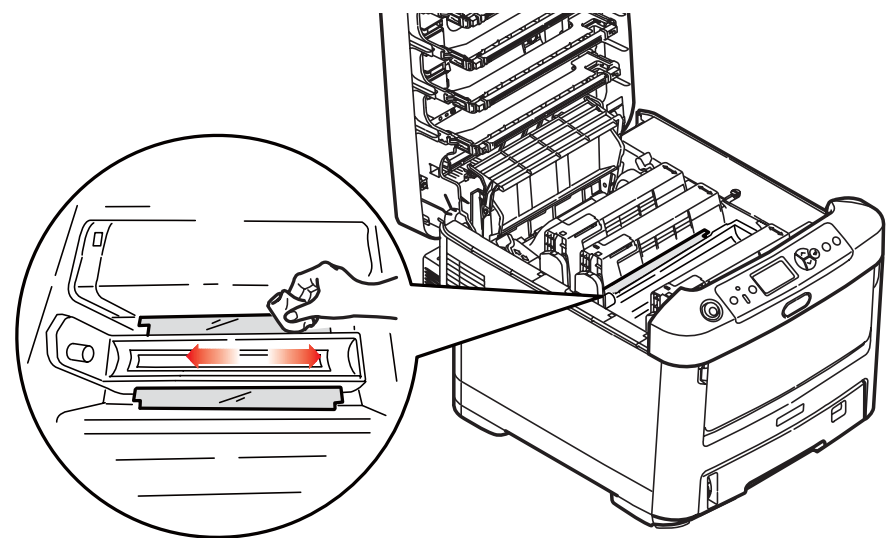

- **5.** Remove the new cartridge from its box but leave its wrapping material in place for the moment.
- **6.** Gently shake the new cartridge from end to end several times to loosen and distribute the toner evenly inside the cartridge.

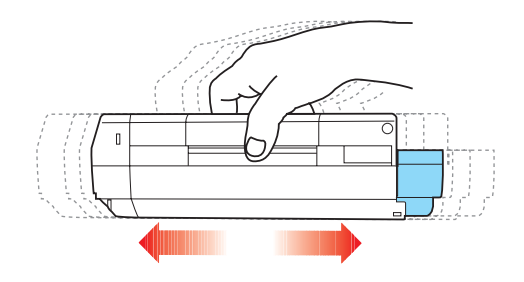

**7.** Remove the wrapping material and peel off the adhesive tape from the underside of the cartridge.

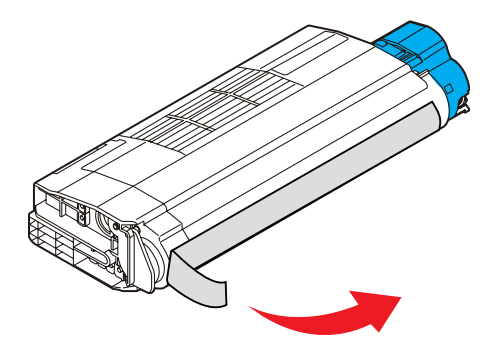

**8.** Holding the cartridge by its top center with the colored lever to the right, lower it into the printer over the image drum unit from which the old cartridge was removed.

**9.** Insert the left end of the cartridge into the top of the image drum unit first, pushing it against the spring on the drum unit, then lower the right end of the cartridge down onto the image drum unit.

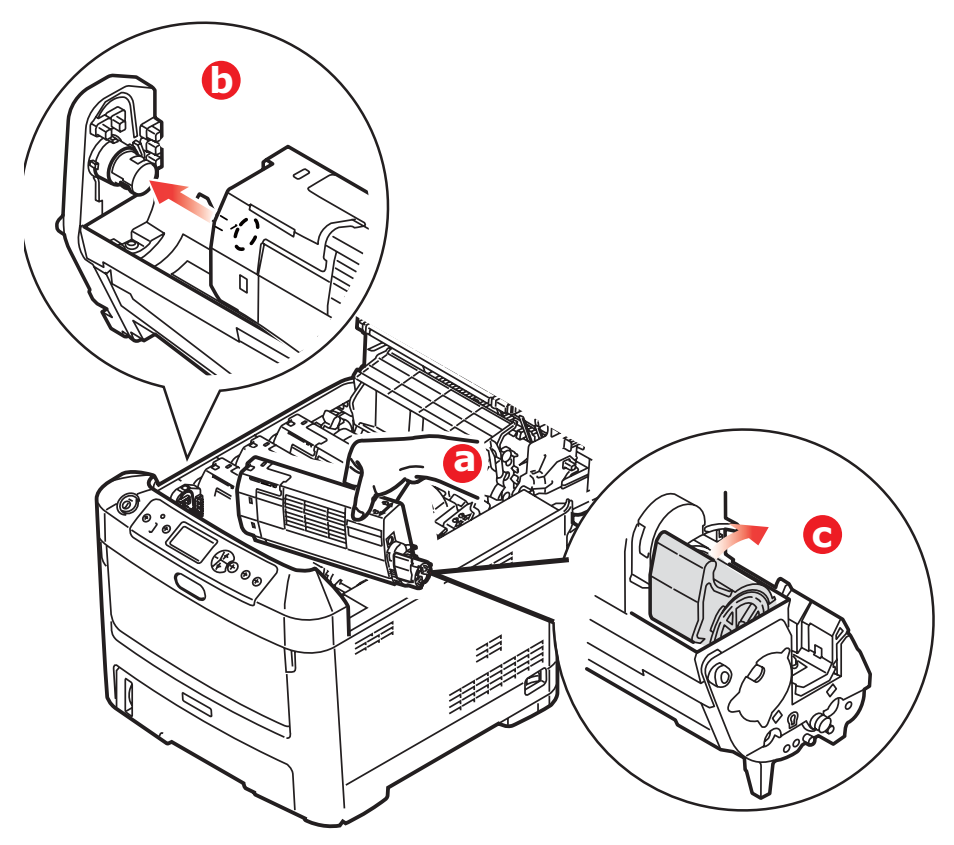

**10.** Pressing gently down on the cartridge to ensure that it is firmly seated, push the colored lever towards the rear of the printer. This will lock the cartridge into place and release toner into the image drum unit.

**11.** Gently wipe the LED head surface with a clean, lint free cloth.

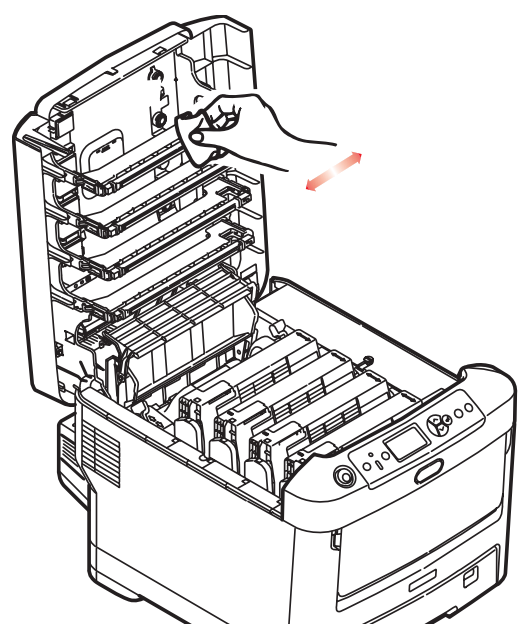

**12.** Finally, close the top cover and press down firmly at both sides so that the cover latches closed.

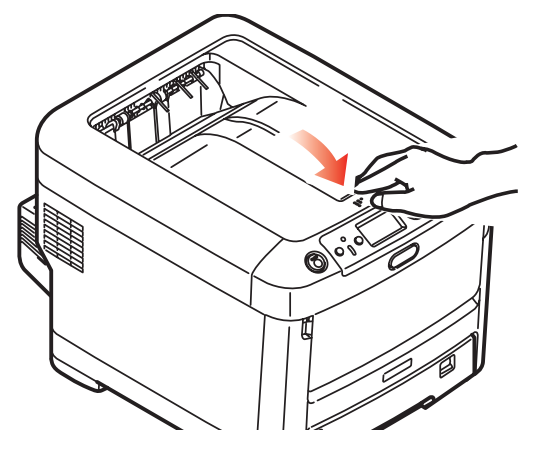

## **Image Drum Replacement.**

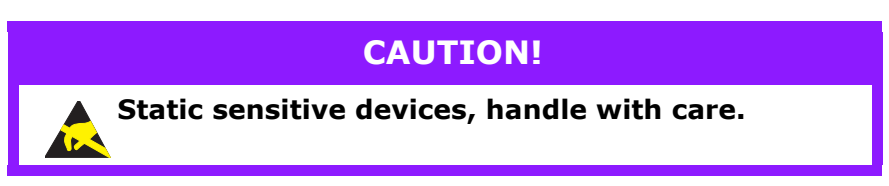

The printer contains four image drums: cyan, magenta, yellow and black.

**1.** Press the cover release and open the printer's top cover fully.

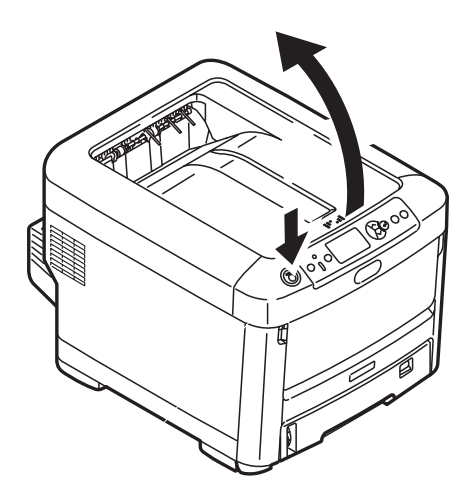

### **WARNING!**

**If the printer has been powered on, the fuser will be hot. This area is clearly labelled. Do not touch.**

**2.** Note the positions of the four toner cartridges (a) and image drums (b). It is essential that they go back in the same order.

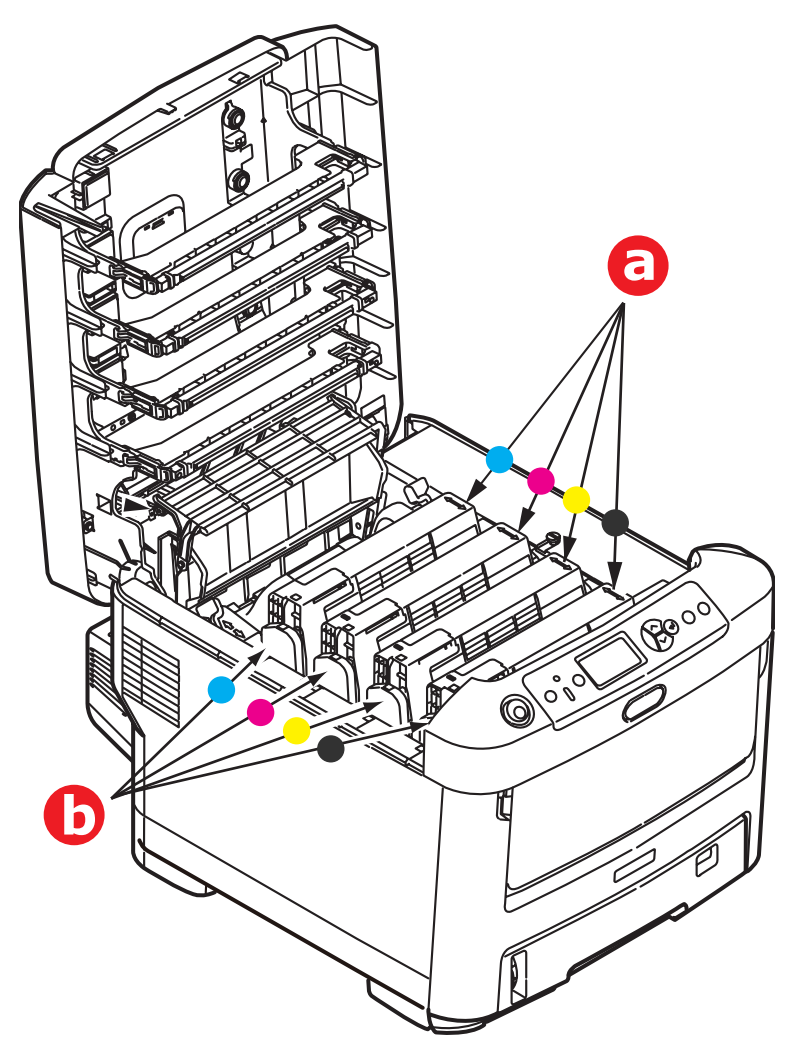

**3.** Holding it by its top centre, lift the image drum, complete with its toner cartridge, up and out of the printer.

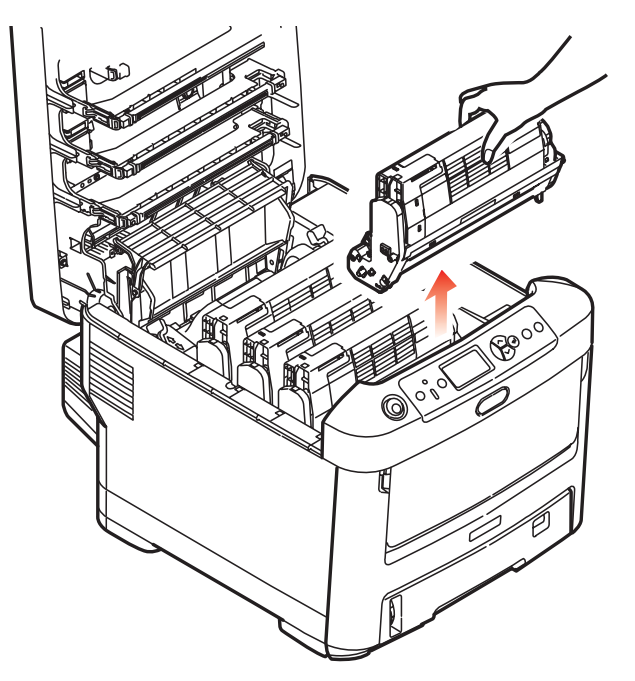

**4.** Put the assembly down gently onto a piece of paper to prevent toner from marking your furniture and to avoid damaging the green drum surface.

### **CAUTION!**

**The green image drum surface at the base of the ID unit is very delicate and light sensitive. Do not touch it and do not expose it to normal room light for more than 5 minutes. If the drum unit needs to be out of the printer for longer than this, please wrap the cartridge inside a black plastic bag to keep it away from light. Never expose the drum to direct sunlight or very bright room lighting.**

**5.** With the colored toner release lever (1) to the right, pull the lever towards you. This will release the bond between the toner cartridge and the image drum unit.

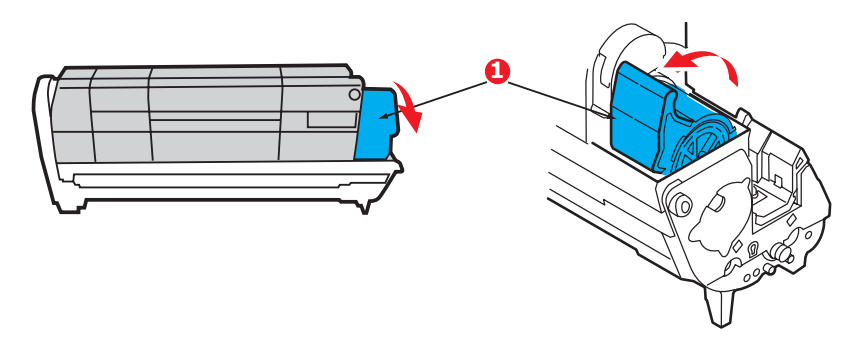

**6.** Lift the right-hand end of the toner cartridge (1) and then draw the cartridge to the right to release the left-hand end as shown (2), and withdraw the toner cartridge out of the image drum cartridge. Place the cartridge on a piece of paper to avoid marking your furniture.

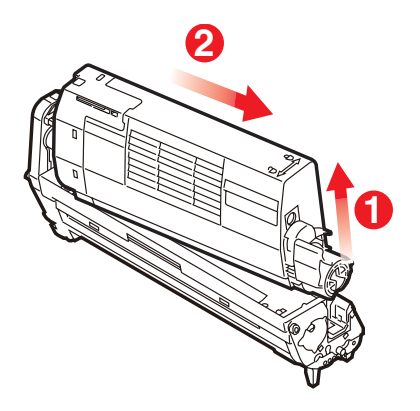

**7.** Take the new image drum cartridge out of its packaging and place it on the piece of paper where the old cartridge was placed. Keep it the same way round as the old unit. Pack the old cartridge inside the packaging material for disposal.

#### **Note:**

Follow instructions that come with the new image drum for additional information such as the removal of packaging material etc.

**8.** Place the toner cartridge onto the new image drum cartridge as shown. Push the left end in first, and then lower the right end in. (It is not necessary to fit a new toner cartridge at this time unless the remaining toner level is very low.)

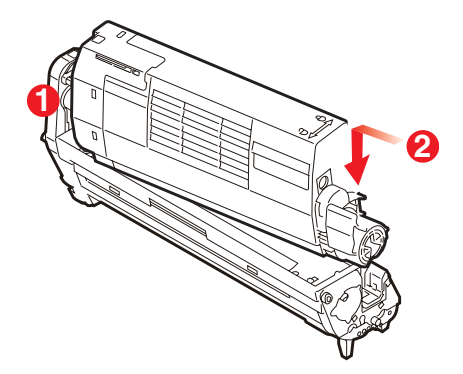

**9.** Push the colored release lever away from you to lock the toner cartridge onto the new image drum unit and release toner into it.

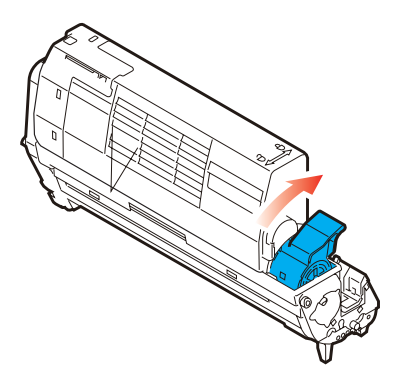

**10.** Holding the complete assembly by its top center, lower it into place in the printer, locating the pegs at each end into their slots in the sides of the printer cavity.

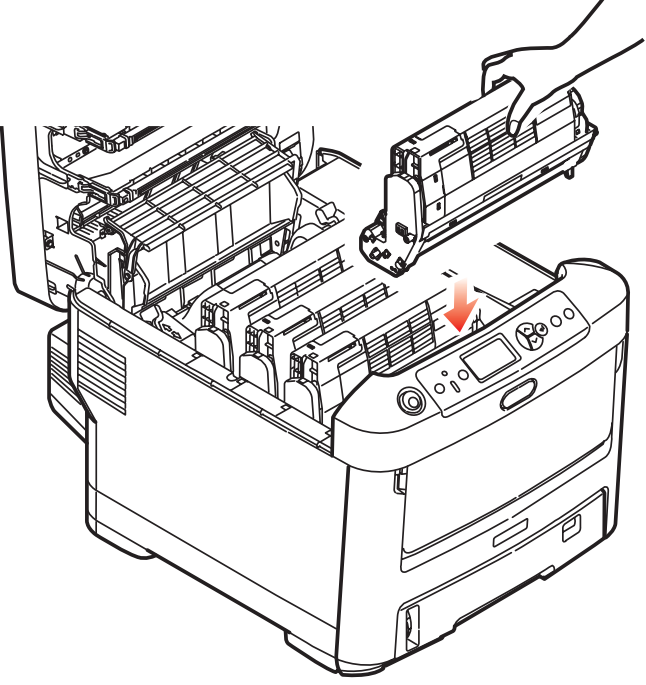

**11.** Finally, close the top cover and press down firmly at both sides so that the cover latches closed.

#### **Note:**

If you need to return or transport your printer for any reason, please make sure you remove the image drum unit beforehand and place in the bag provided. This is to avoid toner spillage.

## **Replacing the Transfer Belt Unit \_\_\_\_**

The belt unit is located under the four image drums.

Switch off the printer and allow the fuser to cool for about 10 minutes before opening the cover.

**1.** Press the cover release and open the printer's top cover fully.

## **WARNING!**

**If the printer has been powered on, the fuser will be hot. This area is clearly labelled. Do not touch.**

**2.** Note the positions of the four toner cartridges (a) and image drums (b). It is essential that they go back in the same order.

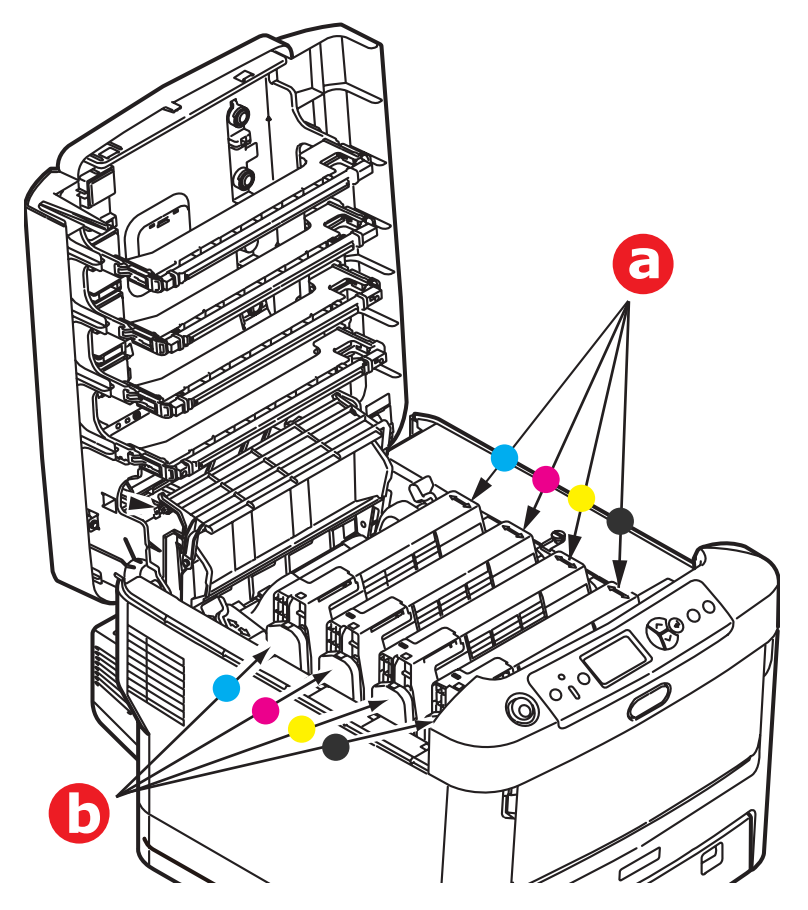

#### **96 – C610/C711 User's Guide**

**3.** Lift each of the image drum units out of the printer and place them in a safe place away from direct sources of heat and light.

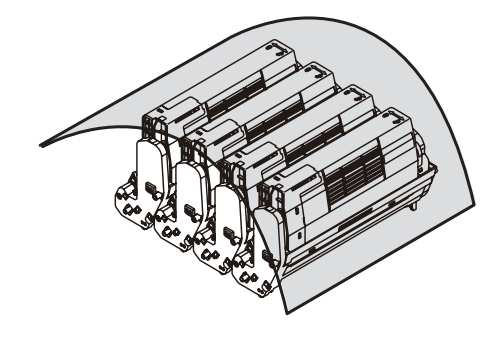

### **CAUTION!**

**The green image drum surface at the base of each cartridge is very delicate and light sensitive. Do not touch it and do not expose it to normal room light for more than 5 minutes. If the drum unit needs to be out of the printer for longer than this, please wrap the cartridge inside a black plastic bag to keep it away from light. Never expose the drum to direct sunlight or very bright room lighting.**

**4.** Locate the two fasteners (a) at each side of the belt and the lifting bar (b) at the front end.

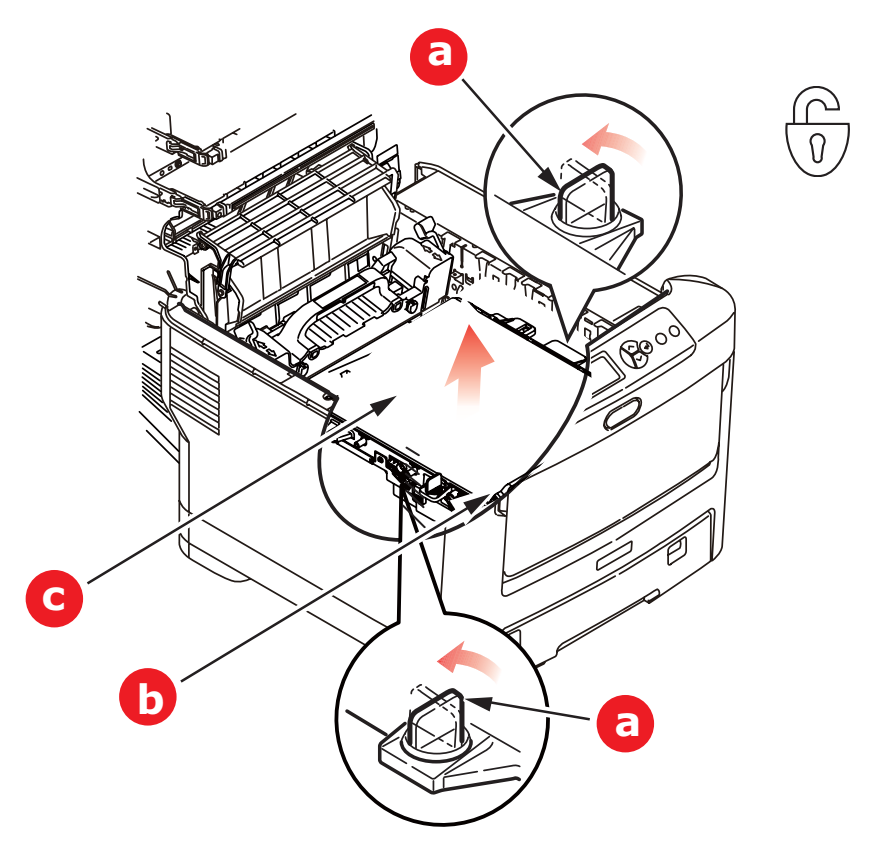

- **5.** Turn the two fasteners 90° to the left. This will release the belt from the printer chassis.
- **6.** Pull the lifting bar (b) upwards so that the belt tilts up towards the front, and withdraw the belt unit (c) from the printer.

**7.** Lower the new belt unit into place, with the lifting bar at the front and the drive gear towards the rear of the printer. Locate the drive gear into the gear inside the printer by the rear left corner of the unit, and lower the belt unit flat inside the printer.

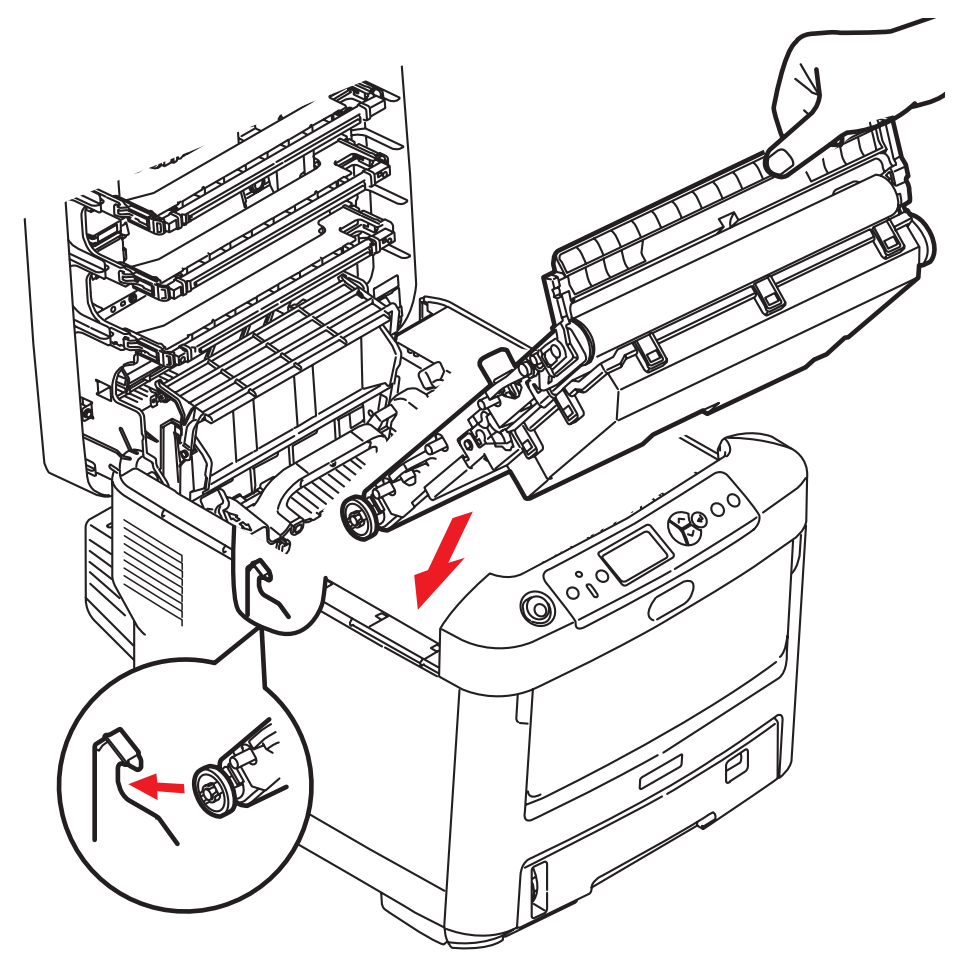

**8.** Turn the two fasteners (a) 90° to the right until they lock. This will secure the belt unit in place.

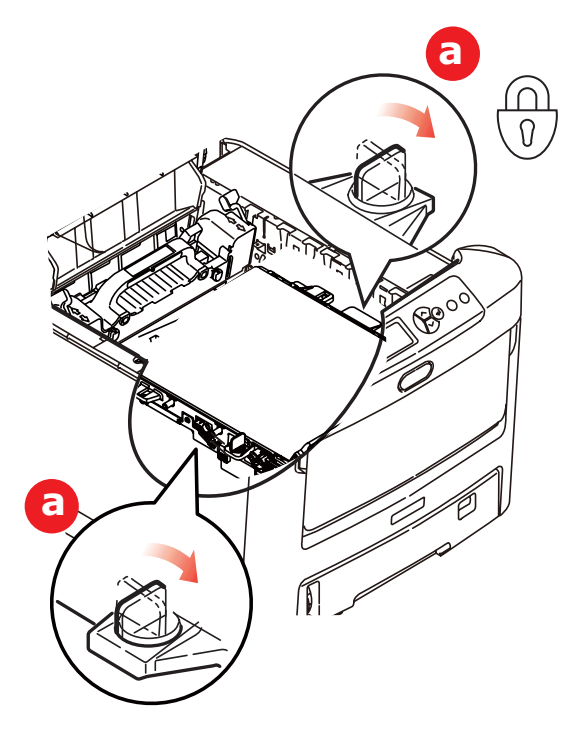

- **9.** Replace the four image drums, complete with their toner cartridges, into the printer in the same sequence as they came out: cyan (nearest the rear), magenta, yellow and black (nearest the front).
- **10.** Finally, close the top cover and press down firmly at both sides so that the cover latches closed.

## **Fuser Replacement \_\_\_\_\_\_\_\_\_\_\_\_\_\_**

The fuser is located inside the printer just behind the four image drum units.

#### **WARNING**

**If the printer has recently been powered on, some fuser components will be very hot. Handle the fuser with extreme care, holding it only by its handle, which will only be mildly warm to the touch. A warning label clearly indicates the area. If in doubt, switch the printer off and wait at least 10 minutes for the fuser to cool before opening the printer cover.**

- **1.** Press the cover release and open the printer's top cover fully.
- **2.** Identify the fuser handle (a) on the top of the fuser unit.

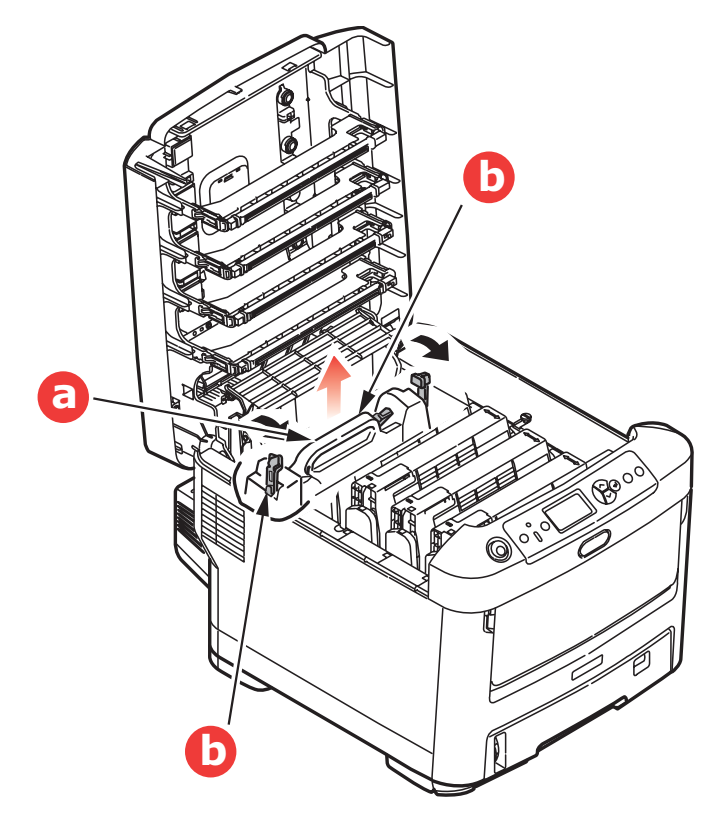

**101 – C610/C711 User's Guide**

- **3.** Pull the two fuser retaining levers (b) towards the front of the printer so that they are fully upright.
- **4.** Holding the fuser by its handle (a), lift the fuser straight up and out of the printer. If the fuser is still warm, place it on a flat surface which will not be damaged by heat.
- **5.** Remove the new fuser from its packaging and remove the transit material.
- **6.** Holding the new fuser by its handle, make sure that it is the correct way round. The retaining levers (b) should be fully upright, and the two locating lugs (c) should be towards you.

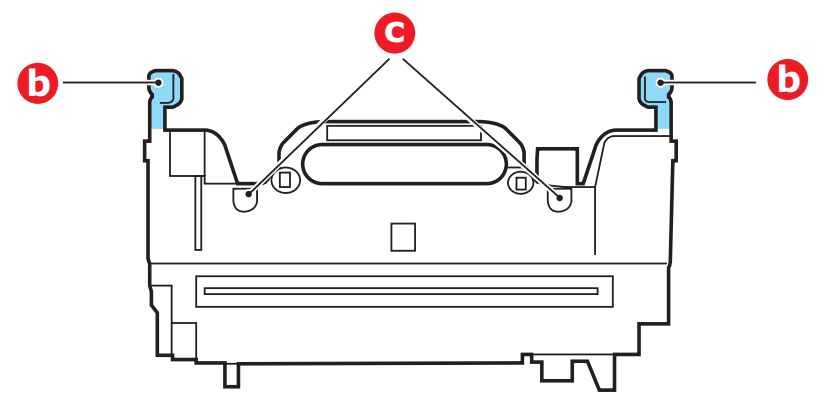

**7.** Lower the fuser into the printer, locating the two lugs (c) into their slots in the metal partition which separates the fuser area from the image drums.

**8.** Push the two retaining levers (b) towards the rear of the printer to lock the fuser in place.

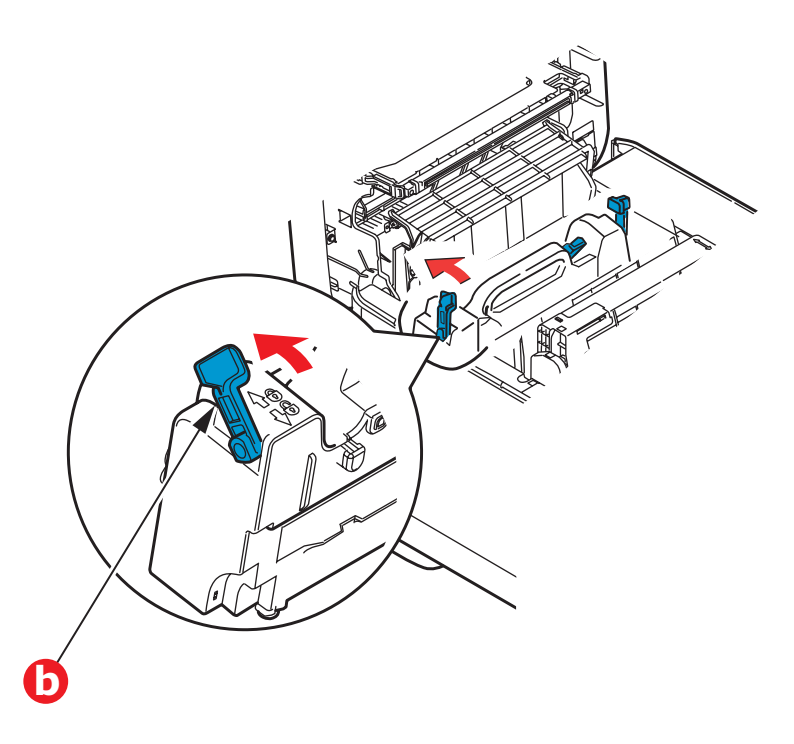

**9.** Finally, close the top cover and press down firmly at both sides so that the cover latches closed.

## **Cleaning the LED Head \_\_\_\_\_\_\_\_\_\_\_**

Clean the LED heads when printing does not come out clearly, has white lines or when text is blurred. There is no need to switch off the printer to clean the lens.

- **1.** Press the cover release and open the printer's top cover fully.
- **2.** Open the top cover.

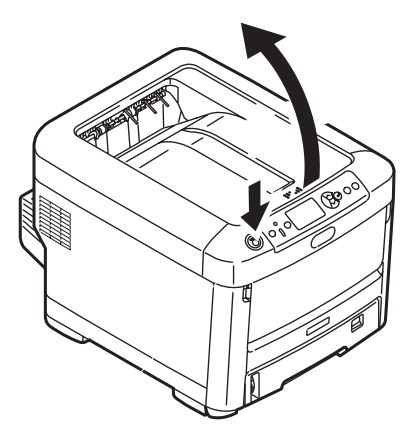

**3.** Gently wipe the LED head surface with a clean, lint free cloth.

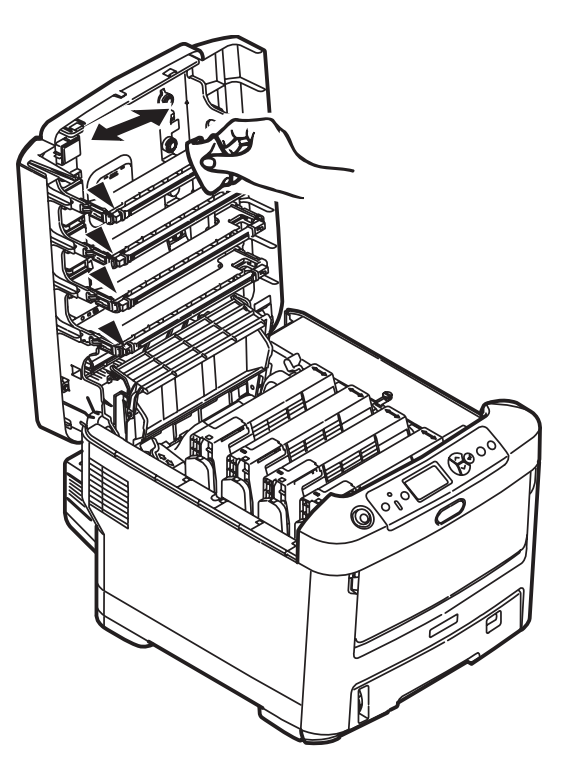

#### **CAUTION!**

**Do not use methyl alcohol or other solvents on the LED head as damage to the lens surface will occur.**

**4.** Close the top cover and press down firmly at both sides so that the cover latches closed.

## **Summary of Utilities Provided\_\_\_\_\_\_\_\_**

## **Utilities on the CD**

For more information, click "Tell me more" on the Optional Utilities screen.

### **Windows**

### • **Admin Manager**

For quick discovery and setup of the Oki network card in your printer. Runs directly off the CD.

#### • **Direct Network Printing Utility (LPR)** For printing on an Ethernet network without the need for a print server.

### • **Network Extension**

For use when your printer is connected over a TCP/IP network. Check the printer status and configuration from the Printer )Properties tab in the printer driver.

#### • **Color Swatch Utility**

Print a color swatch and use the indicated RGB values to set up the color(s) of your choice in your graphics/design software application.

#### • **PDF Print Direct** Print pdf files without first opening them in an application.

### • **Display Language Utility**

Use to change the language of the printer's display.

## **Macintosh**

### • **Color Correct Utility**

Fine tune the printer's color settings (pallet color. gamma value/hue) and save them for future use.

#### • **Op Panel Language Utility** Use to change the language of the printer's display.

### • **Profile Assistant** Helps you to load and manage color profiles.

• **NIC Setup Utility** Use to set up the [printer network card.

### • **Storage Device Manager** Requires the hard disk drive, optional on some models.

### **106 – C610/C711 User's Guide**

Download PCL macros, Postscript forms and bar codes to the printer hard disk drive for use in print jobs

#### • **Swatch Utility** Print a color swatch and use the indicated RGB values to set up the color(s) of your choice in your graphics/design software application.

### • **PS Gamma Adjuster**

Customize the CMYK data curves used with your printer driver. Once you have created the customized curve in the utility, you must save the curve (new PPD) and reconfigure your printer driver to use the new PPD.

### • **Job Accounting**

Use to control printer access and to monitor consumables usage.

## **Utilities on the Web (Windows Only)**

Here is a list of the utilities provided via a download from the internet, accessed through the Menu Installer on the CD. For more information, click "Tell me more" on the Internet Options screen in the CD installer.

### • **PrintSuperVision**

View the real-time status of printers, monitor and report printer usage, manage consumables, check on the status of printers in the same department, the same building, the same country or on the other side of the world.

### • **Color Correct Utility**

Helps adjust how RGB colors are printed: office palette tuning, hue/saturation/gamma tuning.

#### • **Storage Device Manager**

Requires the hard disk drive, optional on some models. Download PCL macros, Postscript forms and bar codes to the printer hard disk drive for use in print jobs.

#### • **Job Accounting Utility** Use to control printer access and to monitor consumables usage.

#### • **Profile Assistant**

Requires the hard disk drive, optional on some models. Store ICC profiles to the [printer's hard disk drive.

#### • **PS Gamma Adjuster**

Permits adjustment of each of the primary colors that the printer uses in Postscript mode.

## **Installing the Utilities \_\_\_\_\_\_\_\_\_\_\_\_**

#### **Utilities on the CD**

Load the utilities from the Menu Installer located on the CD supplied with your printer.

#### **Download Utilities (Windows only)**

Download the utilities from the internet, accessed through the Menu Installer on the CD.
## Specifications are subject to change without notice.

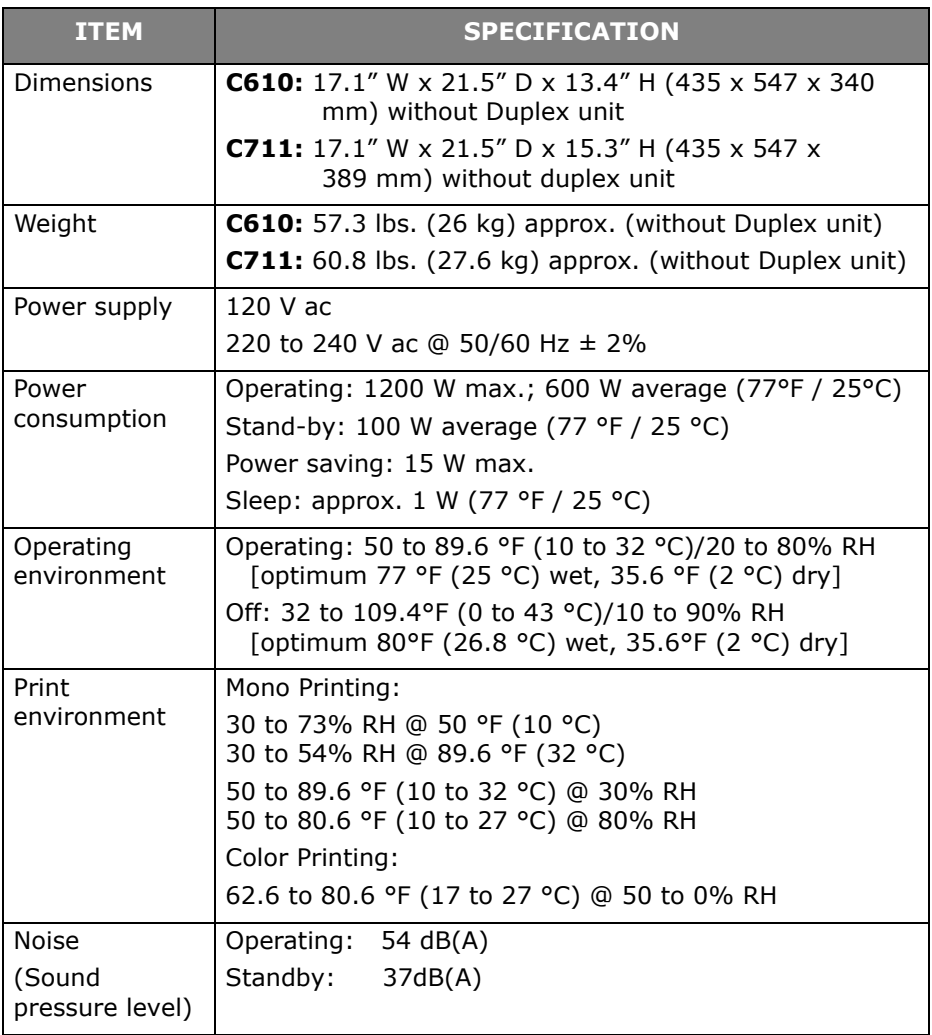